Projekt 2095 pro C **BMA FORM Plus BMA FORM Wartung** 

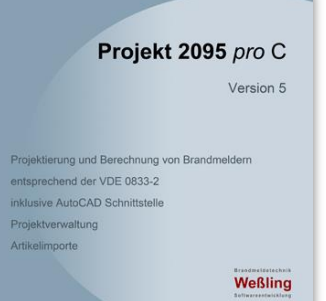

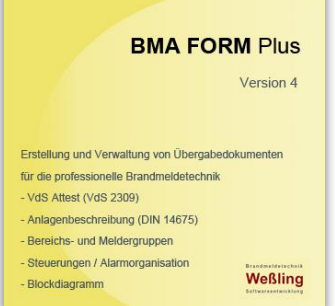

Planung und Projektierung von Brandmeldern

Atteste – Anlagenbeschreibung – Übergabedokumente – Inspektion / Wartung

**Programmbeschreibung**

#### Ausschlusserklärung:

Ich bin Hersteller neutral und keinem Hersteller gegenüber in irgendeiner Weise verpflichtet oder anderweitig zugewandt. Ich erhalte keine Zuwendungen irgendeiner Art von Herstellern, wenn deren Prodruckte hier gezeigt werden.

Die gezeigten Produkte im Programm sind zufällig gewählt. Die Verantwortung für die gesamten Produktbeschreibungen liegt allein bei dem Hersteller. Sollten die gezeigten Daten nicht stimmen bzw. veraltet sein, ist das für die Beschreibung der Programme unerheblich. Die Hersteller haben mir die Produktdaten zur freien Verfügung in den Programmen überlassen.

Die verwendeten AutoCAD Zeichnungen wurden mir ebenfalls zur freien Verwendung überlassen.

#### Informationen in dieser Beschreibung

Nachfolgend sollen nur die wesentlichen Teile der Programme grob beschrieben werden. Ausführliche Informationen bieten die Handbücher und die Möglichkeit diese Programme in einer online Vorführung kennen zu lernen.

Auf allgemeine und übliche Funktionen, wie z.B. Änderung der Schriftfarbe und Größe, Öffnen- und Speicherdialoge und ähnliches wird daher verzichtet.

#### Online Vorführung

Sie haben die Möglichkeit in einer persönlichen online Vorführung die Programme kennen zu lernen, also zu sehen wie die Programme arbeiten und was sie leisten.

Diese Vorführungen sind normalerweise sehr kurzfristig möglich. Selbstverständlich sind diese unverbindlich, zudem werden Ihre Daten weder gespeichert noch für andere Aktionen verwendet oder an Dritte weitergegeben.

### Inhalt

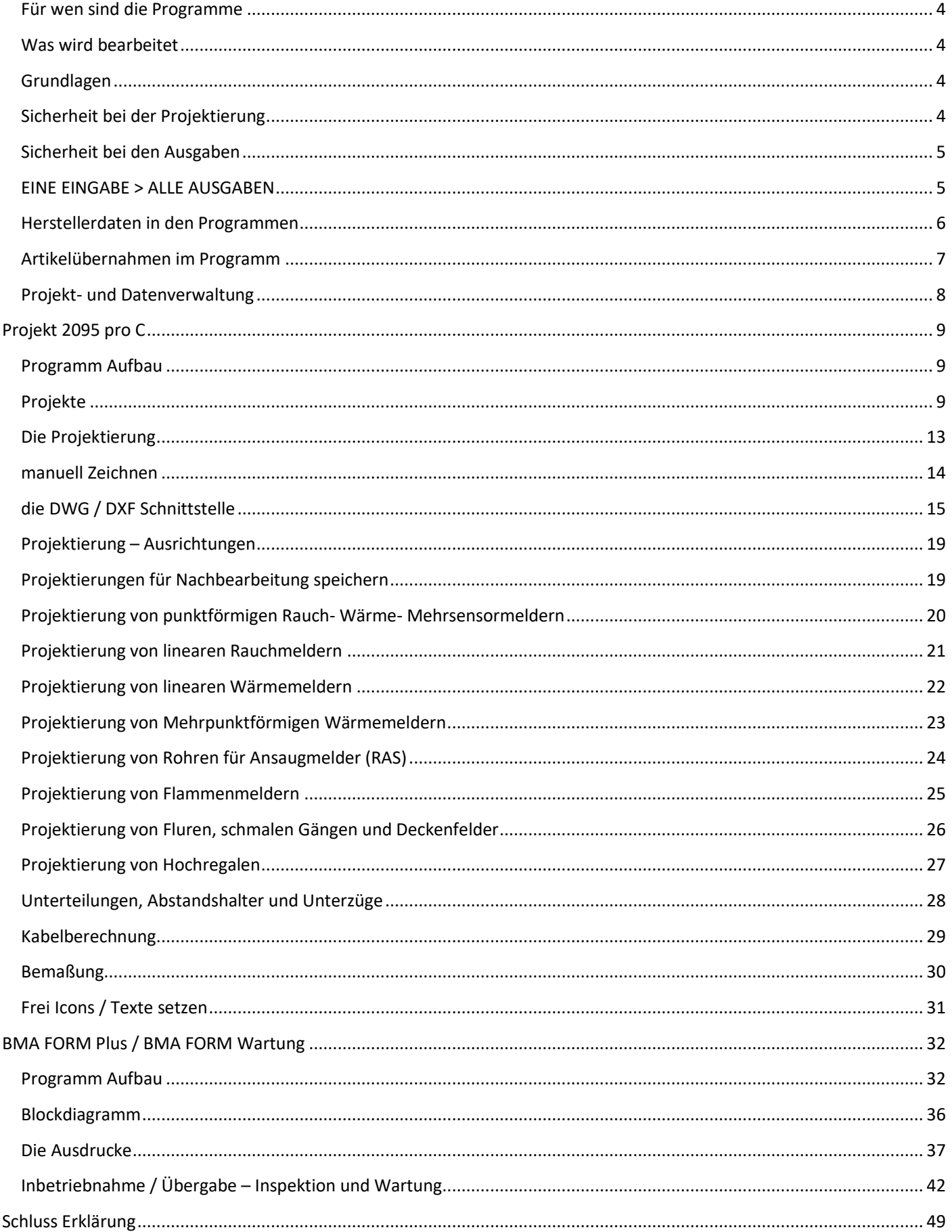

<span id="page-3-0"></span>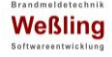

#### Für wen sind die Programme

Errichter im Bereich Brandmeldetechnik Planungs- und Ingenieurbüros Organisationen mit Auftrag zur Abnahme von Brandmeldeanlagen Lehranstalten und andere mit der Ausbildung beauftragte Institute

### Was wird bearbeitet

<span id="page-3-1"></span>Die Programme bearbeiten ausschließlich den Bereich "Brandmeldetechnik" und beinhalten die Planung, Berechnung und Projektierung von allen Brandmeldern, die Verteilung von Sicherungs- Melde- Alarmierungsbereichen, sowie Meldergruppen und Standorte von Feuerwehrkomponenten. Manuell hinzugefügt werden können alle sonstigen Komponenten, die für ein komplettes Brandmeldesystem benötigt werden. Die daraus manuell bzw. automatisch erstellten Unterlagen reichen von einfachen Listen über Angebote und Leistungsverzeichnissen, diversen Exporten, Bereichs- und Melder Einzellisten bis hin zu Attesten, Anlagenbeschreibungen und Unterlagen für die Übergabe, Inspektion und Wartung.

#### Grundlagen

<span id="page-3-2"></span>Für Projekt 2095 pro C ist die DIN VDE 0833-2 im Wesentlichen die Grundlage der Projektierungen. Bei den Ausgaben spielt auch die **DIN 14675** eine Rolle. Der Name des Programms war ursprünglich an die vom VdS erstellte Richtlinie **VdS 2095 - Planung und Einbau** angelehnt.

BMA FORM Plus und BMA FORM Wartung greift auf verschiedene Normen und Vorlagen zurück. Für das VdS Attest auf die **VdS 2309**, für die Anlagenbeschreibung auf die **DIN 14675**, bei den weiteren Ausgaben lehnen sich die Programme teilweise an die aus der Praxis häufig verwendeten Vorlagen (z.B. vom **BHE**) an.

### Sicherheit bei der Projektierung

<span id="page-3-3"></span>Alle Projektierungen in Projekt 2095 pro C werden entweder automatisch oder mit einfachsten Mitteln manuell überprüft. Somit gibt Ihnen das Programm die Sicherheit Normgerecht geplant zu haben. Fehler sind praktisch ausgeschlossen.

Das Programm berücksichtigt **alle** zu berechnenden Brandmelder für alle möglichen Gegebenheiten der Installationsorte entsprechend der Norm. *Beispiel:* So werden bei punktförmigen Meldern in Räumen nicht nur die üblichen "60 oder 80 m²" berücksichtigt, sondern alle **46** unterschiedlichen Überwachungsflächen für alle **100** möglichen Anwendungen, zusätzlich die unterschiedlichen Projektierungen für Podeste, Flure, schmale Gänge, Deckenfelder und Hochregale!

<span id="page-4-0"></span>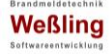

Sicherheit bei den Ausgaben

Die in BMA FORM Plus und BMA FORM Wartung erstellen Unterlagen bzw. Vorlagen für die Übergabe, Inspektion und Wartung werden ausschließlich automatisch erstellt. Alle Fehler, die beim Eingeben in die Vorlagen oder beim Kopieren von Daten entstehen können entfallen. Daten in BMA FORM Plus und BMA FORM Wartung können mit Daten aus Projekt 2095 pro C synchronisiert werden, so dass auch hier Fehler ausgeschlossen werden.

<span id="page-4-1"></span>Weiterhin gibt es allen Programmen Plausibilitätsprüfungen, u.a. für Bereiche und Meldergruppen.

### EINE EINGABE > ALLE AUSGABEN

Beide Programme Projekt 2095 pro C und BMA FORM Plus können individuell und unabhängig voneinander genutzt werden. BMA FORM Wartung ist ein Zusatztool und nur in Verbindung mit BMA FORM Plus nutzbar.

Auf der anderen Seite war es das Ziel ein **Paket** zu schnüren welches von der Planung/Projektierung bis zur Übergabe und darüber hinaus unterstützend hilft. Es kann relativ Zeit aufwendig sein die geforderten Unterlagen zu erstellen wenn man den herkömmlichen Weg nimmt, da manuelle Eingaben in verschiedenen Programmen erforderlich sind, nicht zu vergessen die möglichen Fehler durch aufwendiges hin und her kopieren.

Hier können die Programme helfen. Die Voraussetzung ist einfach: wird in Projekt 2095 pro C nach Meldergruppen geplant und bei der Speicherung dieser in einem Projekt zusätzlich der zugehörige Sicherungs- und Meldebereich zugeordnet, **ist die meiste Arbeit bereits erledigt!** Das gleiche gilt für Signalgeber und Feuerwehr Komponenten. Diese Vorgehensweise allein ermöglicht nicht nur die üblichen Ausgaben wie:

- ✓ Ausgabedateien als Ausdruck oder PDF (Listen, Angebote, Leistungsverzeichnisse, Bildlisten)
- ✓ Melder Standorte im Plan (DWG / DXF)
- ✓ Exporte für Übergabe in ein Warenwirtschaftssystem (Excel, GAEB 90)

#### **sondern bereits zusätzlich ohne weiteres Zutun**

- ✓ Melder Standorte im Plan mit Meldergruppen/Meldernummern, wenn gewünscht mit Überwachungsflächen
- ✓ Installationshinweise im Plan, mit Maßen von einem definierten Messpunkt und Artikelnummern
- $\checkmark$  exakte Bemaßung (Text) von einem definierten Messpunkt
- ✓ automatische Bemaßungen (BMP/JPG)
- ✓ Melder Einzelliste mit Melder- und Melder Gruppennummer, Melder Kennzeichnung, Bereichsdaten, Artikeldaten und Raumdaten. BMZ, Ringleitung, Reihenfolge auf der Ringleitung mit manueller Zuordnung.
- ✓ Bereichsliste (Sicherungs- Melde- und Alarmierungsbereiche, Standorte für Signalgeber und FW Komponenten)
- ← für die Übergabe in BMA FORM Plus und BMA FORM Wartung
	- o Meldergruppen Daten für die Ausgabe von
		- Meldergruppen Listen inklusive aller Bereichs- Artikel- Raumdaten und Überwachungsflächen
			- Vorgaben für die Übergabe-, Inspektions- und Wartungsdaten
	- o Externe Anlagen Daten
	- o BMZ Daten
	- o Bereichslisten
	- o Feuerwehr Komponenten Zuordnung
	- o alle VdS relevante Daten für Installationsort, Überwachungsflächen, Kennzeichnungen u.a.
	- o Alarmorganisation
	- o Steuerungen und Steuerungen von betrieblichen Einrichtungen
	- o Brandfallsteuerungen
	- o Energieversorgungen
	- o Blockdiagramm

Mit geringem Aufwand bzw. ein oder zwei Klicks lassen sich in Projekt 2095 pro C weitere Dateien erzeugen:

- $\checkmark$  Bemaßungen (automatisch und manuell)
- $\checkmark$  Kabelberechnungen (manuell)
- ✓ Strangschema

Dieses Prinzip "**EINE EINGABE > ALLE AUSGABEN**" soll eben mit möglichst wenig Aufwand möglichst viele Ausgaben ermöglichen.

#### *Freier Zugriff auf die Ausgaben*

Sie möchten mehr oder anders gestaltete Ausgaben? Kein Problem, das Programm bietet Ihnen die Möglichkeit jeden Ausdruck individuell anzupassen oder auch mit den Daten aus den Datenbanken neue zusätzliche Ausgaben zu entwerfen.

Natürlich können Sie uns auch Ihre Vorstellungen mitteilen, welche wir dann umsetzen. (*Kostenpflichtige Zusatzleistung*)

#### *Importe Programmfremder Daten*

**Artikel bearbeiten** 

Sie möchten in BMA FORM Plus Programmfremde Daten importieren. Sprechen Sie mit uns, wir können individuelle Tools für Importe von geeigneten Daten erstellen. (*Kostenpflichtige Zusatzleistung*) *Beispiel:* Sie haben eine BMZ bereits installiert und können aus dieser BMZ Melder Listen exportieren? Warum nicht diese

Daten ganz oder teilweise nutzen?

<span id="page-5-0"></span>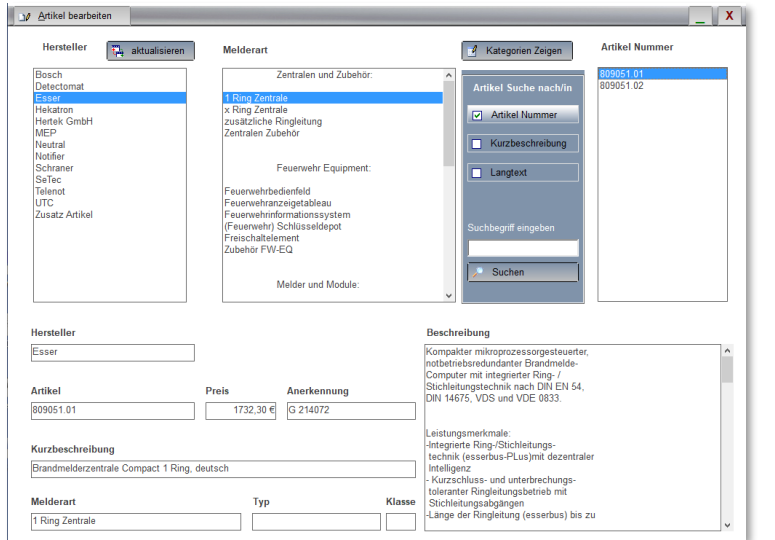

### Herstellerdaten in den Programmen

Sobald Sie aus den Programmen eine Ausgabe wünschen, müssen Hersteller Daten vorhanden sein. Die Programme werden ohne Herstellerdaten geliefert und beinhalten "Neutrale" und "Benutzer definierte" Artikel.

Projekt 2095 pro C besitzt ein Zusatztool für den Import von beliebigen Hersteller Daten. Diese Daten müssen im Format: EXCEL (.xls) oder DATANORM 5 sein.

**BMA FORM Plus kann Artikeldaten direkt aus** Projekt 2095 pro C übernehmen. Wird BMA FORM separat verwendet, können Sie das Zusatztool für den Import zusätzlich installieren.

Dieses Zusatztool importiert DATANORM 5 Dateien mit den Satzkennzeichen "N" für Neuanlage, "A" für Änderungen und "L" für Löschung. Damit sind die Daten jederzeit aktualisierbar.

Ihre Aufgabe ist es den Artikeln, welche für die Atteste genutzt werden, einmalig "Melderarten" zuzuweisen, diese identifizieren in den Programmen die Artikel und deren Verwendung sowie Zuordnung.

Dies sind dann ungefähr 50 Artikel, die bearbeitet werden müssen, diese Bearbeitung geht recht einfach und schnell durch Auswahl aus Listen, bzw. gibt es auch hier bestimmte Automatismen, die genutzt werden können.

<span id="page-6-0"></span>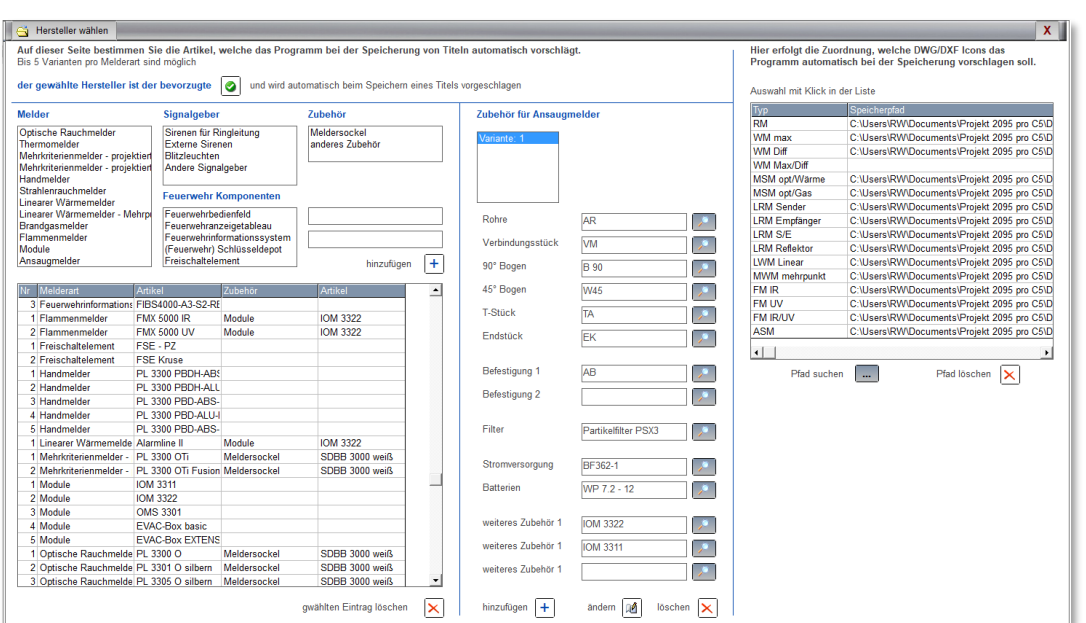

#### Artikelübernahmen im Programm

Wenn Sie einen Titel anlegen, ob aus der Projektierung oder manuell, werden für bestimmte Melderarten automatisch die Artikel (wenn gewünscht mit Zubehör) übernommen, welche Sie zuvor einmalig und dauerhaft als Standard Artikel festgelegt haben. Bis zu fünf Artikel pro Melderart sind möglich. Sie können für verschiedene Hersteller Artikel festlegen und während der Speicherung des Titels jederzeit zwischen den Herstellern wählen. Auch dieses spart wieder Zeit da die Auswahl entfällt. Natürlich kann jeder Artikel auch manuell gewählt werden.

Für Ansaugmelder können verschiedene Varianten gespeichert werden, welche das komplette Zubehör wie Rohre, Bögen, Befestigungen, Filter, E/A Module – Koppler, Netzteile u.a. Komponenten beinhalten. Das Programm macht bei jeder Projektierung Vorschläge für die Stückzahlen.

Um dies noch komfortabler zu gestalten, legen Sie einmalig Artikelpakete als Projekt an, welche dann mit 2 Klicks übernommen werden können. *Beispiel:* Standard BMZ mit x Ringleitungen, Batterien, Schnittstellen für ÜE und Feuerwehr Komponenten, interner Drucker ……., oder Feuerwehr Komponenten mit FBF, FAT, (F)SD, FSE, Blitzleuchte, direkt mit Bereichszuordnungen bzw. Standortzuordnungen für die Atteste und Ausgaben.

Für die Übernahme der DWG/DXF Icons können Sie ebenfalls Vorschläge speichern, welche entsprechend der Melderart dann automatisch vom Programm vorgeschlagen werden.

<span id="page-7-0"></span>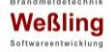

Projekt- und Datenverwaltung

Name AutoCAD Daten **Blockdiagramm** DIN 14675 Anlagenbeschreibung EXCEL Dateien GAEB Dateien Inspektion - Wartung JPEG Dateien PDF Dateien Projekt Daten Projekt Daten BFP Projektierungsbilder **U** Übergabe Dokumente VdS Attest **Weitere Dateien** 

#### *Verzeichnisstruktur*

Beide Programme nutzen dasselbe Verzeichnis für die Verwaltung der Dateien. Das Programm legt automatisch ein Verzeichnis mit diversen Unterverzeichnissen an. Dies soll Ihnen eine einfache Lösung für ein geordnetes Speichern der Daten ermöglichen.

Soweit möglich speichern die Programme automatisch die Dateien in die dafür vorgesehenen Ordner oder schlagen diese bei der Speicherung vor.

Das Hauptverzeichnis beinhaltet den Projektnamen.

Wird in BMA FORM Plus ein Projekt 2095 pro C Projekt importiert, wird das vorhandene Verzeichnis lediglich erweitert.

## <span id="page-8-1"></span><span id="page-8-0"></span>Projekt 2095 pro C

Programm Aufbau

Projekt 2095 pro C besteht aus 2 Programmen. Das Planungstool und eine DWG/DXF Schnittstelle.

Das Planungstool beinhaltet drei Programmteile:

- Artikelverwaltung
- Projektverwaltung
- Projektierung

die Artikelverwaltung wurde bereits auf den vorherigen Seiten beschrieben.

### Projekte

<span id="page-8-2"></span>Die gesamte Projektbearbeitung und Ausgabe befinden sich übersichtlich auf einer Seite.

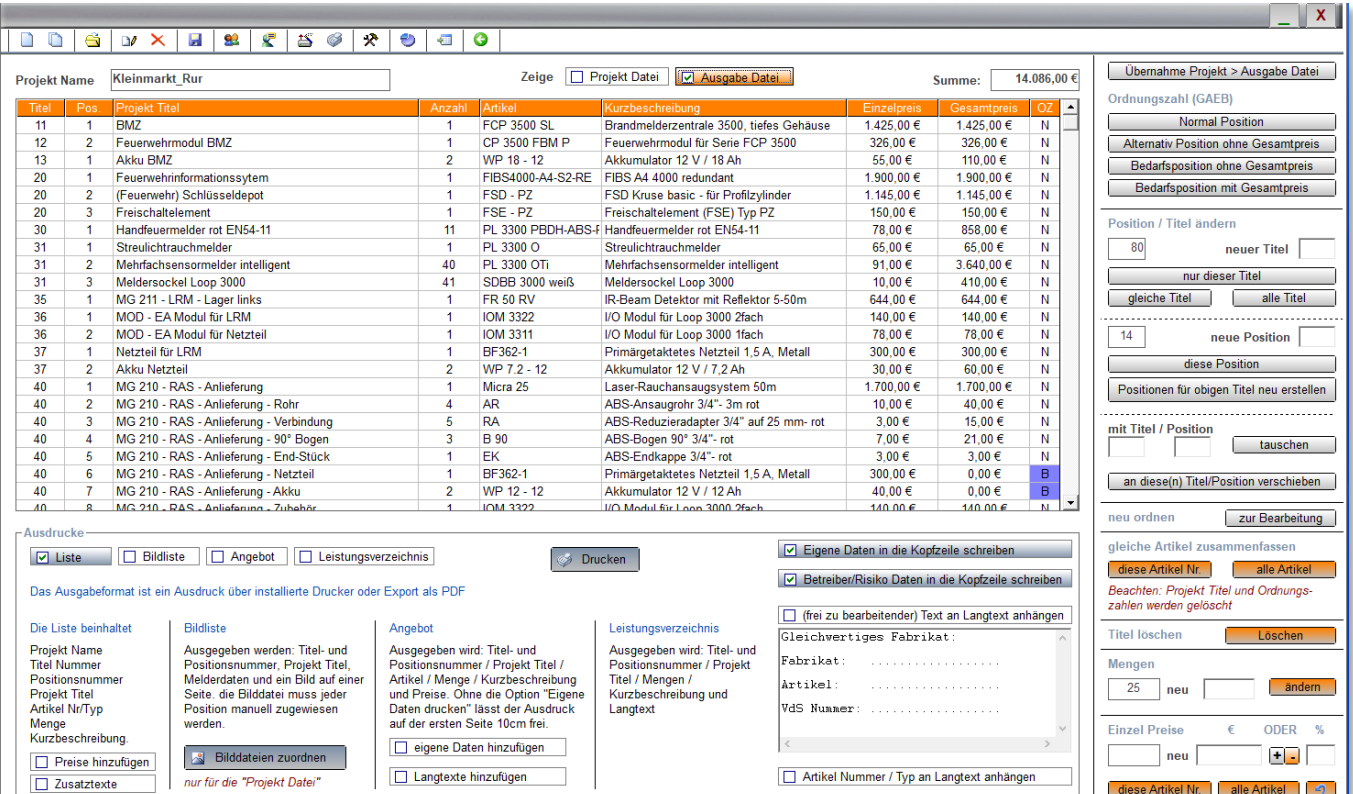

#### *Projektdatei > Ausgabedatei*

Das Programm nutzt zwei Projektdateien für die Bearbeitung und Übergabe. Der Sinn liegt darin, dass Sie eine Originaldatei haben und eine Datei, die Sie beliebig ändern können.

Die Projektdatei ist die Basis und kann nur über die Funktionen "Titel hinzufügen (aus der Projektierung oder manuell), "Titel bearbeiten" oder "Titel löschen" erstellt oder geändert werden. Zusätzlich wird diese Datei für den Import in das Programm BMA FORM Plus genutzt. Die Ausgabedatei dient für alle Ausgaben im Programm Projekt 2095 pro C und besitzt erweiterte Änderungsfunktionen.

Das Hinzufügen oder Ändern von Titeln zur Projektdatei ist auf einer separaten Eingabeseite.

Hier erfolgt zusätzlich die Zuordnung für die Bereiche, Meldergruppen und Standorte der FW Komponenten.

Melder- bzw. Projektierungsspezifische Daten werden automatisch hinzugefügt.

Bei Übernahme aus einer Projektierung fügt das Programm automatisch Raumdaten und die Positionen der einzelnen Melder

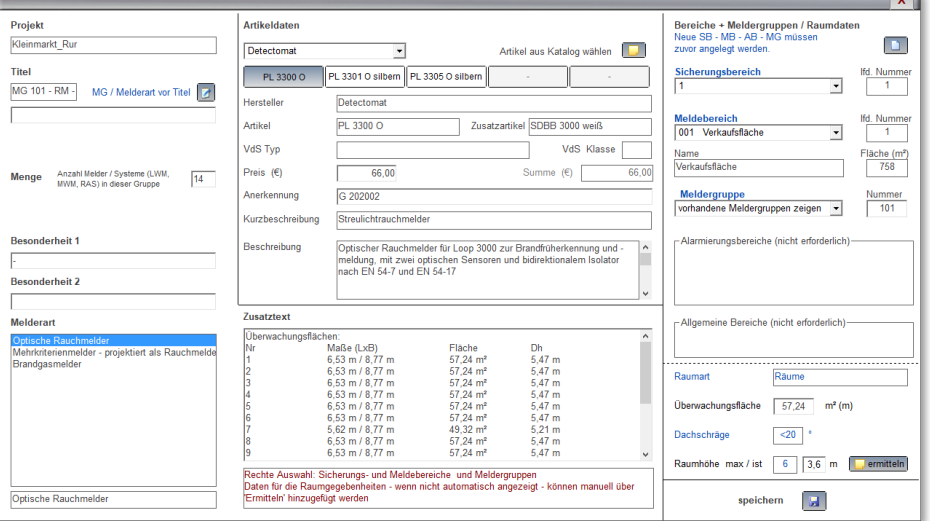

sowie deren Überwachungsflächen als Text hinzu. Gleichzeitig werden bei der Übernahme verschiedenste Daten zusätzlich gespeichert, die für die Ausgabe in Attesten wichtig sind, dies kann z.B. der größte Überwachungsbereich bei Punktförmigen Meldern sein, oder die Anzahl der Bohrlöcher bei Ansaugmeldern, oder die Strahlenlänge von linearen Rauchmeldern, oder ähnliches.

#### *Bereiche*

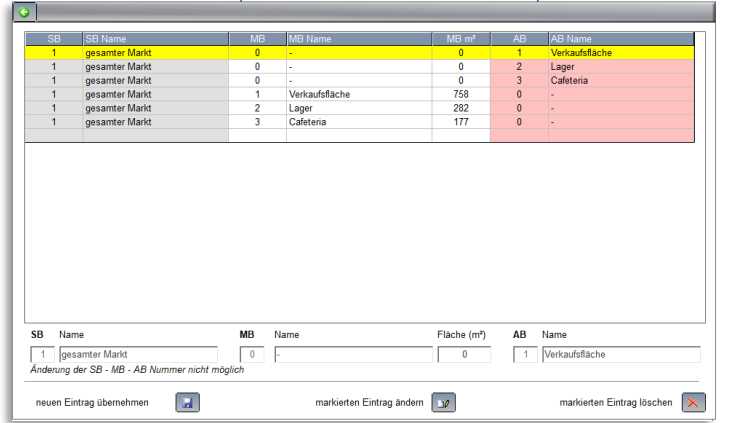

Alle Bereiche werden auf dieser Seite definiert und angelegt. Nachträgliche Änderungen werden für alle gespeicherten Einträge synchronisiert.

Werden keine Bereiche bei der Speicherung von Titeln hinzugefügt, übernimmt das Programm automatisch den Sicherungsbereich 1 und je nach Melderart entweder den Melde- oder Alarmierungsbereich 1.

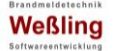

#### **Projekt 2095** *pro* C **BMA FORM** Plus **Programmbeschreibung**

Ш

Auf dieser Seite sehen Sie eine weitere Ausgabe welche automatisch erstellt wird:

eine Liste mit allen Sicherungs- Melde- und

Alarmierungsbereichen, deren

Überwachungsflächen, Meldergruppen und Standorte für die Feuerwehr Komponenten.

Diese Liste kann gedruckt und für die Übergabe der BMA genutzt werden.

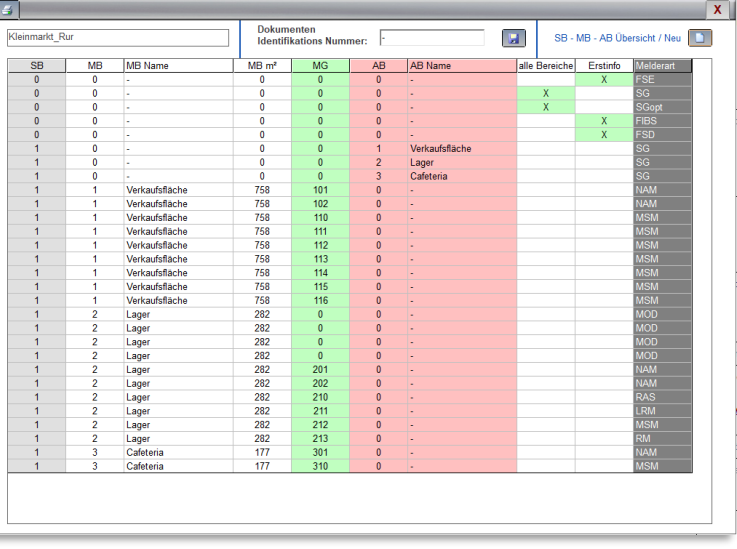

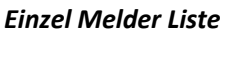

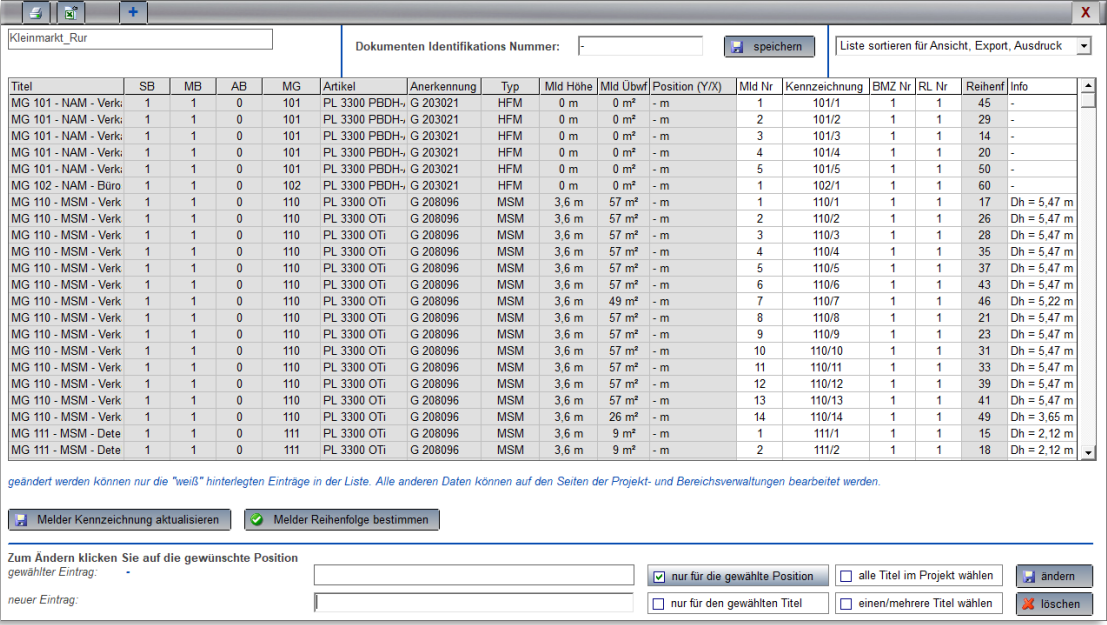

Diese wird automatisch erstellt und enthält alle relevanten Daten zu den Bereichs- Artikeln und Raumdaten. Auch die Melder Kennzeichnung wird mit einem Klick erstellt.

Zusätzlich kann sehr einfach die Zuordnung zu einer BMZ und Ringleitungen festgelegt werden.

Diese Liste kann für die Übergabe und andere Ausgaben genutzt werden.

### *Reihenfolge und Strangschema*

Die Reihenfolge der Komponenten auf der Ringleitung erfolgt entweder durch manuelle Zuordnung oder – wenn möglich – direkt bei der Kabelberechnung.

Das Programm erstellt dabei automatisch ein Strangschema.

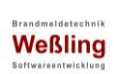

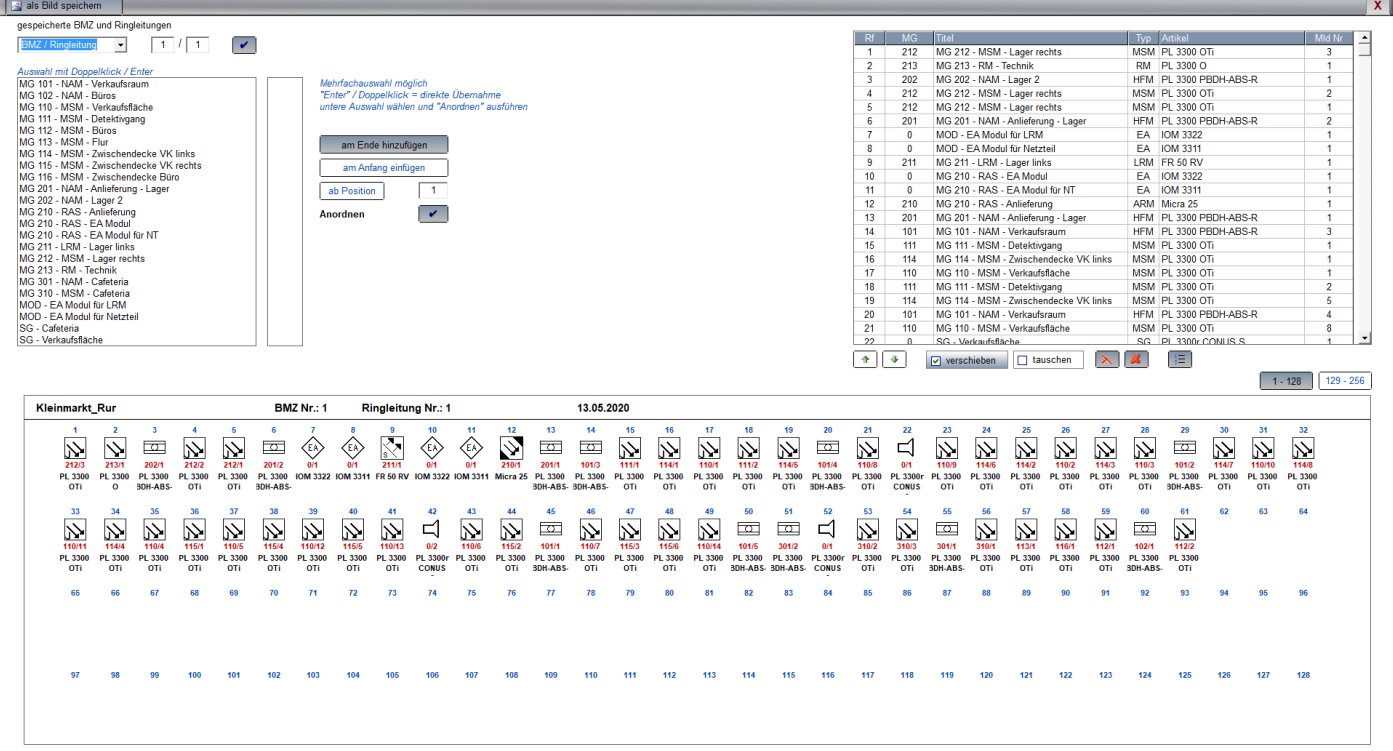

<span id="page-12-0"></span>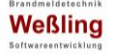

Die Projektierung

Wie zuvor beschrieben werden alle Brandmelder für alle Gegebenheiten, bei denen eine Berechnung erforderlich wird, in diesem Programm berechnet.

Dies erfordert vor der Projektierung sowohl die Auswahl der Melderart wie auch die Auswahl der örtlichen Gegebenheit.

Um dies zu gewährleisten folgt das Programm immer dieser Reihenfolge.

- 1. Melderart wählen
- 2. Raumgegebenheiten wählen
- 3. Projektieren
- 4. Speichern (im Projekt, als BMP und/oder DWG/DXF)
- 5. Weitere Funktionen (z.B. Bemaßen, Kabelberechnung)

#### *Melderarten und Raumgegebenheiten*

Es kann zwischen diesen Melderarten gewählt werden

- ✓ Punktförmige Melder
	- o Rauchmelder
	- o Wärmemelder
	- o Mehrsensormelder werden entsprechend der Nutzung wie Rauch- oder Wärmemelder behandelt
- ✓ Lineare Melder
	- o Lineare Rauchmelder
	- o System und Sensorleitungen für Lineare Wärmemelder
	- o System und Sensorleitung für Mehrpunktförmige Wärmemelder
- ✓ System und Rohre für Ansaugmelder
- ✓ Flammenmelder

Diese Raumgegebenheiten stehen zur Verfügung (abhängig von der Melderart)

- ✓ Räume
- ✓ ÜWZ Räume (Serverräume / Zwischendecke Zwischenboden und Raum)
- ✓ Flure schmale Gänge und Deckenfelder
- ✓ Hochregale
- ✓ Podeste

Zwischen diesen Abhängigkeiten kann gewählt werden (abhängig von der Melderart)

- ✓ 2 Meldungsabhängigkeit
- ✓ Abhängigkeit bei Ansteuerung von Löschanlagen

Berechnungen für Unterteilungen / Unterzüge

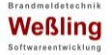

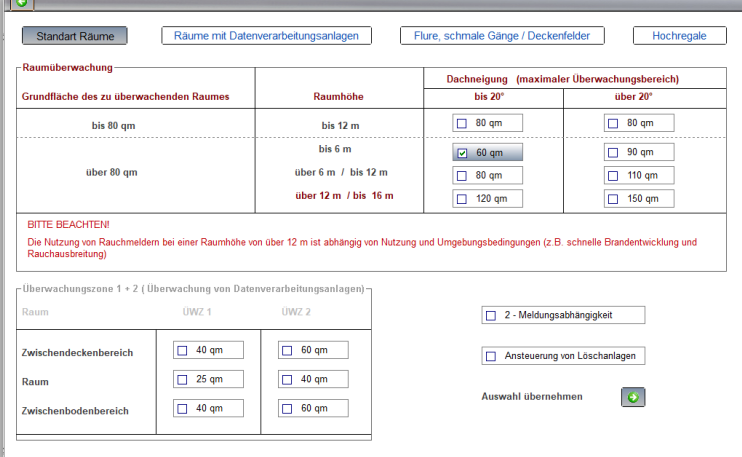

Je nach Melderart kann die Raumgegebenheit gewählt werden (hier am Beispiel: punktförmige Rauchmelder)

Diese Melderart bietet die vielfältigste Auswahl an Raumgegebenheiten.

Bei anderen Melderarten wird die Auswahl entsprechend begrenzt.

### *Manuell zeichnen oder DWG/DXF Schnittstelle*

Sie haben beide Möglichkeiten, je nach Auswahl der Melderart und Raumgegebenheit können Sie einen Raum oder z.B. einen Flur zeichnen, oder Sie übernehmen einen Bildausschnitt einer DWG/DXF Datei für die Projektierung. Für bestimmte Projektierung kann es sinnvoll sein den Raum einer DWG/DXF Datei nachzuzeichnen, auch dies ist möglich. Was Sie auch immer wählen, die Projektierung an sich erfolgt immer auf derselben Seite.

### manuell Zeichnen

<span id="page-13-0"></span>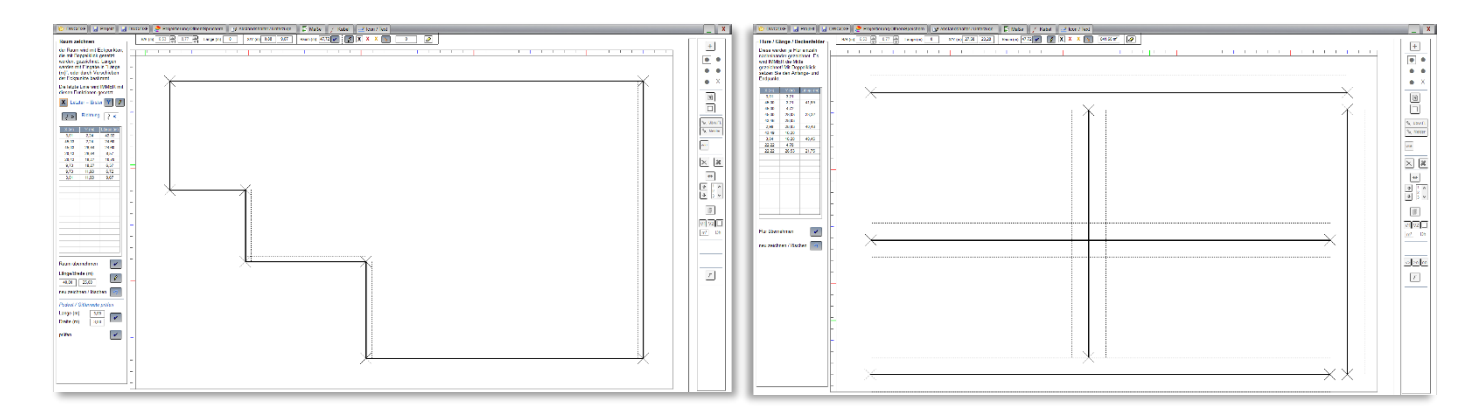

hier Beispiele eines Raumes bzw. ein Grundriss mit fünf Fluren

Das manuelle Zeichnen erfolgt grundsätzlich auf einer Matrix, welche mit Meterlinien unterlegt ist und sich der gewünschten Raumgröße anpasst. Jede Linie kann exakt in der Länge bestimmt werden. Zusätzlich können bei Räumen direkt Rechtecke entweder mit Meterangaben hinterlegt werden.

### die DWG / DXF Schnittstelle

<span id="page-14-0"></span>Das Programm beinhaltet eine Schnittstelle als separates Programm welche:

- ✓ DWG und DXF Dateien öffnet und speichert
- ✓ eine beliebige Anzahl von Layer hinzufügt
- $\checkmark$  DWG und DXF Dateien, Bitmaps, Texte und Linien als Layer importiert

Diese Schnittstelle ist **kein** AutoCAD Programm. Es besitzt nicht die Möglichkeit direkt Änderungen in den Zeichnungen vorzunehmen.

Das Prinzip: Sie öffnen eine DWG oder DXF Datei, wählen einen Raumausschnitt, erstellen eine Übergabedatei und projektieren auf dieser Kopie die Melder, Sensorleitungen, Kabel, Rohre oder beliebige andere Icons und Texte. Anschließend speichern Sie die Projektierung einschließlich der Melder Standorte, Icons bzw. Polygone und Texte in einem neuen oder bestehenden Layer der DWG oder DXF Datei.

Zusätzlich können Sie manuell beliebige Icons, Bilddateien sowie Texte in einem neuen oder bestehenden Layer speichern. Dies ist hilfreich um die Komponenten, welche nicht automatisch berechnet werden, z.B. Handmelder, Signalgeber, Zentralen oder Feuerwehr Komponenten, ebenfalls in der Zeichnung zu speichern.

Sie projektieren demnach nicht direkt in der DWG / DXF Datei, sondern immer über einen zuvor gewählten Bildausschnitt und übernehmen die projektierten Melder dann in die Zeichnung.

Diese Schnittstelle ist einfach gehalten und bietet nur die grundlegenden Funktionen wie Zoomen und Bewegen innerhalb der Zeichnung, Farbhintergrund, CTB Funktionen, eine Layer Verwaltung und ein komplettes Druckmenü inklusive Plot Funktion. Zusätzlich gibt es eine Referenzmaß Funktion welche das Verhältnis des AutoCAD Maßes zu Meter bestimmt.

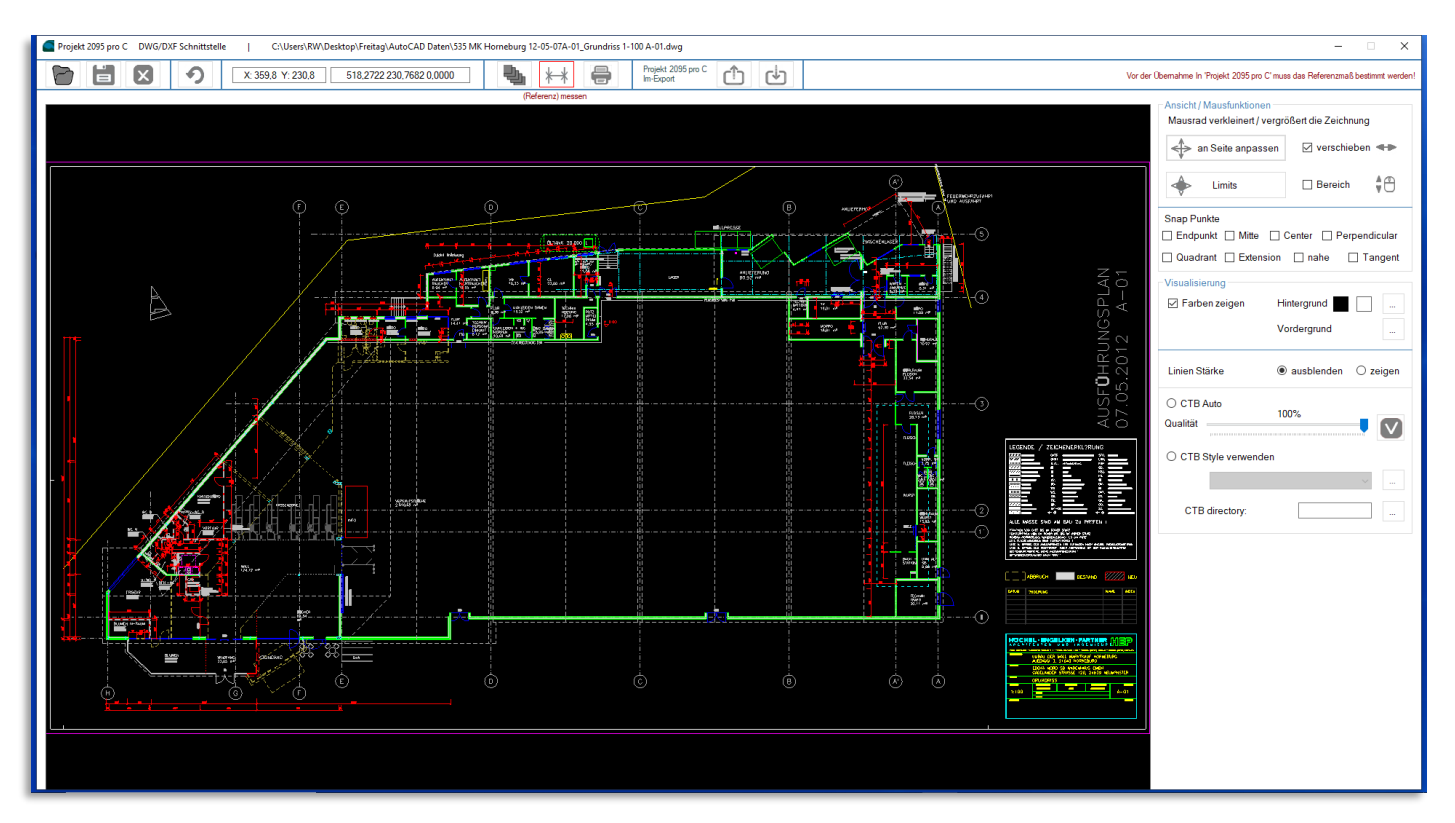

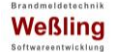

#### *Speichern der Layer aus der Projektierung*

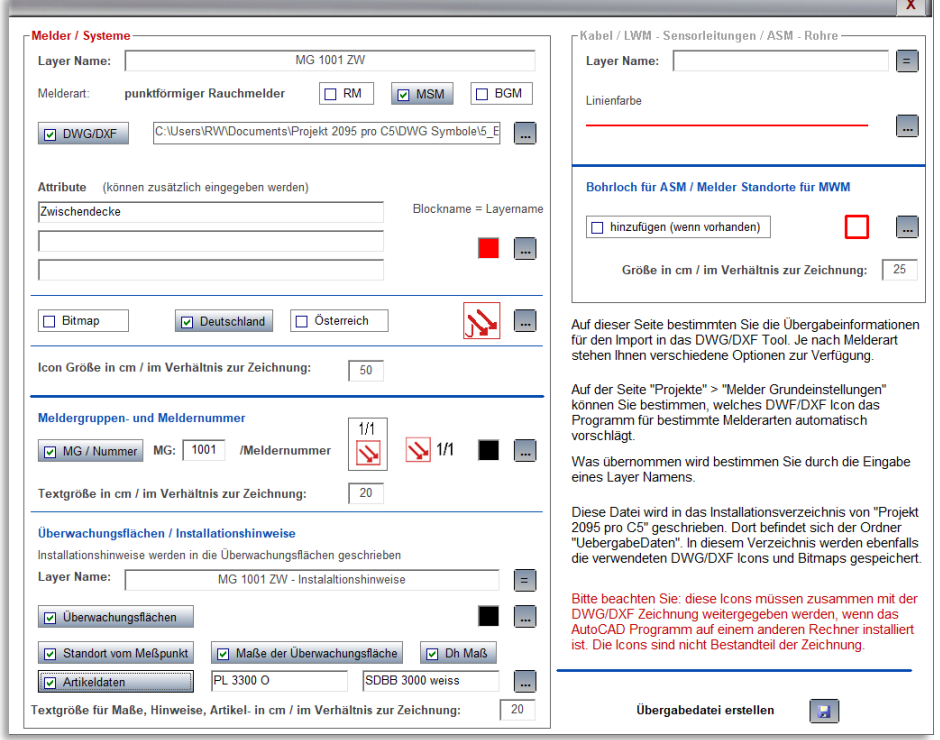

#### **Melder**

Bei Melder und Systemen haben Sie die Auswahl zwischen DWG/DXF Icons als Block oder Bitmaps. Bei DWG/DXF Icons gibt es die Auswahl für die Farbe und die Möglichkeit bis zu 3 Attributen einzugeben.

Für beide kann die Größe des Icons bestimmt werden.

Zusätzlich kann bei Melder und Systemen die Meldergruppe und die Melder Nummer entweder oberhalb oder rechts neben das Icon gesetzt werden. Auch hier gibt es eine Auswahl für die Farbe und Größe des Textes.

Beispiel:

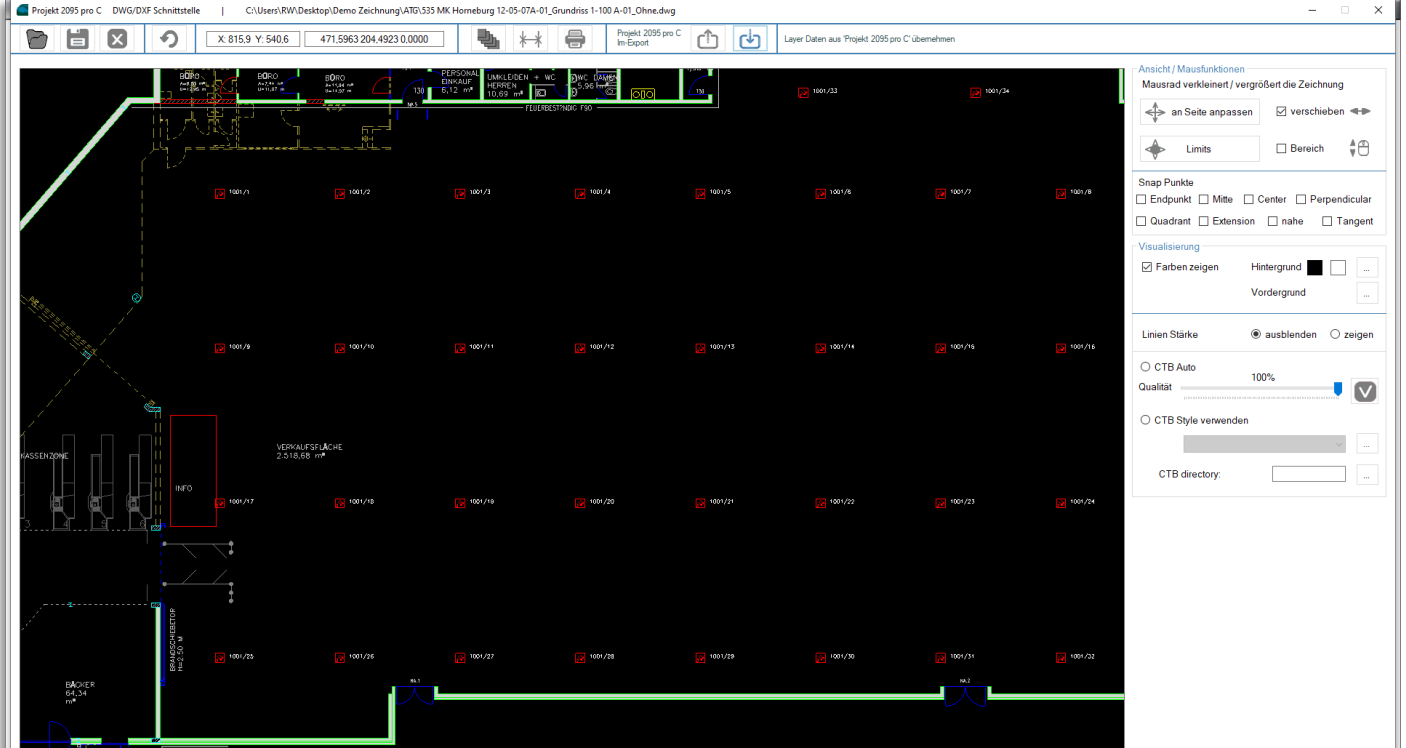

#### *Installationshinweise*

Hier bietet das Programm für bestimmte Melderarten noch eine Besonderheit.

Sie können zusätzlich die exakte Bemaßung von einem zuvor automatischen oder manuell gesetzten Messpunkt aus, in die Zeichnung übernehmen, sowie die Größe der Überwachungsfläche, die Dh und wenn gewünscht noch den automatisch oder manuell gewählten Artikel, wenn vorhanden mit Zubehör.

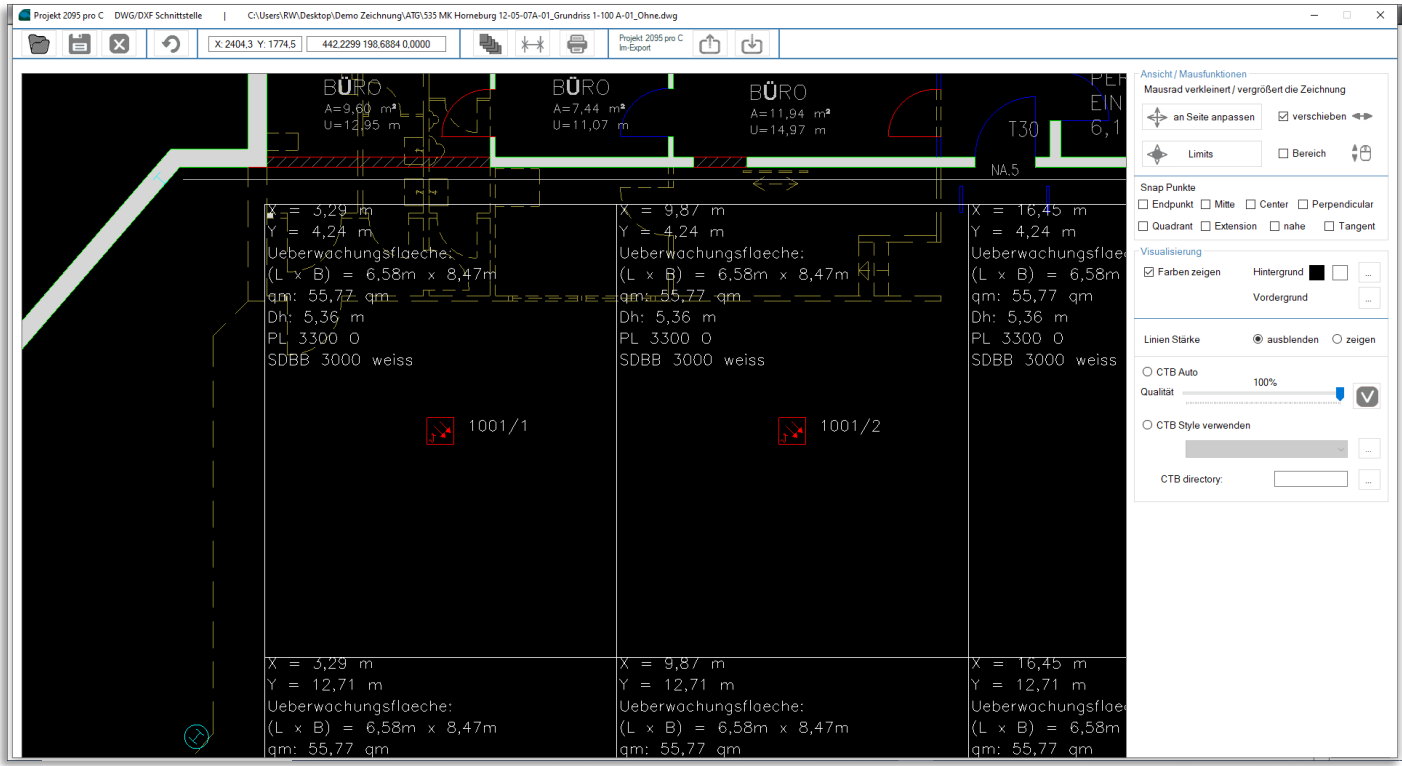

### *Österreich*

speziell für Österreich gibt es pro Icon Typ diesen in je 20 Farben, als Bitmap

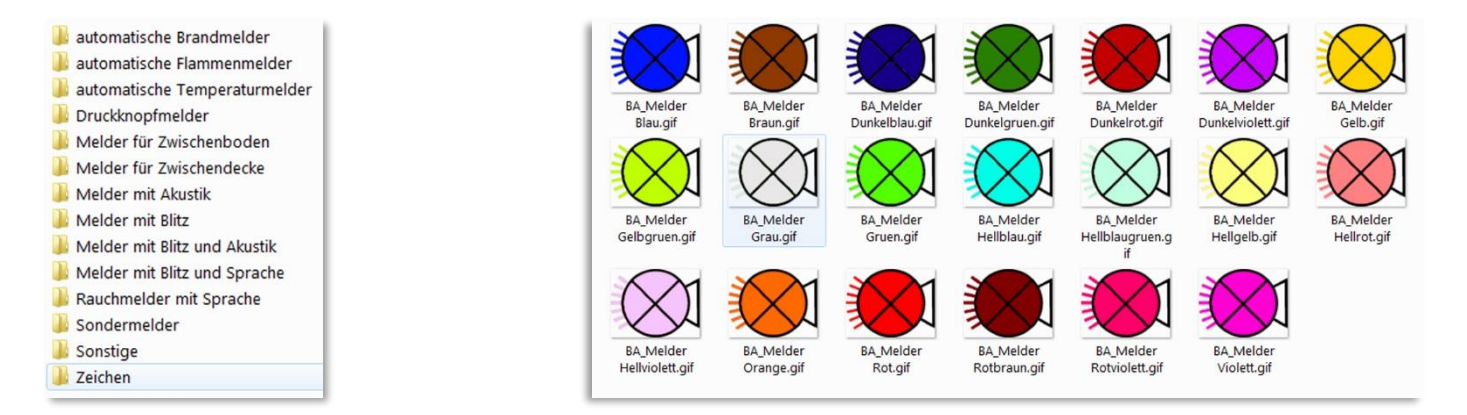

### *Beliebige Icons DWG/DXF Zeichnung hinzufügen*

wie zuvor beschrieben können Sie beliebige Icons und Texte einer Zeichnung in einem separaten Layer hinzufügen

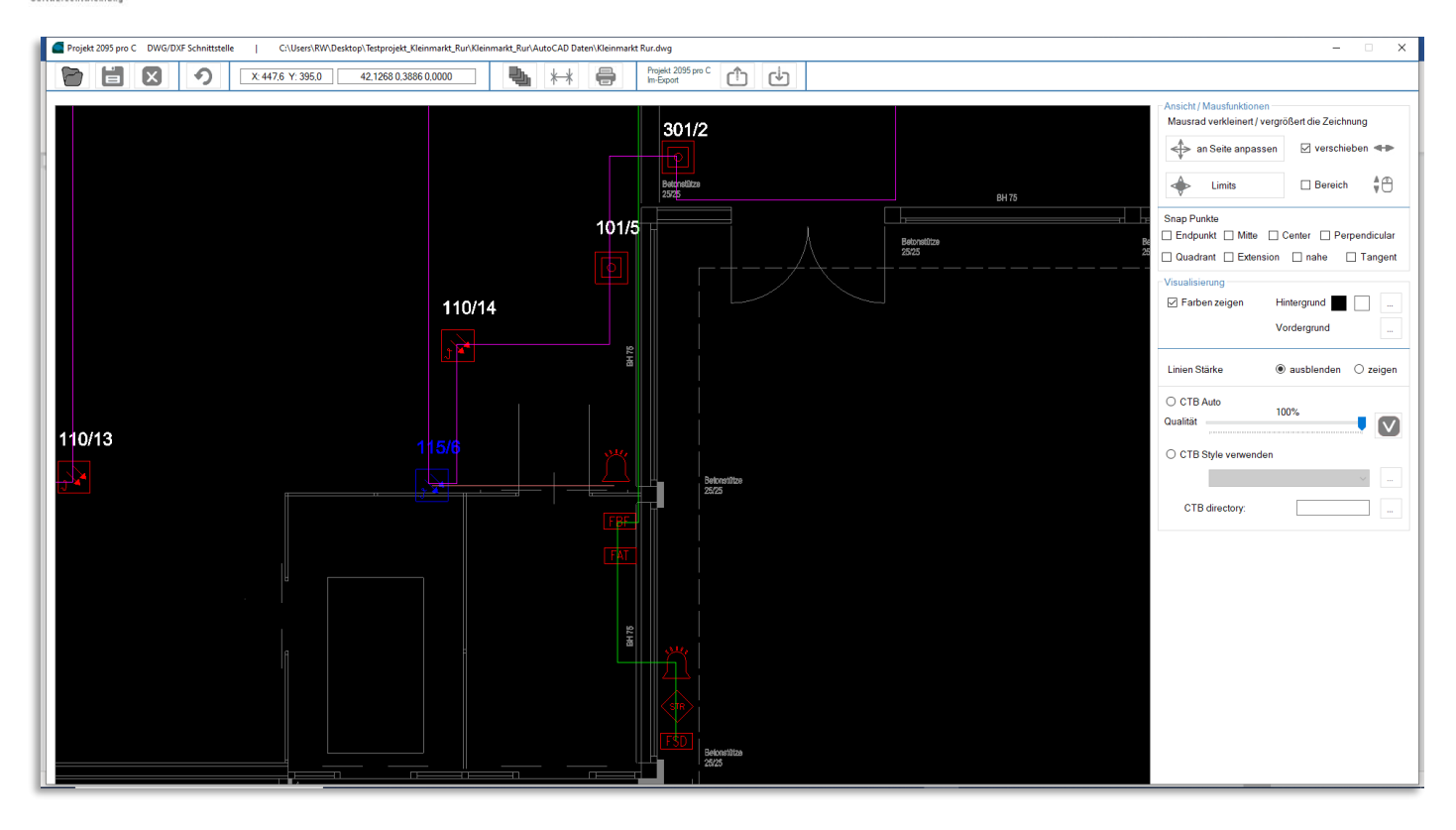

wie hier gezeigt: die Feuerwehr Komponenten, Signalgeber und Handmelder.

<span id="page-18-0"></span>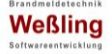

### Projektierung – Ausrichtungen

Ein wichtiger Punkt bei der Projektierung ist die automatische Ausrichtung, die bei jeder Projektierung zur Verfügung steht. Diese Funktion hilft dabei sehr schnell entweder Melder oder Sensorleitungen/Rohre mit der Maus zu platzieren.

Bei punktförmigen Meldern und Linearen Rauchmeldern kann entweder die Überwachungsfläche oder der Melder automatisch ausgerichtet werden.

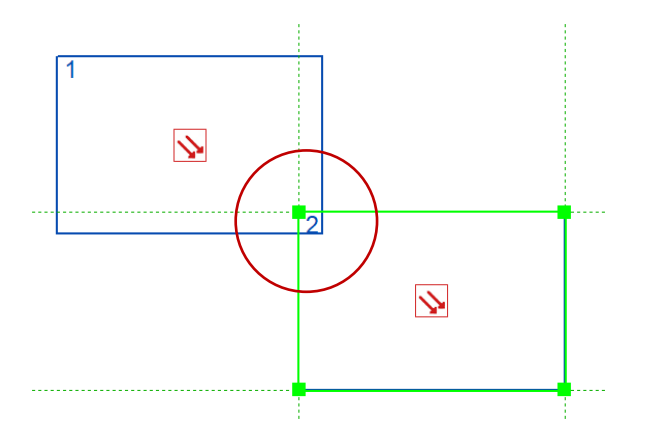

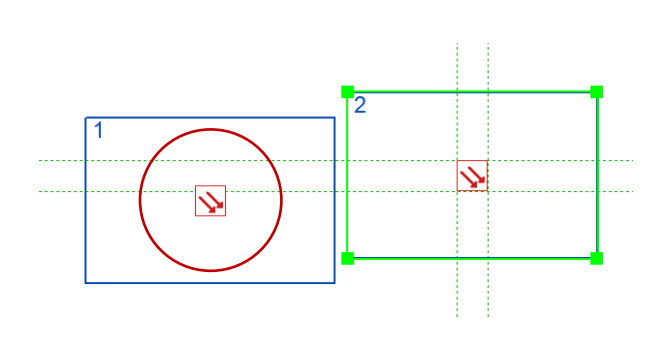

Bei linearen Wärmemeldern gilt diese Ausrichtung für die Sensorleitung.

Bei Mehrpunktförmigen Wärmemeldern oder Ansaugmeldern wird die Sensorleitung bzw. das Rohr auf die zuvor projektierten Melder ausgerichtet.

Bei der Kabelberechnung erfolgt die Ausrichtung automatisch zu anderen bereits gezeichneten Kabelanfangs- oder Endpunkten, bzw. direkt auf projektierte Melder.

Natürlich gilt dieses auch für das manuelle Zeichnen von Räumen oder Fluren.

Bei der Bemaßung können wie beim Kabel direkt projektierte Melder oder Sensorleitungen gewählt werden.

### Projektierungen für Nachbearbeitung speichern

<span id="page-18-1"></span>Sie können jede Projektierung, Kabelberechnung, Bemaßung oder die Seite für die freie Eingabe von Icons und Texten separat für Weiter- oder Nachbearbeitungen speichern.

Dabei wird das Hintergrundbild, die projektierten Komponenten und die AutoCAD Informationen gespeichert. So kann z.B. zunächst die gesamte Projektierung erfolgen und nachträglich die Ringleitung gezeichnet werden.

Projektierung von punktförmigen Rauch- Wärme- Mehrsensormeldern

<span id="page-19-0"></span>Nachdem Sie die Zeichnung, die Melderart und die Raumgegebenheiten gewählt haben, startet Sie entweder indem Sie manuell einen Melder setzen oder einen Raumausschnitt für die Projektierung wählen.

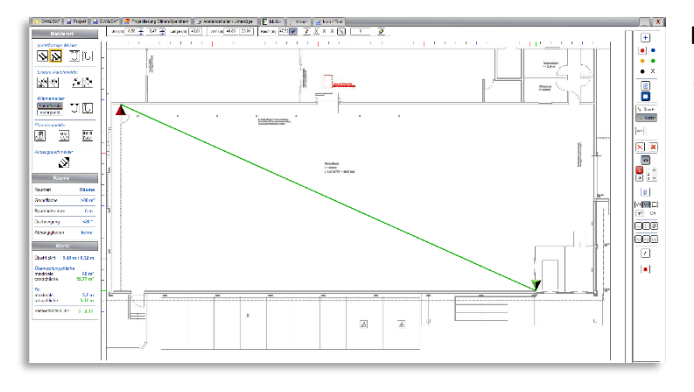

Das Programm arbeitet mit Überwachungsflächen, die nicht wie üblich als Kreise, sondern als Rechtecke entsprechend der Norm dargestellt werden. Dadurch können Sie bis in jede Ecke des Raumes, egal wie verwinkelt dieser auch sein mag, exakt die Melder platzieren.

Der Raumschnitt wird gewählt indem Sie diesen manuell, mit genauen Maßangaben, oder anhand von Eckpunkten wählen.

Das Programm wird automatisch die Melder berechnen und in den Raumabschnitt setzen.

Sie können während einer Projektierung beliebig viele Raumausschnitte nacheinander wählen und jederzeit die Projektierung wiederholen, bis das gewünschte Ergebnis erreicht wurde.

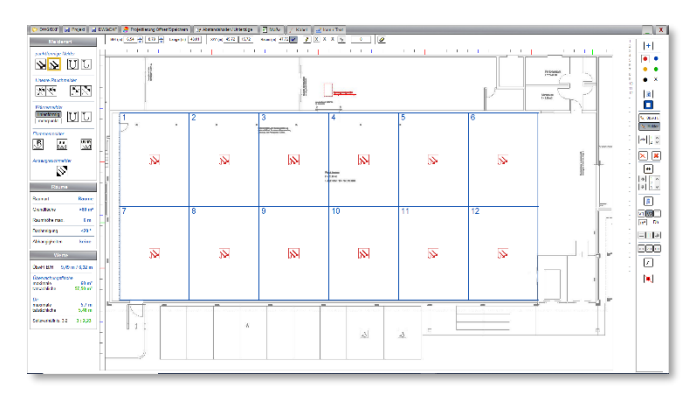

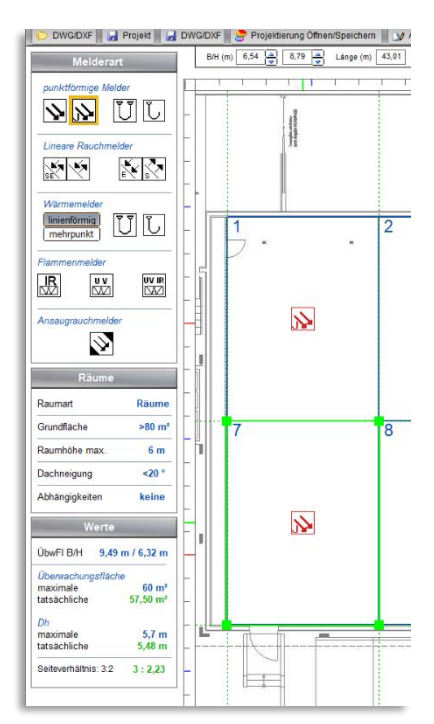

Die Bearbeitung (Ort, Größe und Form) einer Überwachungsfläche erfolgt entweder:

- mit gedrückter linker Maustaste direkt an der Überwachungsfläche
- über die Maßeingaben in der oberen Leiste
- oder über Short Cuts

zusätzlich sehen Sie im Werte Fenster die zuvor gewählten und die aktuellen Quadratmeter der Überwachungsfläche sowie das Maß der erlaubten und aktuellen Dh.

Bei Überschreitung eines der erlaubten Werte zeigt das Programm dieses eindeutig an. Sowohl an der Überwachungsfläche selbst wie auch in den aktuellen Werten im Werte Feld.

Zusätzliche Funktionen erlauben das automatische Ausrichten an anderen Überwachungsflächen, das Ausrichten der

Melder an anderen, sowohl horizontal wie auch vertikal und die Übernahme bestehender Größen und Formen anderer Überwachungsflächen.

 $580n$  $6<sub>m</sub>$ Dachneigung  $\overline{50}$ Abhängigkeite keine  $\overline{\mathbf{z}}$ **ONAFLRAH**  $0.40 m / 6.32 m$ maximale<br>tatsächlich ältnis: 3:2  $3:2.55$ L.

Verschiedene Farben für Nummerierungen oder Hintergründe sind möglich.

<span id="page-20-0"></span>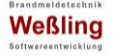

### Projektierung von linearen Rauchmeldern

Das Prinzip ähnelt dem der punktförmigen Melder. Auch hier wählen Sie den Raumabschnitt, und das Programm berechnet automatisch die Melder.

Zusätzlich können Sie zuvor bestimmen ob die Melder "Horizontal" oder "Vertikal" angeordnet werden sollen.

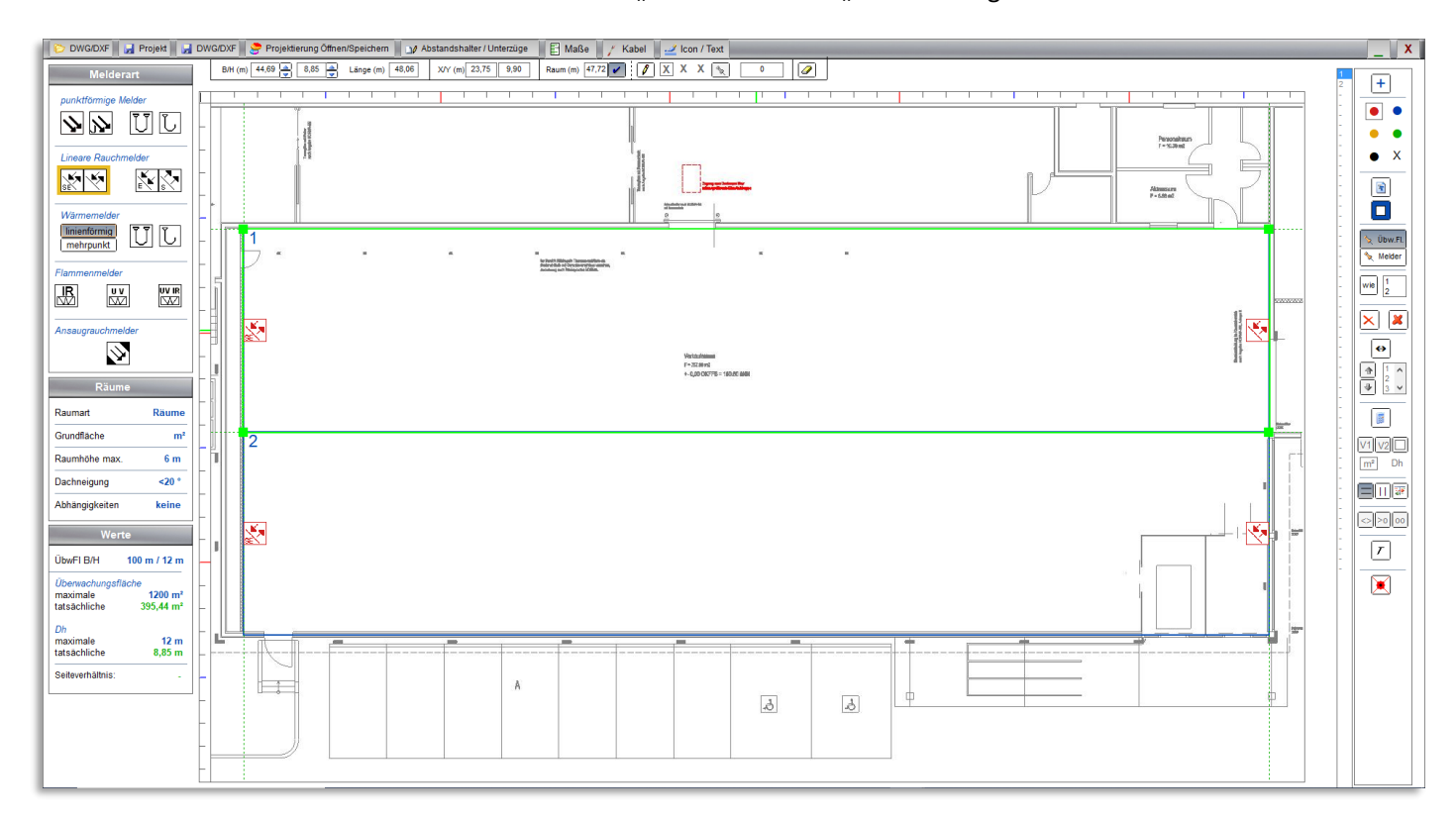

Die Bearbeitung (Ort, Größe und Form) einer Überwachungsfläche erfolgt entweder:

- mit gedrückter linker Maustaste direkt an der Überwachungsfläche
- über die Maßeingaben in der oberen Leiste
- oder über Short Cuts

zusätzlich sehen Sie im Werte Fenster die zuvor gewählten und die aktuellen Quadratmeter der Überwachungsfläche, das Maß der erlaubten und aktuellen Dh sowie die erlaubte und aktuelle Länge des Strahls.

Sie haben die gleichen Überwachungsfunktionen, auch hier färbt sich die Überwachungsfläche bei Überschreitung rot.

Bei Formänderung der Überwachungsfläche wird das Programm automatisch entscheiden ob der Melder "Horizontal" oder "Vertikal" angeordnet wird.

Auch können Sie die Art des Melders und damit die Icons bestimmen. Ist dies ein Melder mit separatem Sender und Empfänger, oder ist der Sender und Empfänger in einem Gehäuse und auf der Gegenseite sitzt nur der Reflektor. Sitzt das System (Empfänger) oben, unten, rechts oder links in der Überwachungsfläche.

<span id="page-21-0"></span>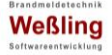

### Projektierung von linearen Wärmemeldern

Hier wird zunächst wird das System an einen beliebigen Ort geschoben, dann die Sensorleitung gezeichnet. Auch empfiehlt es sich hier den Raum nachzuzeichnen. Dann zeigt das Programm die minimalen und maximalen Abstände des Sensorkabels zur Wand.

#### Beispiel: manuelles Setzen der Sensorleitung

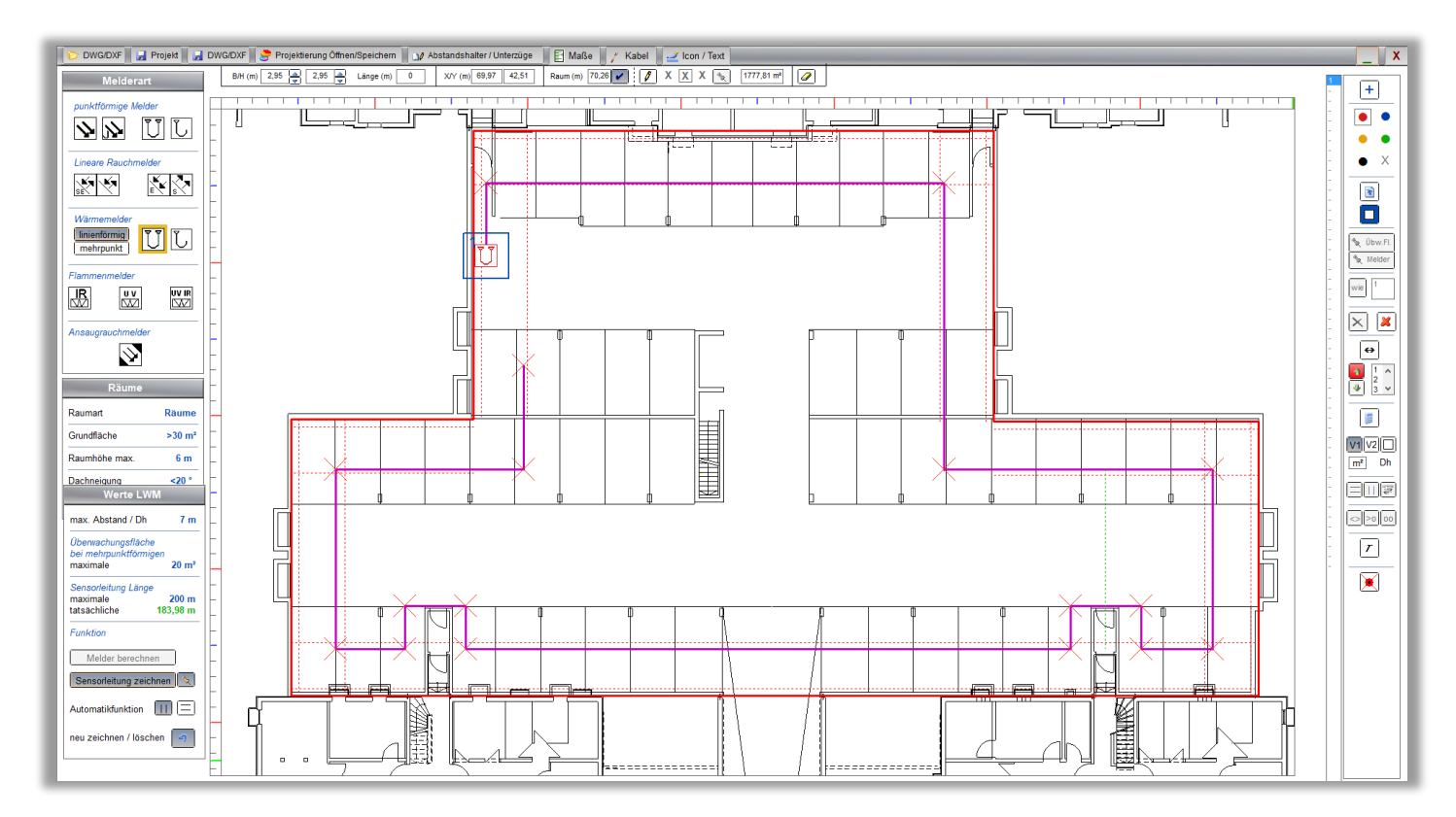

### Beispiel: automatische Berechnung

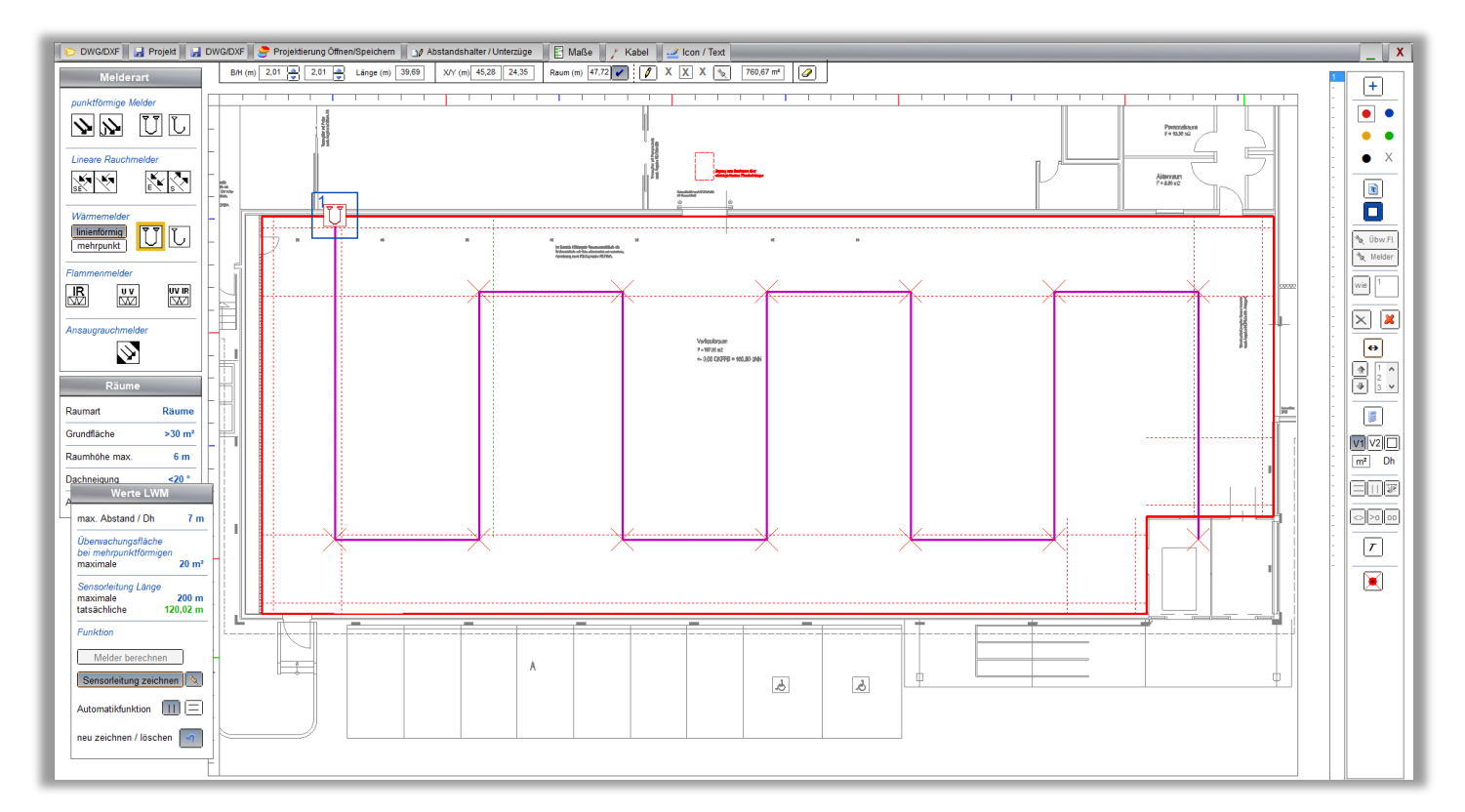

### Projektierung von Mehrpunktförmigen Wärmemeldern

### <span id="page-22-0"></span>Hier ist das Prinzip: zunächst werden die Wärmemelder projektiert.

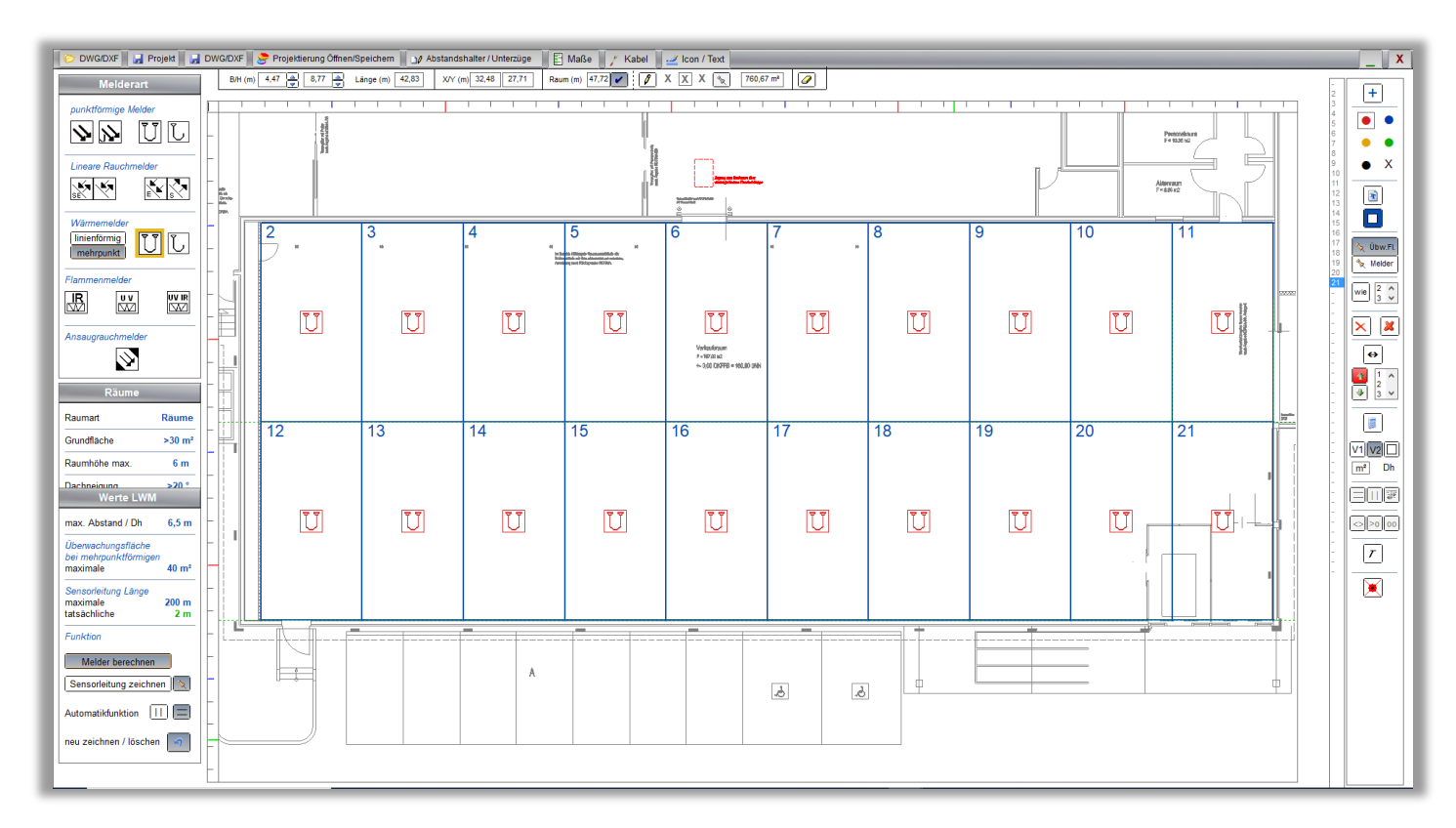

### dann die Sensorleitung darübergelegt.

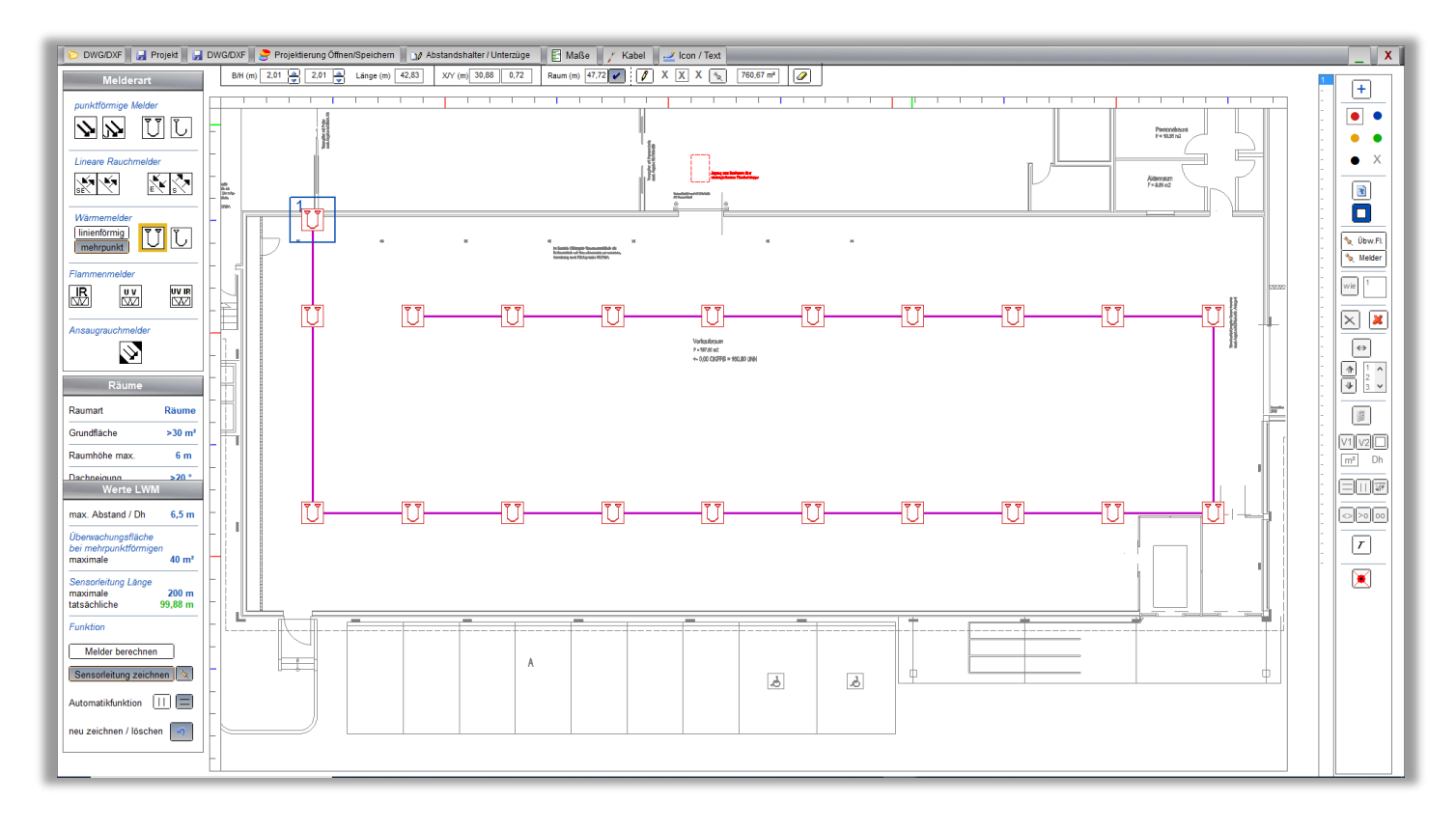

<span id="page-23-0"></span>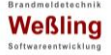

### Projektierung von Rohren für Ansaugmelder (RAS)

Bemerkung: Das Programm zeichnet die Rohre bzw. Schläuche. Es berücksichtigt dabei die maximalen Längen, berechnet aber nicht ob die Verteilung funktionsfähig ist. Ein Berechnungsprogramm hierfür liefert jeder Hersteller eines Ansaugsystems.

Hier ist das Prinzip: zunächst werden die Rauchmelder projektiert.

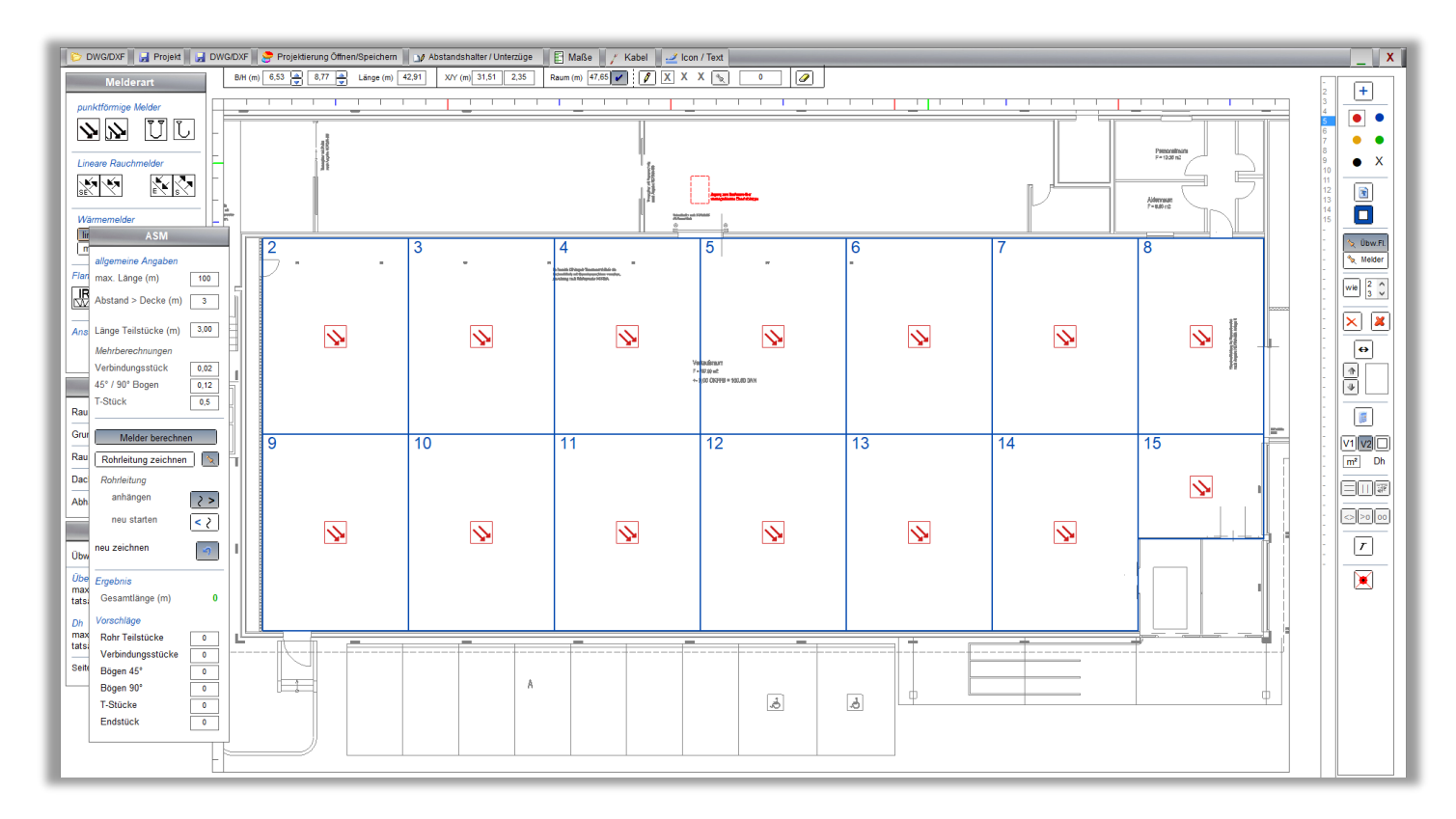

### Dann die Rohre darübergelegt (hier mit T-Stück)

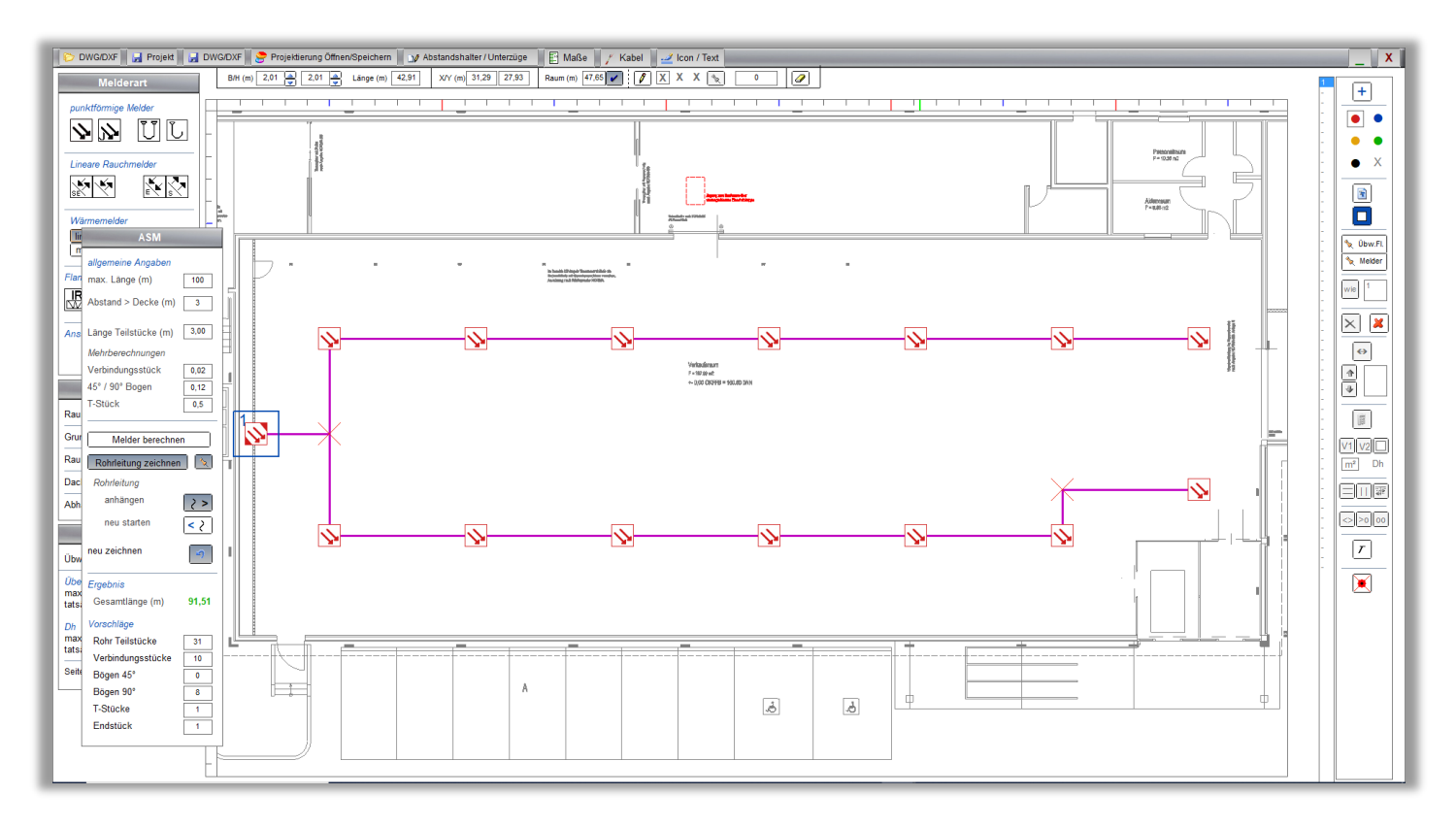

### Projektierung von Flammenmeldern

<span id="page-24-0"></span>Flammenmelder werden einzeln gezeichnet.

Die Überwachungsfläche wird als Kubus berechnet und ist abhängig von der Montagehöhe.

Die Ausrichtung der Überwachungsfläche erfolgt über die Bestimmung des Winkels zum Melder.

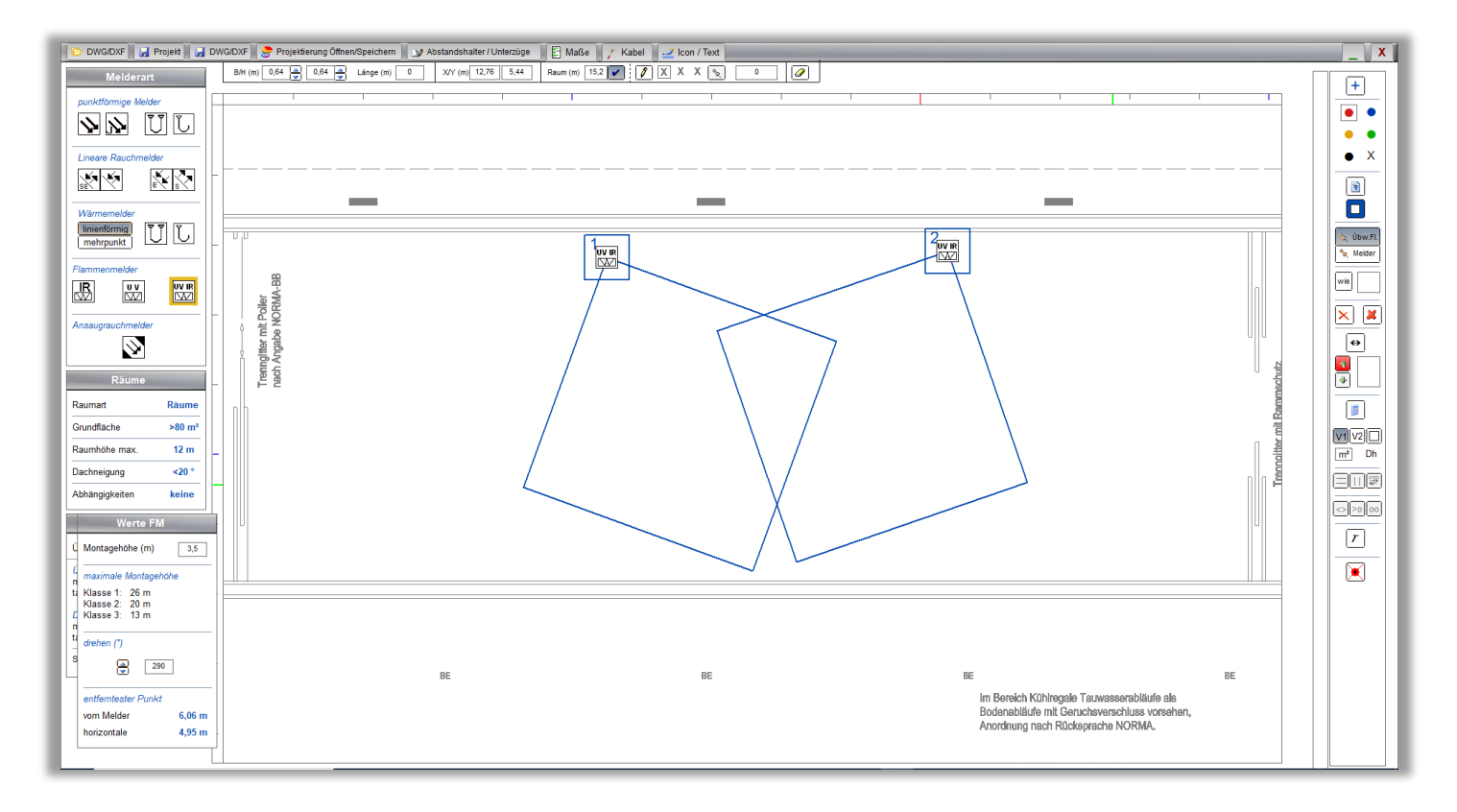

<span id="page-25-0"></span>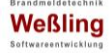

Projektierung von Fluren, schmalen Gängen und Deckenfelder

Die Projektierung erfolgt manuell oder automatisch, indem der Raum bestimmt wird zwischen

- Fluranfang bis Flurende
- Fluranfang oder -ende bis zum nächsten Melder
- zwei Meldern

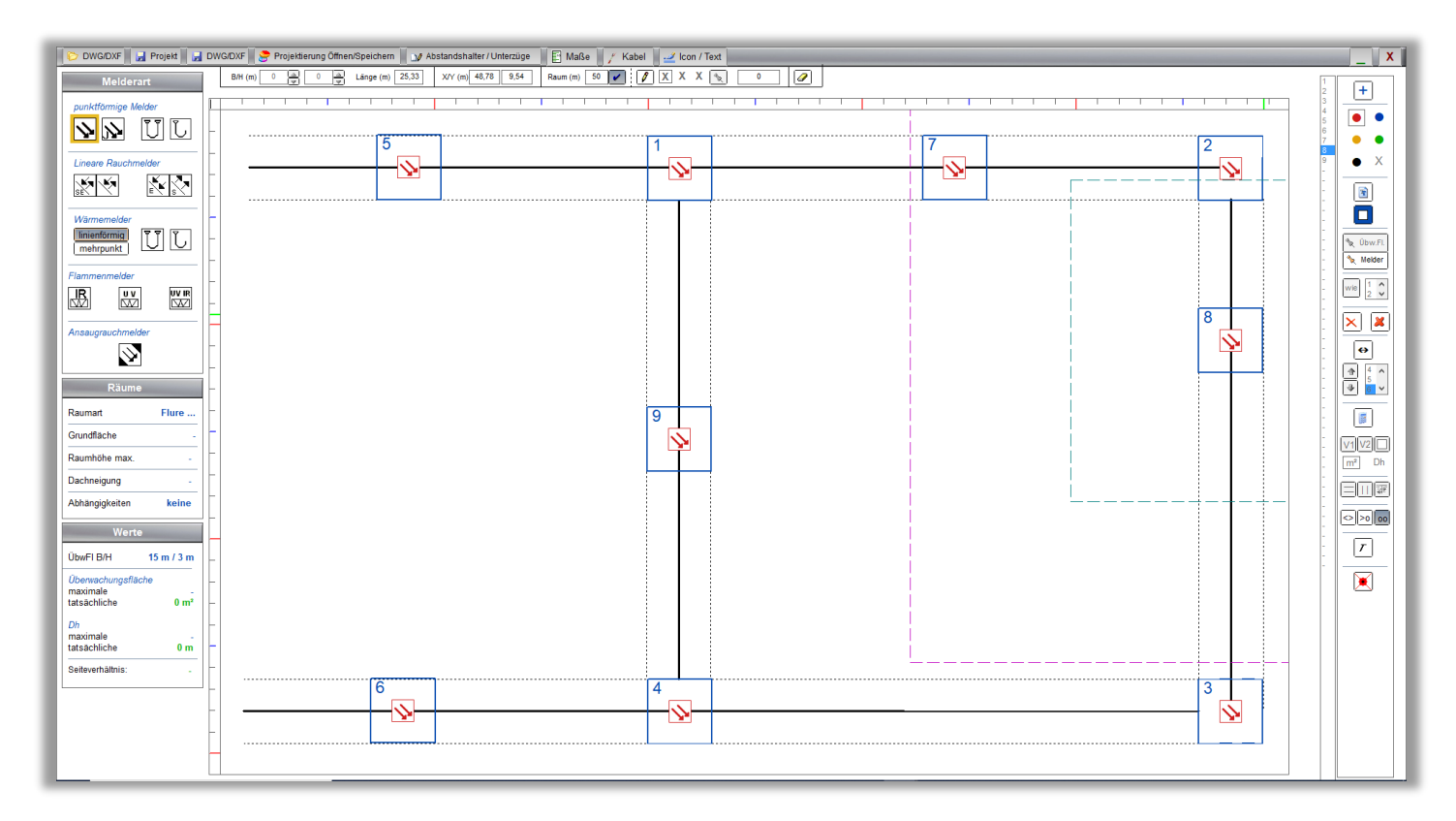

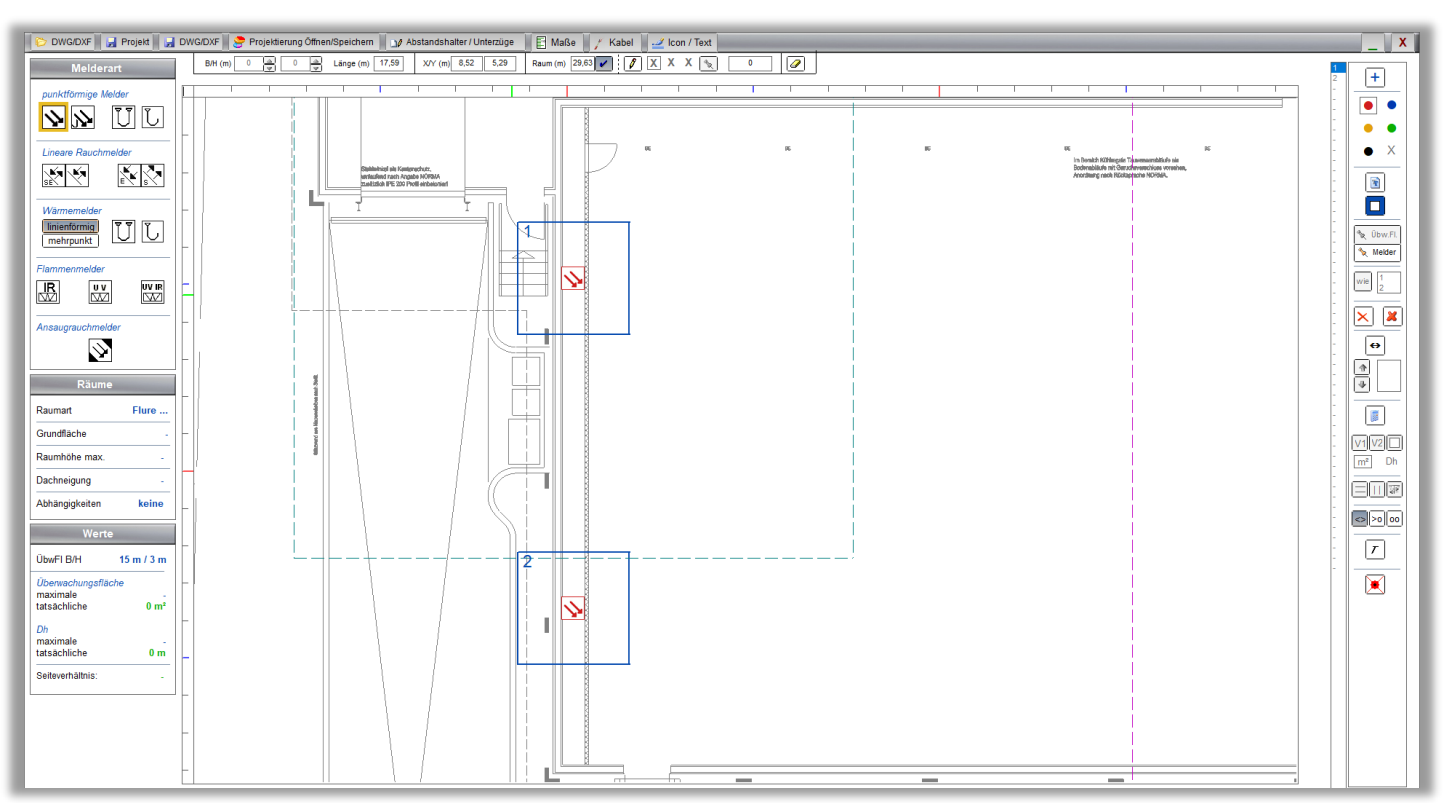

#### Projektierung von Hochregalen

<span id="page-26-0"></span>Es wird 1 Hochregal als Muster gezeichnet, die Mengen können für beliebige Anzahl von Hochregalen berechnet werden.

Das Hochregal wird gezeichnet indem die Maße für Länge, Höhe, Breite und Anzahl Regale bestimmt wird. Im unteren Bildabschnitt wird die Decke zwischen zwei Regalen dargestellt.

Die Projektierung erfolgt dann manuell je Melder oder automatisch.

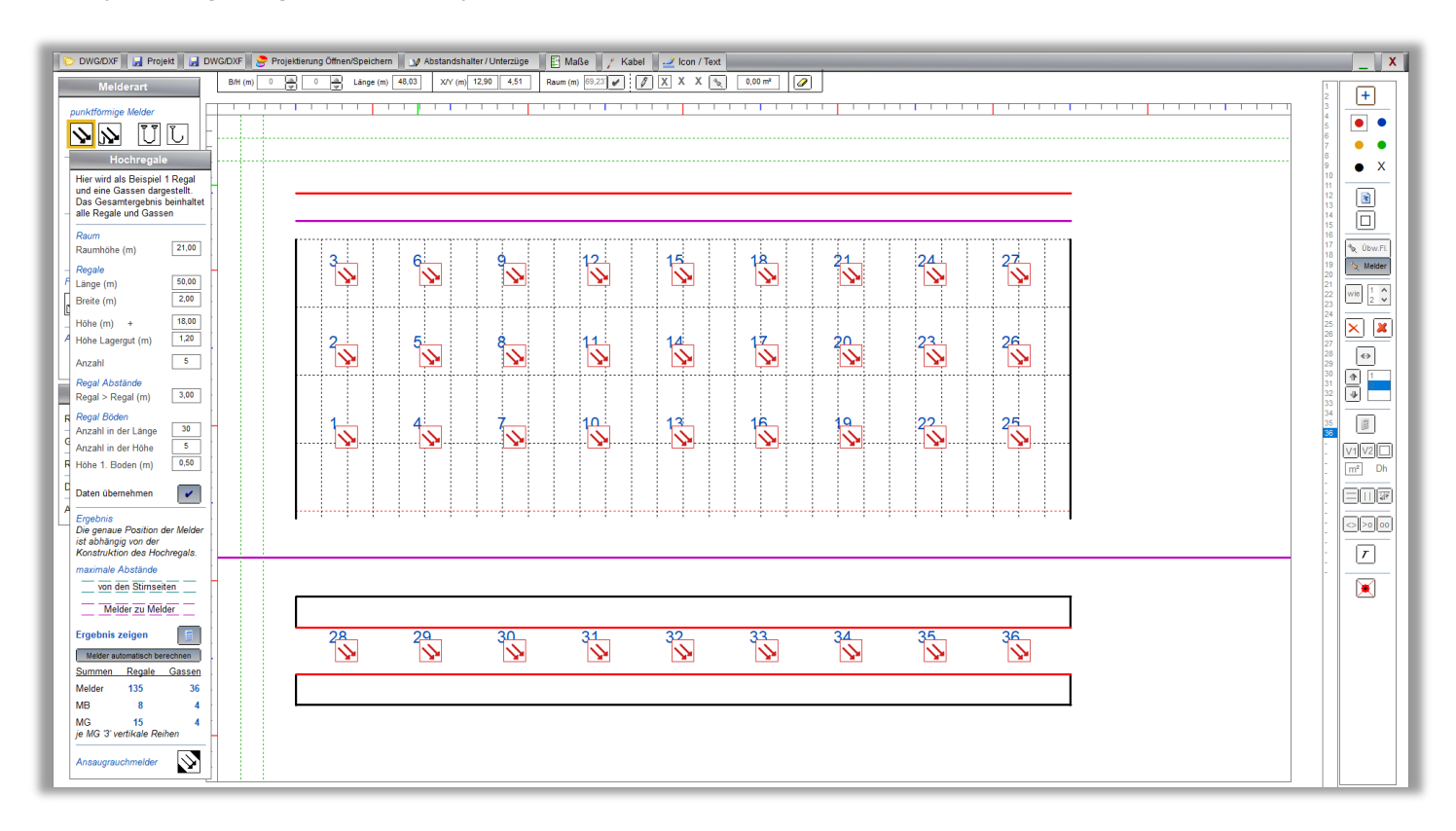

Zusätzlich berechnet das Programm die erforderlichen Meldebereiche und Meldergruppen.

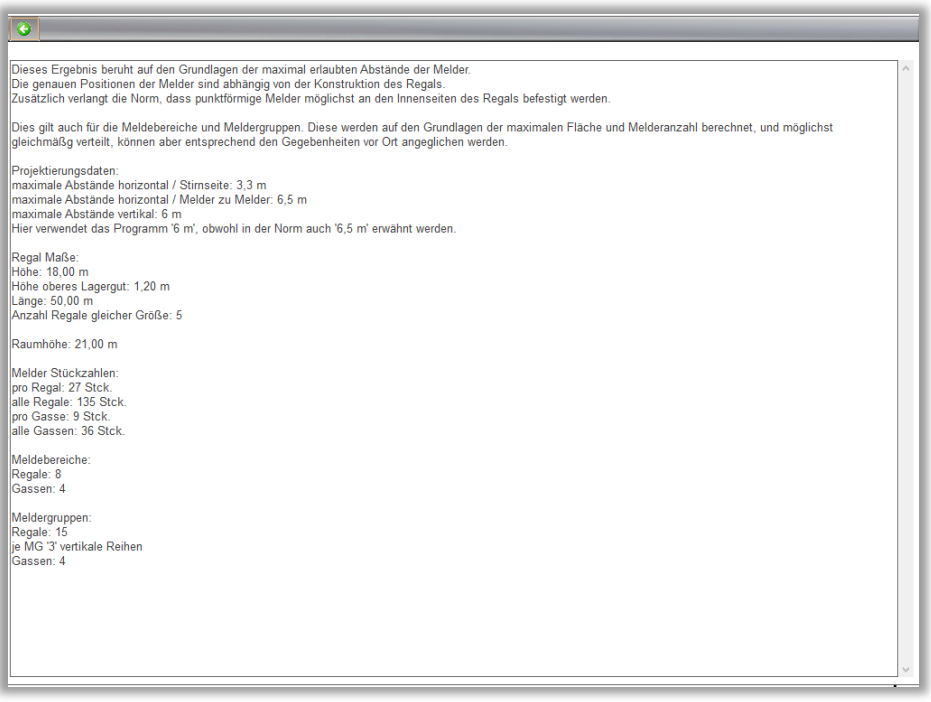

## Unterteilungen, Abstandshalter und Unterzüge

<span id="page-27-0"></span>In diesem Programmteil werden die Unterteilungen manuell oder automatisch bestimmt und über eine Zeichnung oder einen selbst gezeichneten Raum gelegt. Das Programm wird im Ergebnis zeigen, ob und wenn ja wie diese Unterteilungen zu berücksichtigen sind. Die Berechnung der Melder erfolgt wie zuvor beschrieben.

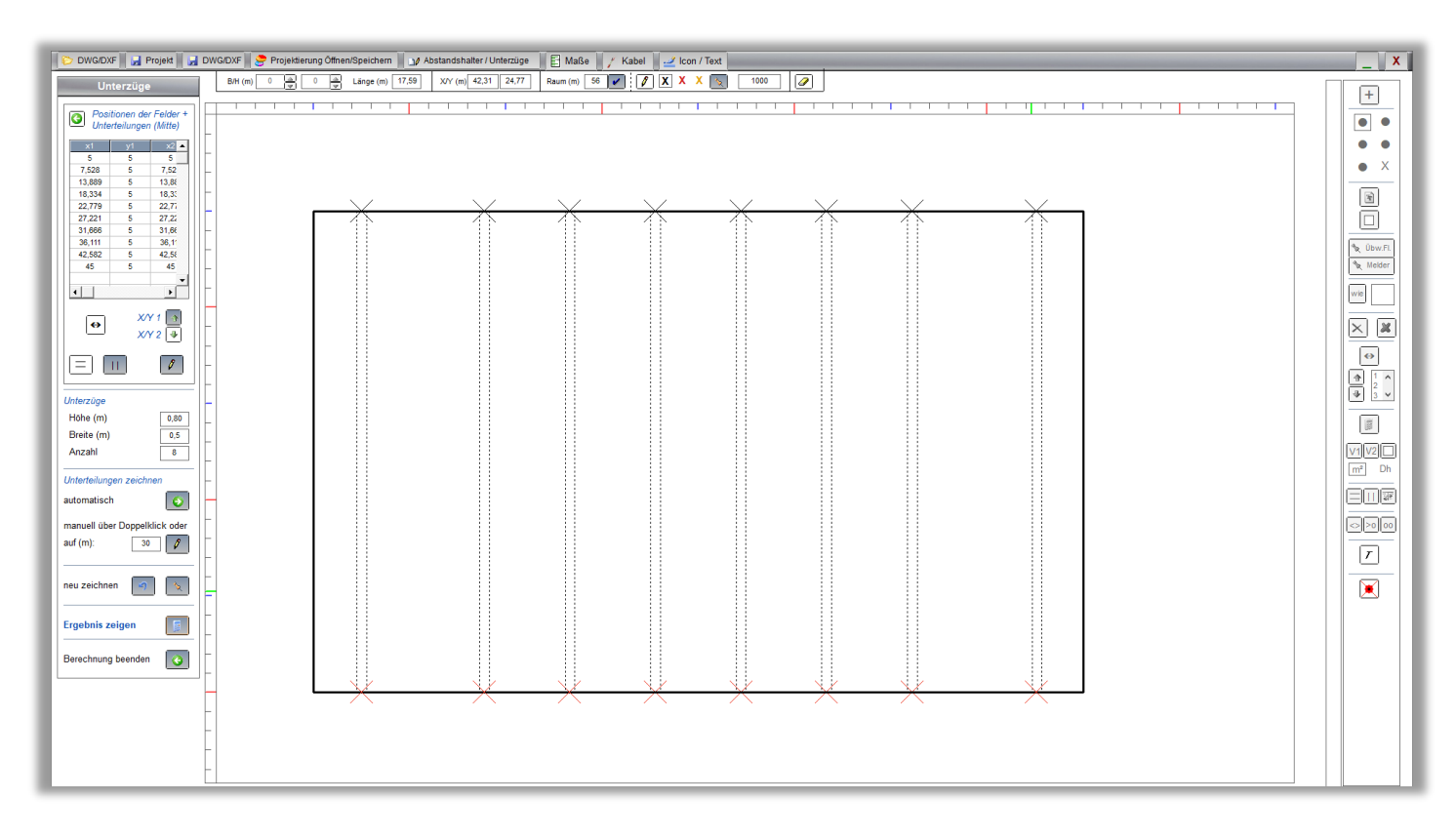

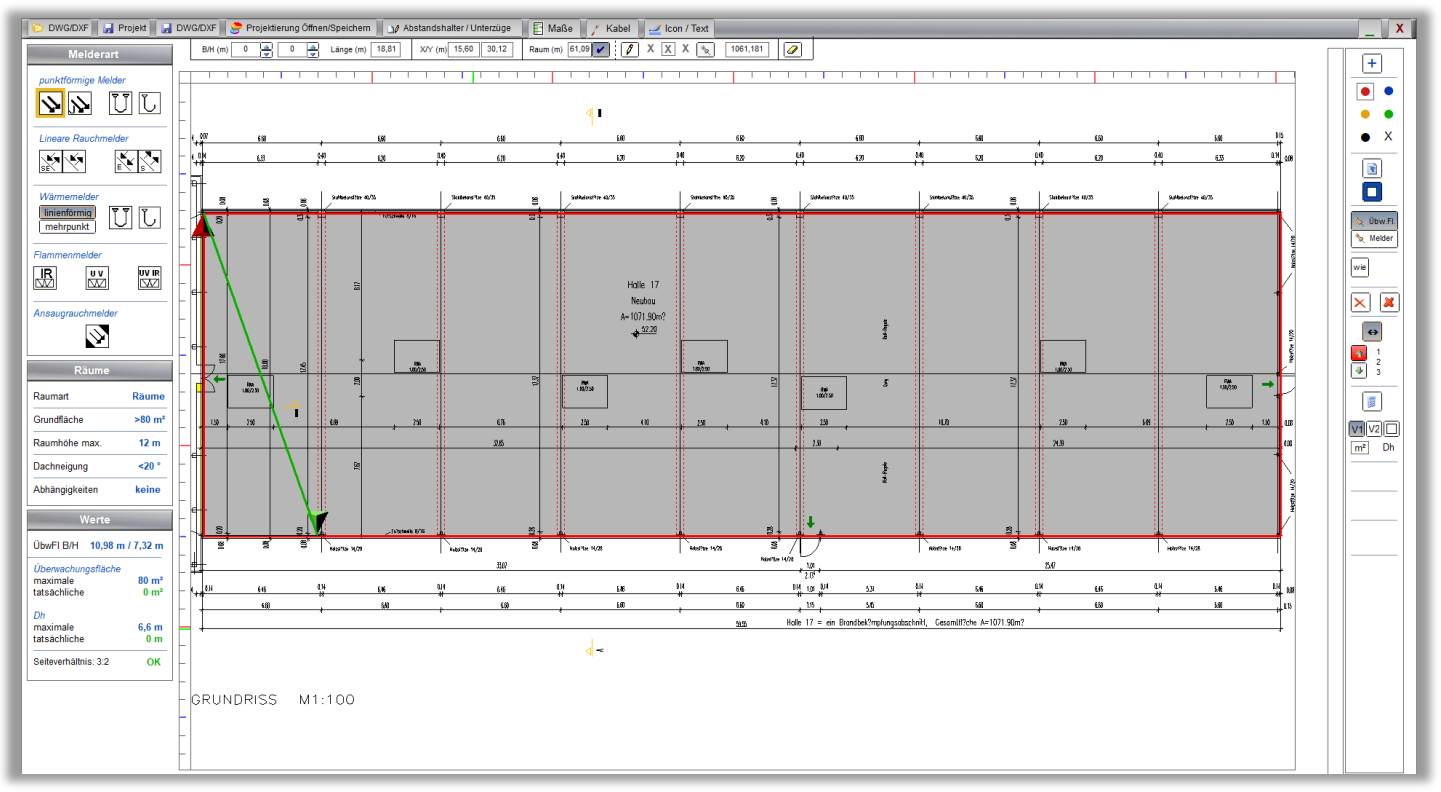

### Kabelberechnung

<span id="page-28-0"></span>Hier zeichnen Sie manuell oder direkt auf projektierte Melder ein Kabel. Das Kabel besteht aus Teilstücken, welche entweder an einem Punkt starten oder an den vorherigen angehängt werden. Die Summe kann als Titel in einem Projekt und als Layer für die DWG/DXF Zeichnung gespeichert werden.

Es sind generelle "Zugaben" für projektierte Melder und manuelle Zugaben je Teilstück möglich, sodass z.B. Kabelwege zu einem Handmelder oder Signalgeber, wie auch Stockwerke mit einberechnet werden können.

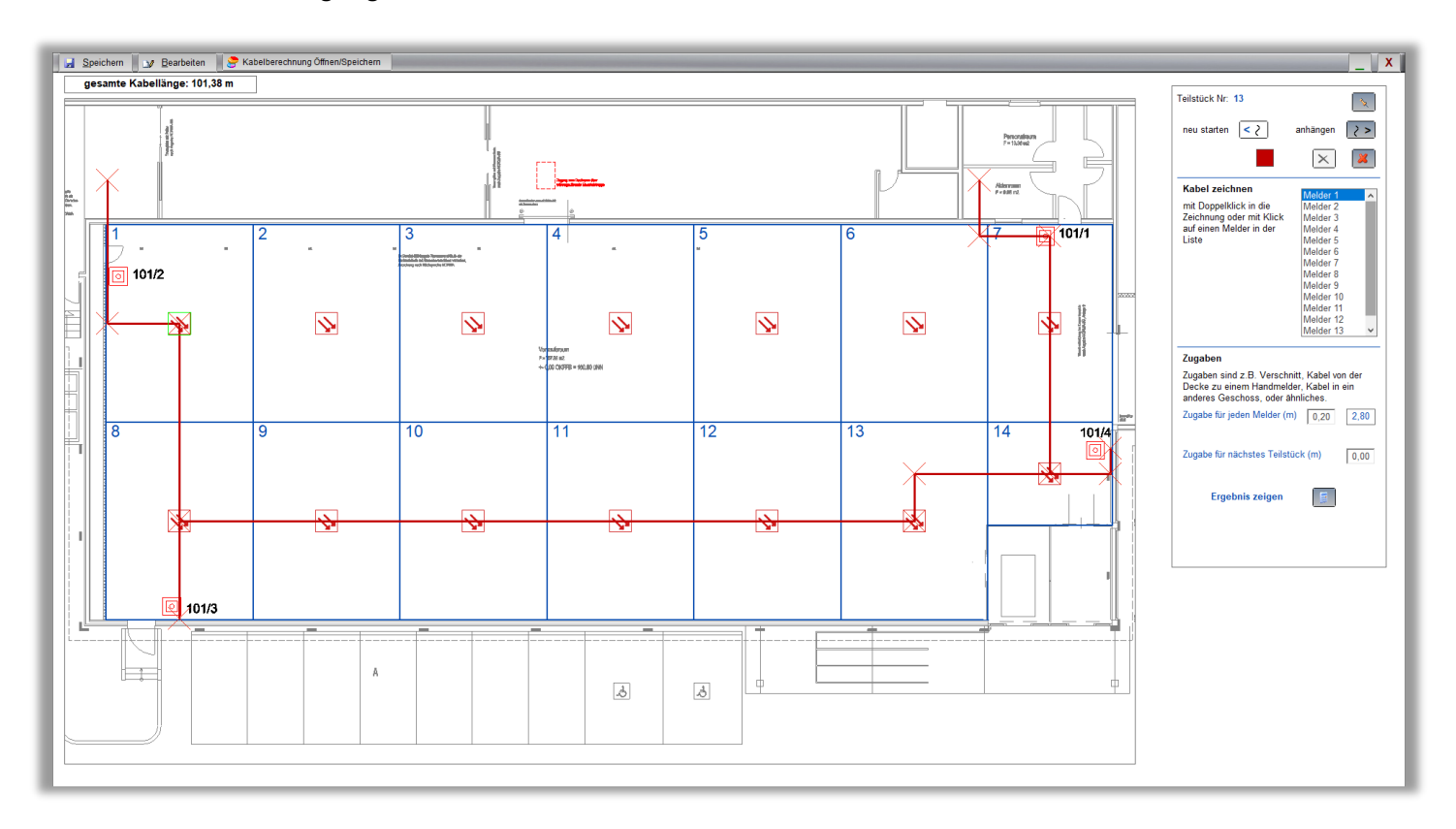

#### *Die Reihenfolge der Melder festlegen*

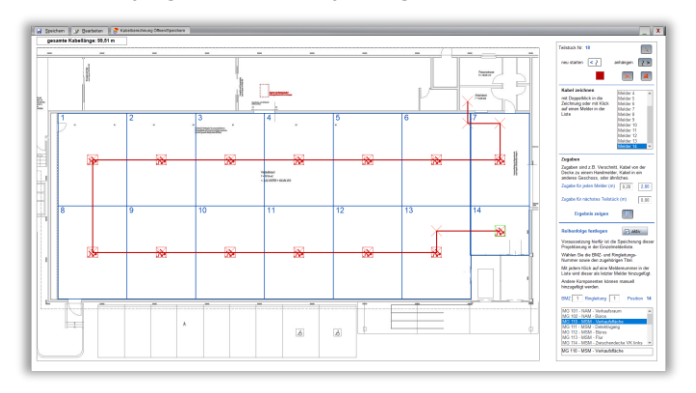

Mit jedem Klick auf einem Melder in der Liste wird die Reihenfolge bestimmt.

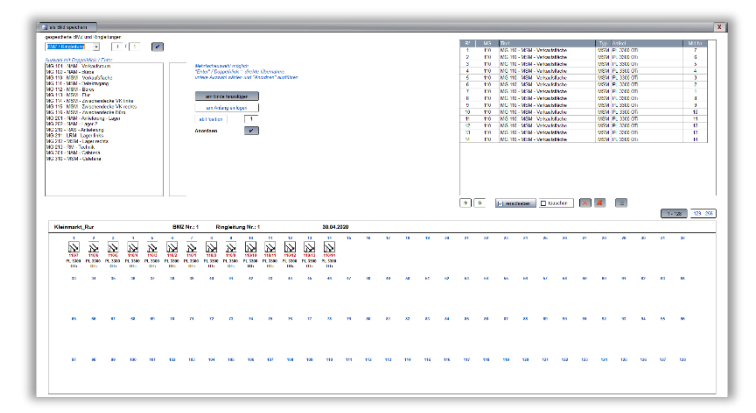

<span id="page-29-0"></span>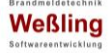

### Bemaßung

Es gibt verschiedene Möglichkeiten Maße zu zeichnen, entweder von Punkt zu Punkt oder von einem Messpunkt aus.

Die Maße werden entweder manuell per Maus oder direkt auf einen Melder aus der Liste gesetzt.

Zusätzlich gibt es eine automatische Bemaßung, die sowohl mit einem einfachen Punkt zu Punkt Maß alle im rechten Winkel zueinander stehen Melder bemaßt, oder mit gezielter Melder Auswahl Maße von einem Messpunkt setzt.

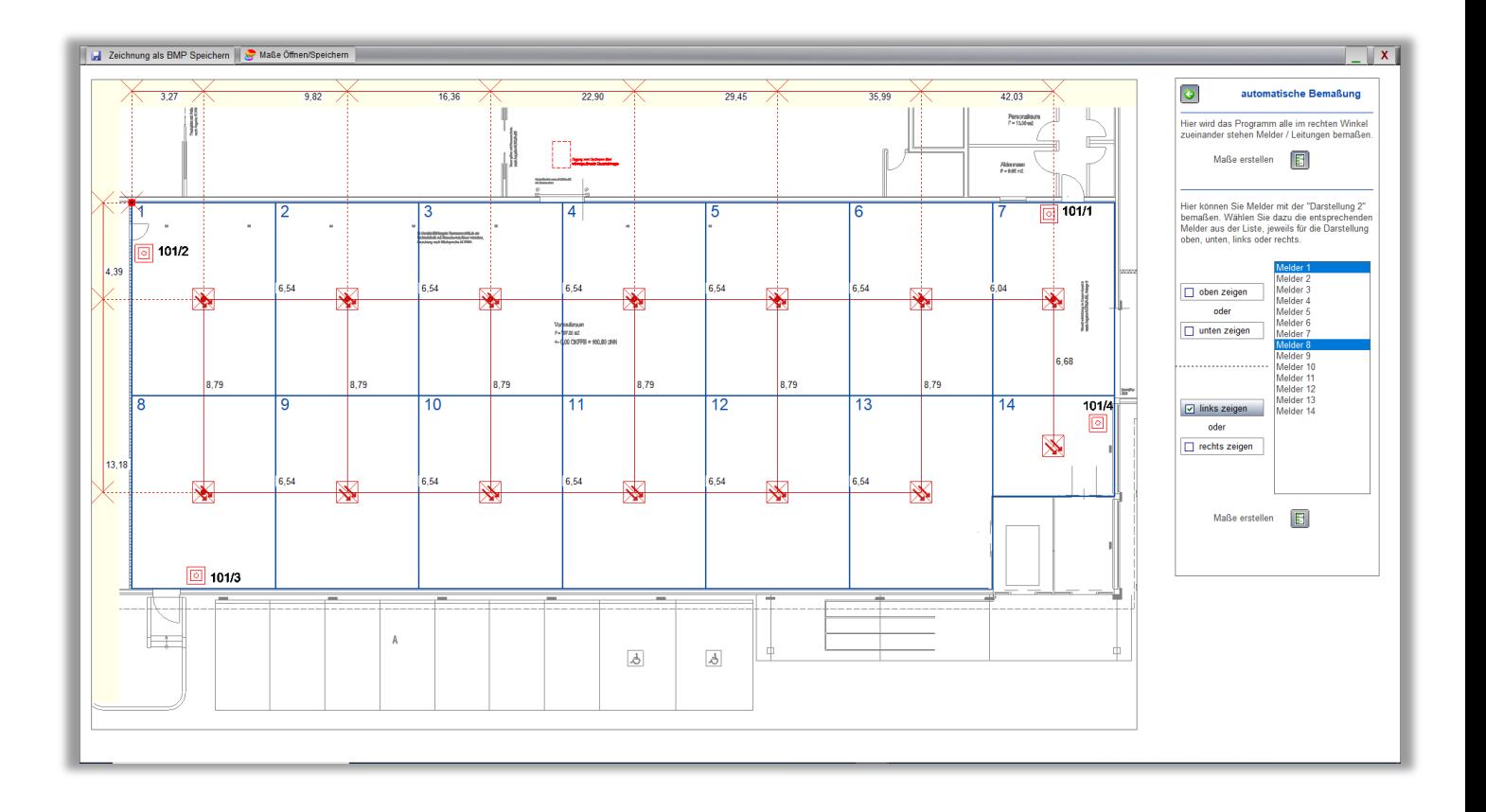

<span id="page-30-0"></span>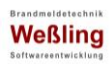

Frei Icons / Texte setzen

Sie können einer beliebigen Zeichnung frei Icons und Texte zuordnen. Hier die Feuerwehr Komponenten.

Die hier gesetzten Icons und Texte können als beliebiger Layer der DWG/DXF Zeichnung übergeben werden.

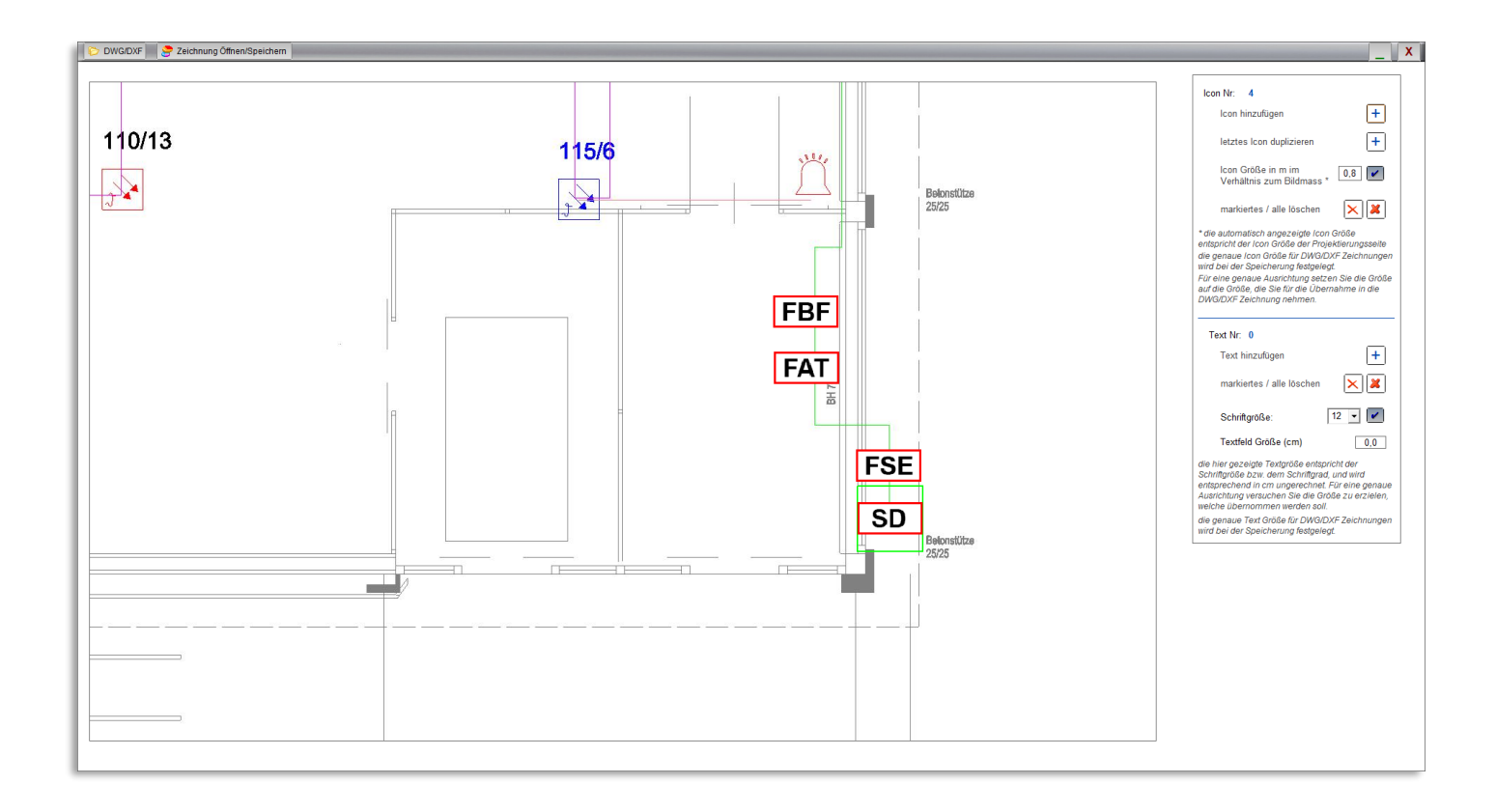

# <span id="page-31-1"></span><span id="page-31-0"></span>**BMA FORM Plus / BMA FORM Wartung**

Programm Aufbau

BMA FORM Plus beinhaltet auf verschiedenen Seiten Eingaben für die Anlagenbeschreibung (DIN 14675), für das VdS Attest (2309), für begleitende Ausgaben wie die Meldergruppen Liste, ISO Dokumentation, BMA FORM Wartung Vorlagen für die Übergabe, Inspektion und Wartung der BMA. Zusätzlich gibt es ein Dokument für die Vereinbarung mit einem Wachdienst, eine Bereichsliste und ein Blockdiagramm.

Die Daten werden entweder händisch eingegeben oder es werden Daten aus Projekt 2095 pro C importiert. Es gibt eine Kennzeichnung welche Daten nur für die Anlagenbeschreibung oder nur für das VdS Attest oder für beide Ausgaben erforderlich sind. Alle Ausgaben werden automatisch aus den zuvor eingegebenen Daten erstellt.

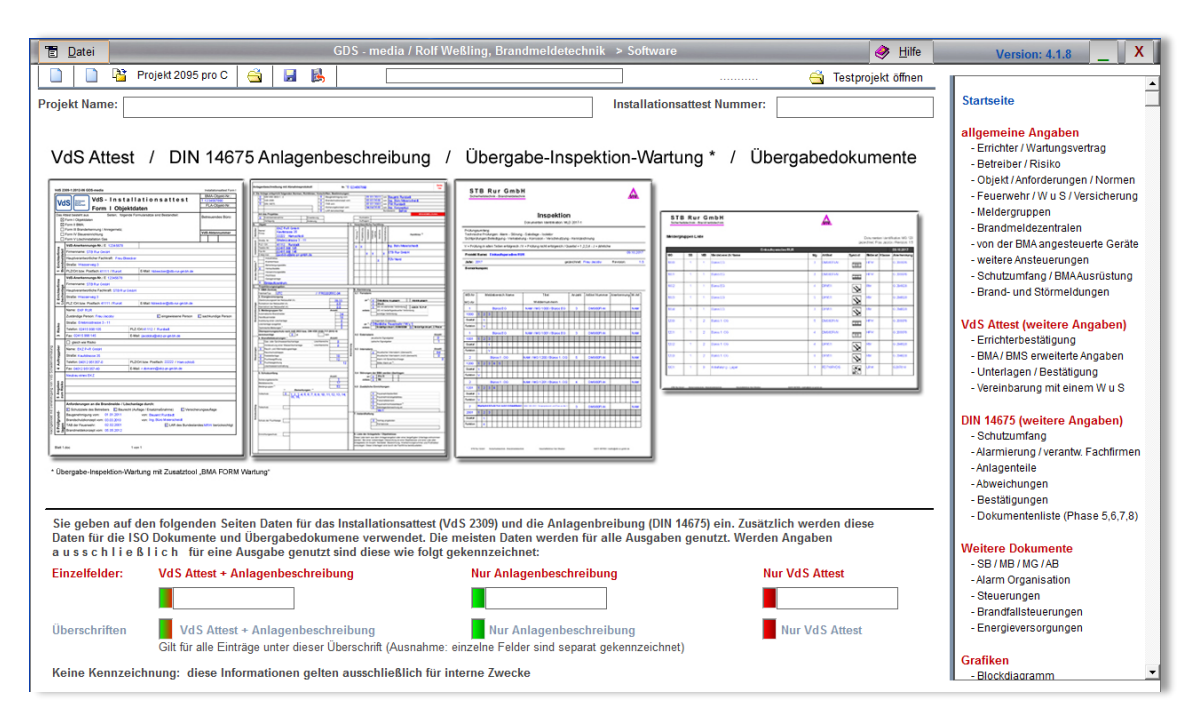

### *Übergabe, Inspektion und Wartung*

Dieser Teil ist in einem separaten Programm BMA FORM Wartung ausgeführt. Der Import erfolgt mit Projekt Daten aus **BMA FORM** Plus

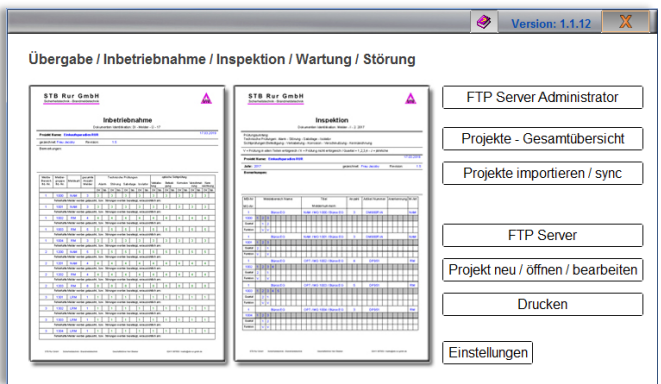

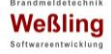

Die Eingabeseiten

Die Gliederung und Reihenfolge der Eingabeseiten sind logisch und übersichtlich aufgebaut. Zuerst die Seiten für beide Eingaben, dann die speziellen für das VdS Attest und für die Anlagenbeschreibung.

Explorer und als Beispiel die Eingabeseite für die "Objektdaten, Prüfungsgrundlagen, Anforderungen und Normen"

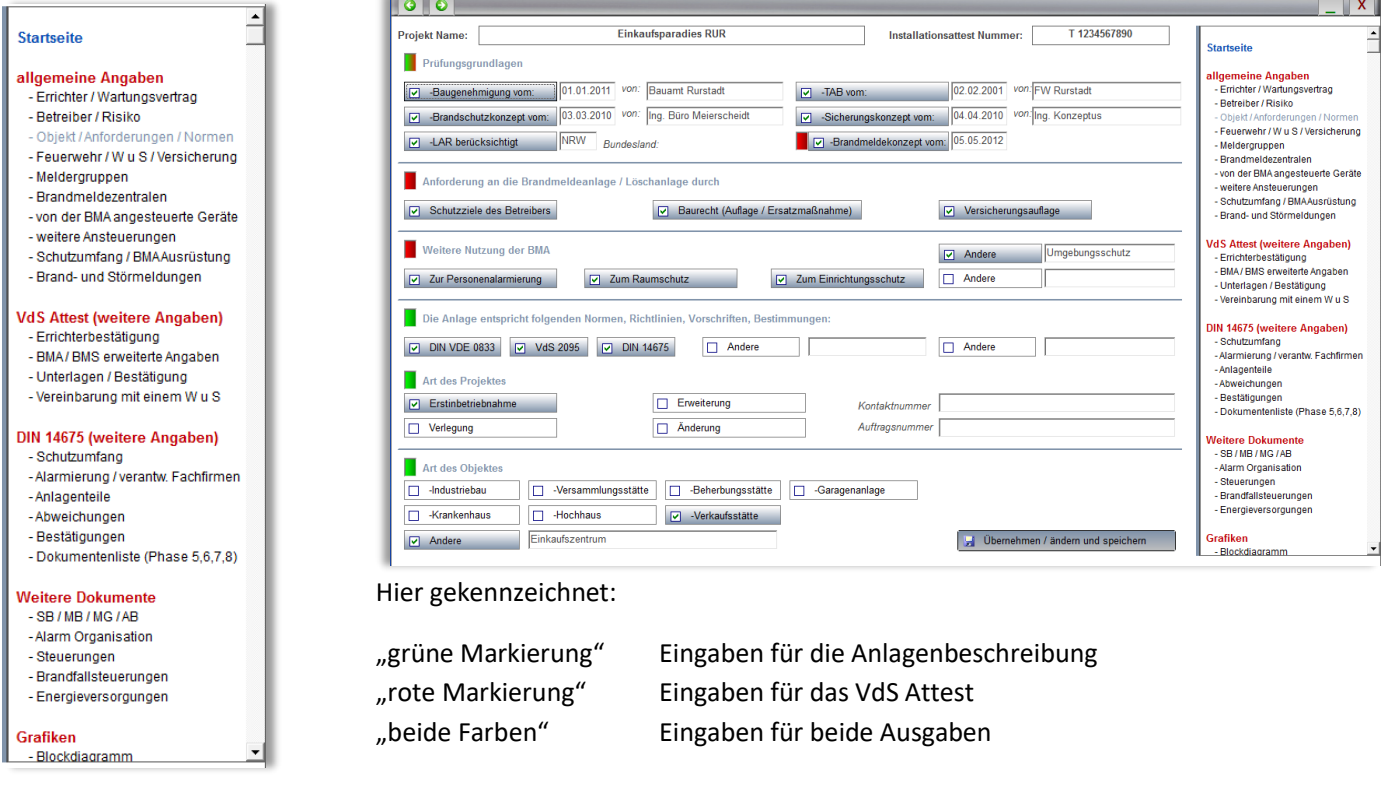

#### *Eingabehilfen*

Auf verschiedenen Seiten hilft das Programm die richtigen Daten zu finden, so z.B. auf der Seite für die Meldergruppen, wenn diese nicht aus Projekt 2095 pro C importiert wurden.

Es gibt dieselben Auswahlseiten für die verschiedenen Melderarten wie in Projekt 2095 pro C, für punktförmige Rauch- oder Wärmemelder, für lineare Rauch- und Wärmemelder, so kann mit einem Klick die richtige Raumgegebenheit gewählt werden, die richtige Melderart inklusive der VdS Klassen und Kürzel (wenn eingegeben),

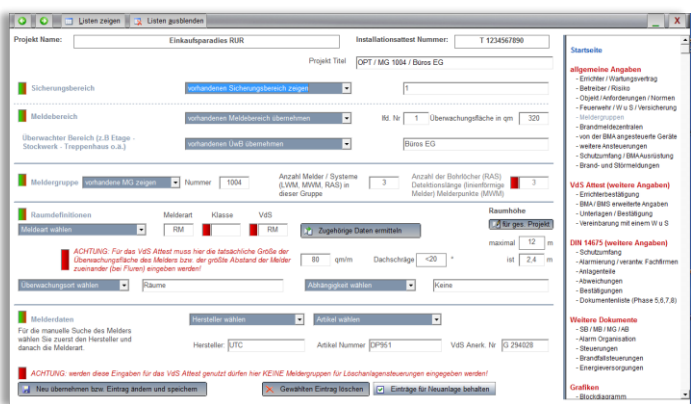

die Überwachungsflächen und natürlich auch der Artikel mit allen relevanten Daten.

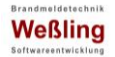

#### Auf anderen Seiten gibt das Programm Hinweise:

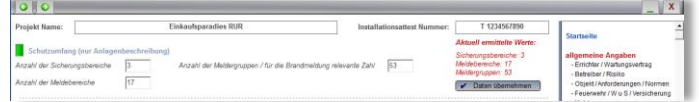

wie hier z.B. die Sicherungs- und Meldebereiche, sowie die Meldergruppen, die vorhandenen

Feuerwehrkomponenten und die Anzahl der

automatischen und nicht automatischen Meldergruppen.

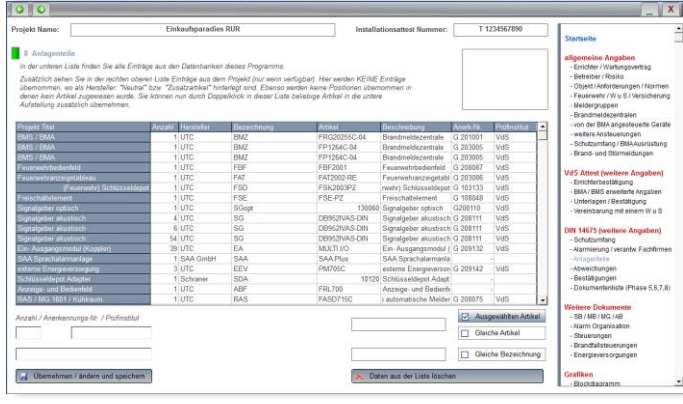

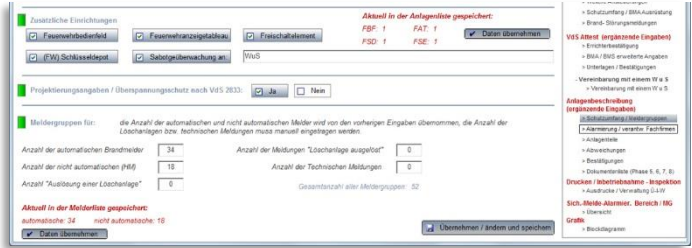

Auf einer Seite erstellt das Programm zusätzlich die geforderte Liste mit Anlagenteilen entsprechend Punkt 8 der Anlagenbeschreibung.

Diese Liste wird zunächst automatisch erstellt und dann separat gespeichert. Somit kann diese unabhängig vom Projekt beliebig erweitert, gelöscht oder verändert werden.

Diese Liste wird nur mit den geforderten Daten erstellt und enthält keine Preise oder sonstige Informationen.

### *Artikel*

Sind Artikel erforderlich, z.B. bei externen Anlagenteilen, Zentralen, Zentralenzubehör oder Feuerwehr Komponenten, wählen Sie wie bei den Meldergruppen nur die Melderart und den Hersteller, der richtige Artikel wird automatisch mit allen Daten übernommen.

#### *Bereiche und Meldergruppen*

Auf einer extra Seite gibt es die Übersicht aller Bereiche und Meldergruppen.

Zusätzlich können auf dieser Seite die Daten der Bereiche und Meldergruppen geändert und automatisch mit den Projektdaten synchronisiert werden.

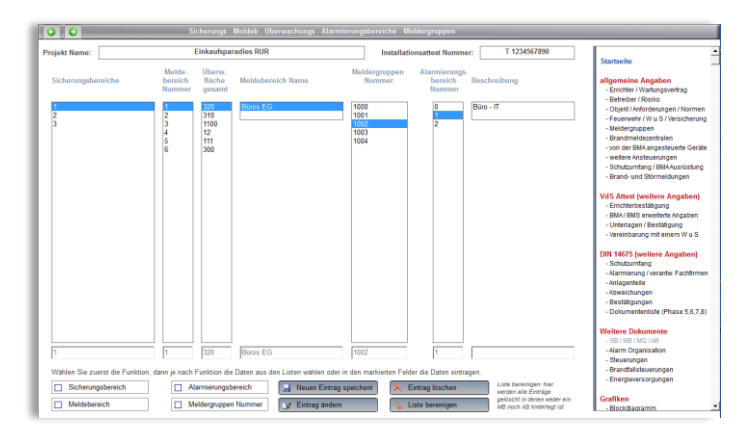

#### *Alarmorganisation / Steuerungen / Brandfallsteuerungen / Energieversorgungen*

Auf diesen Seiten werden Listen erstellt. Das Programm kann mit den vorhandenen Daten des Projektes automatisch Vorschläge machen und die Listen füllen. So dass – je nach Seite – nur noch geringe Zusatzeingaben erforderlich sind.

Auf den Seiten für "Steuerungen" und "Brandfallsteuerungen" hilft das Programm zusätzlich mit Auswahllisten, aus denen die Zuordnungen einfach mit einem Klick übernommen werden können.

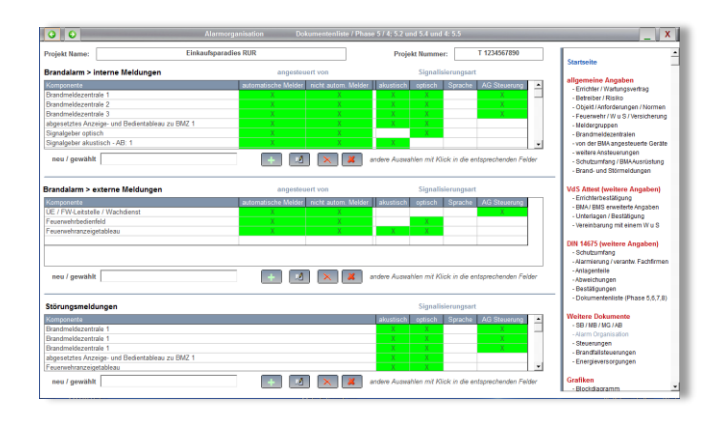

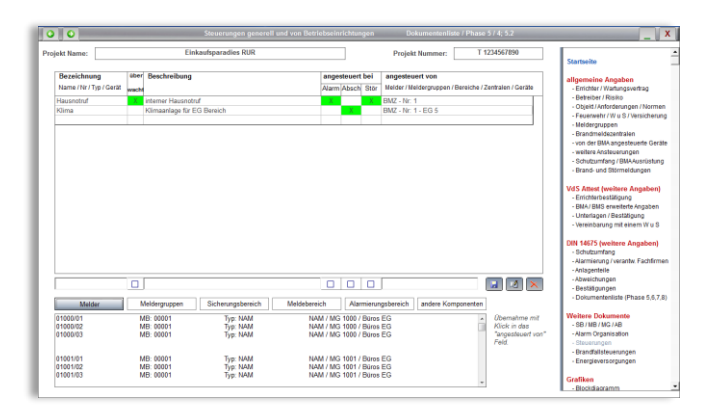

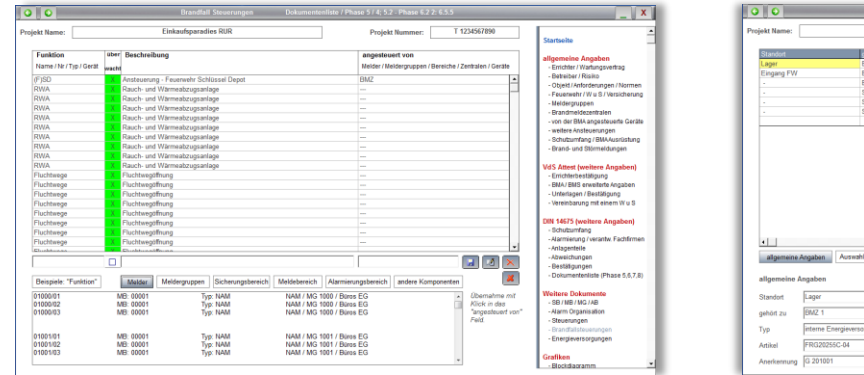

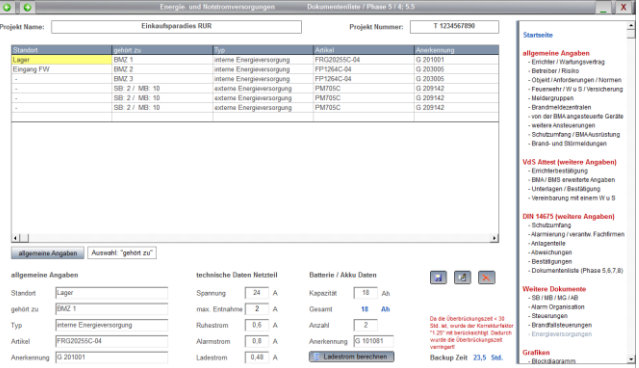

Blockdiagramm

<span id="page-35-0"></span>Dieser Programmteil kann mit einem Klick das Blockdiagramm einer Zentrale erstellen. Selbstverständlich können Sie frei und beliebig dieses Diagramm ändern, Bilder oder Texte hinzufügen und das Design bestimmen.

Bei der "automatischen" Erstellung nutzt das Programm feste Symbole für die BMZ, die Schnittstellen und die Legende. Die Anordnung ist dann vorgegeben.

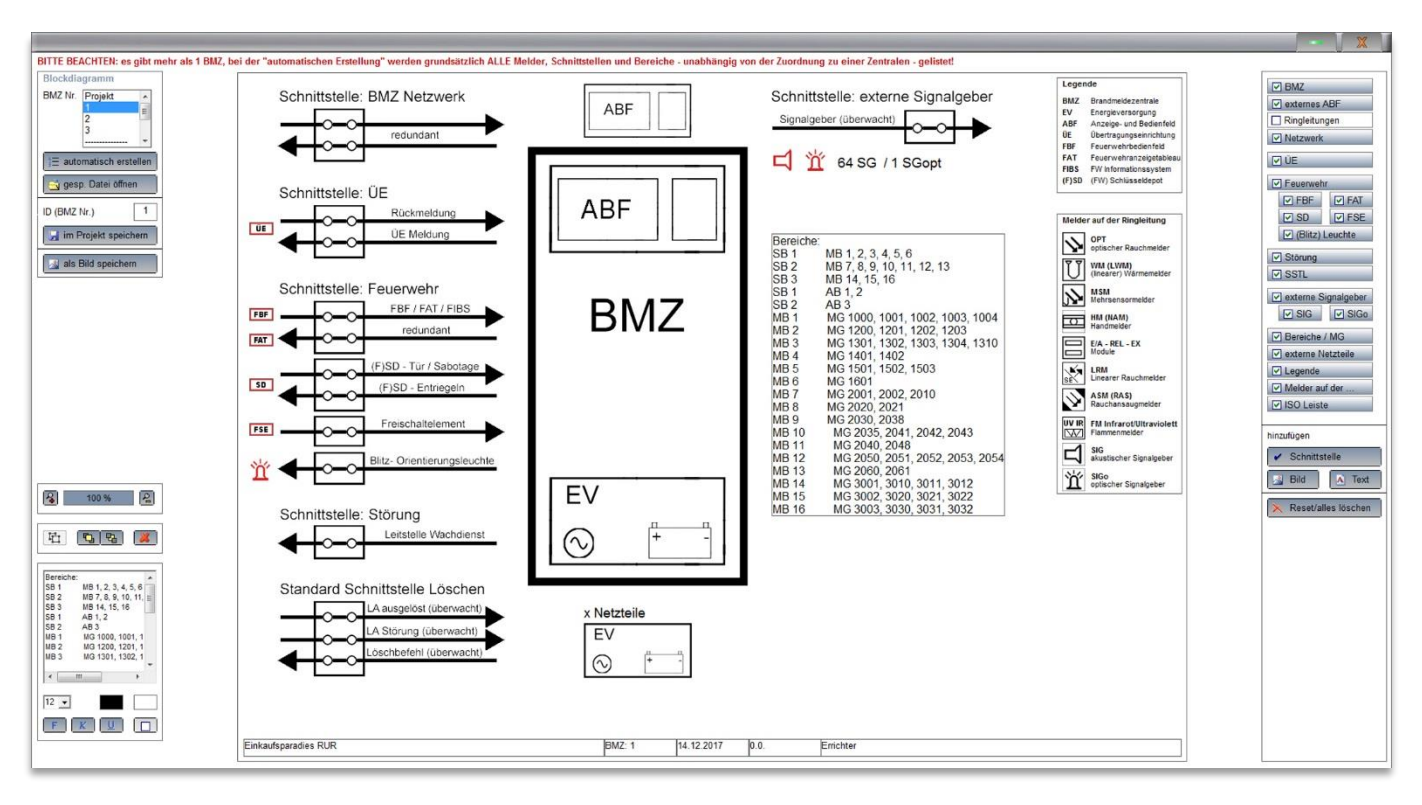

Dieses Bild wurde automatisch erstellt, lediglich die Schnittstelle für die Ringleitungen wurde ausgeblendet, da dies eine Masterzentrale ist und keine Ringleitungen besitzt.

Jedes Bild, Icon oder Text kann – je nach Typ – bearbeitet werden

- ✓ in der Größe
- ✓ den Ort

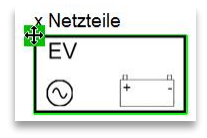

✓ Text: Format, Größe, Schriftgrad, Hintergrund- und Vordergrundfarben

**Einkaufsparadies RUR** 

Hinzugefügt werden können vorgefertigte Schnittstellen ohne Text, beliebige Bilder und freie Texte.

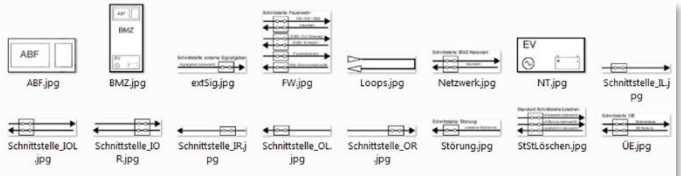

<span id="page-36-0"></span>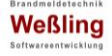

Die Ausdrucke

Alle Ausdrucke finden Sie auf einer Seite. Das Programm verwendet einen Report Designer, der es ermöglicht die Ausgaben zu drucken, als PDF zu speichern oder per Mail als PDF zu verschicken.

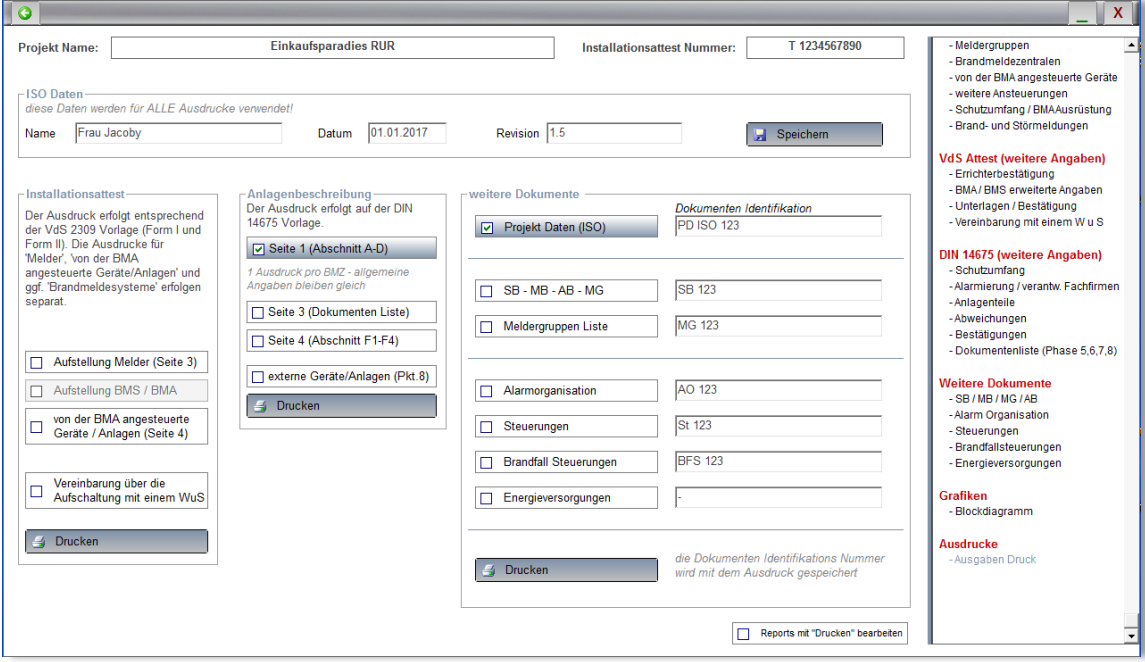

Das Programm verwendet für das VdS Attest und die Anlagenbeschreibung die Originalvorlagen. (VdS Attest vom VdS genehmigt)

Für alle weiteren Ausgaben hat der Verfasser das Design bestimmt, diese Ausgaben wurden an in der Praxis häufig verwendete Designs angelehnt. (z.B. mit Genehmigung Vorlagen vom BHE)

Diese Vorlagen können beliebig verändert und angepasst werden.

Gleichzeitig gibt es die Möglichkeit komplett neue Ausgaben nach Ihren Wünschen zu designen.

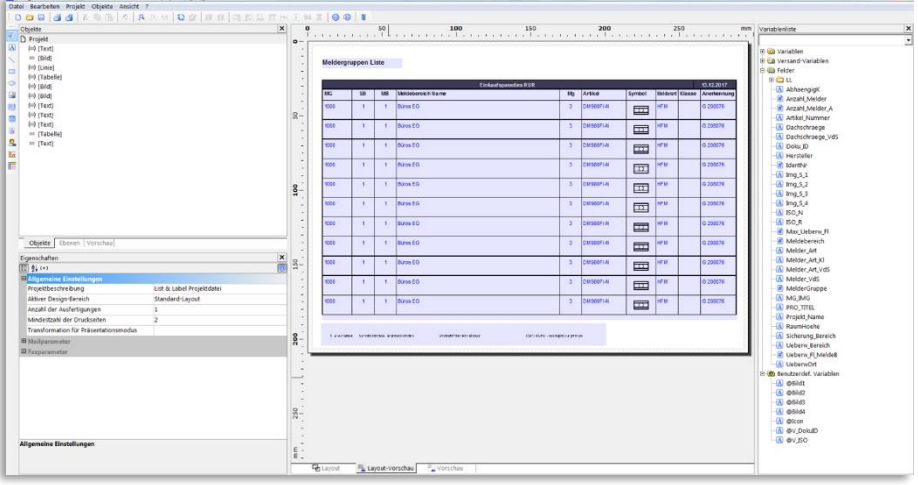

Für alle nicht offiziellen Vorlagen bietet das Programm grundsätzlich die Möglichkeit vier Bilder zu implementieren, welche jeweils oben in der Kopfzeile und unten in der Fußzeile verwendet werden. Diese unterscheiden sich in der Größe, die erste Seite bietet oben 6 cm Tiefe, die weiteren Seiten 4 cm. Unten werden jeweils 2 cm reserviert. Werden diese Bilder nicht genutzt, bleiben die Flächen frei, so dass Firmen eigene Vordrucke verwendet werden können.

Das VdS Attest sowie die Anlagenbeschreibung sind in mehrere Ausdrucke gegliedert. Eine weitere Besonderheit beim VdS Attest ist die genehmigte Einzelausgabe der BMZ Daten bei mehr > 1 BMZ.

Bei der Anlagenbeschreibung wird für jede BMZ separat die erste Seite erstellt.

#### *VdS Attest (die ersten 2 Seiten, Melder Liste, Anlagenliste und Folgeseiten, Vereinbarung mit einem Wachunternehmen)*

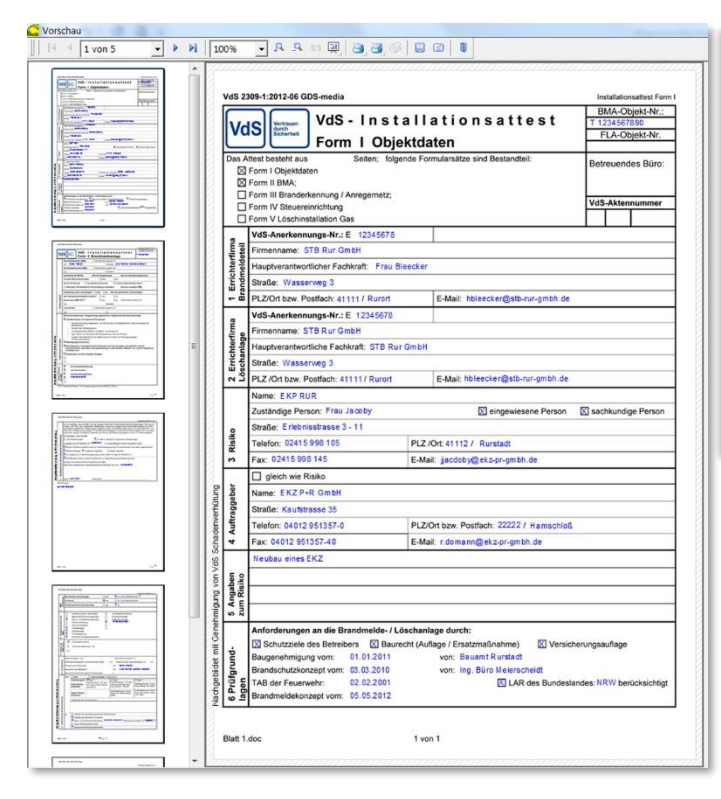

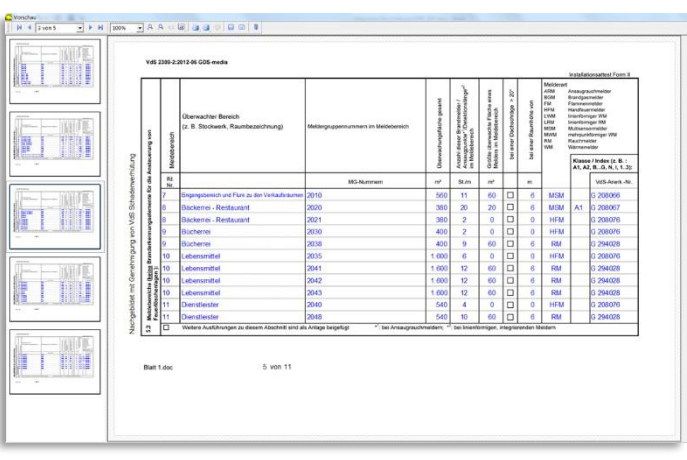

Auch die Anlagenliste wird separat aufgerufen, sowie die Vereinbarung mit dem Wachunternehmen.

Da die Seitennummerierung eine wichtige Rolle spielt wird diese selbstverständlich entsprechend der Vorlage eingehalten.

bestätigen, daß die vorge<br>I von uns durchgeführt we

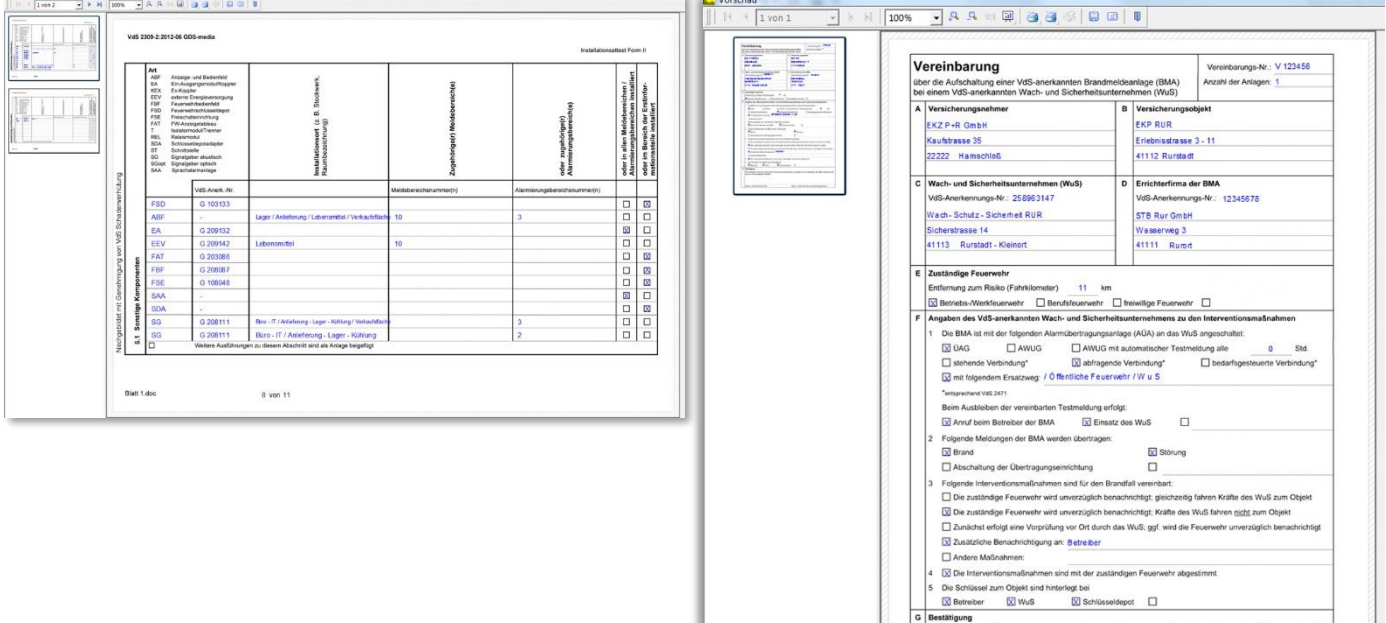

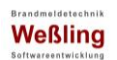

### *Anlagenbeschreibung (1. Seite mit 3 BMZ, Dokumentenliste, Ausnahmen und Anlagenliste)*

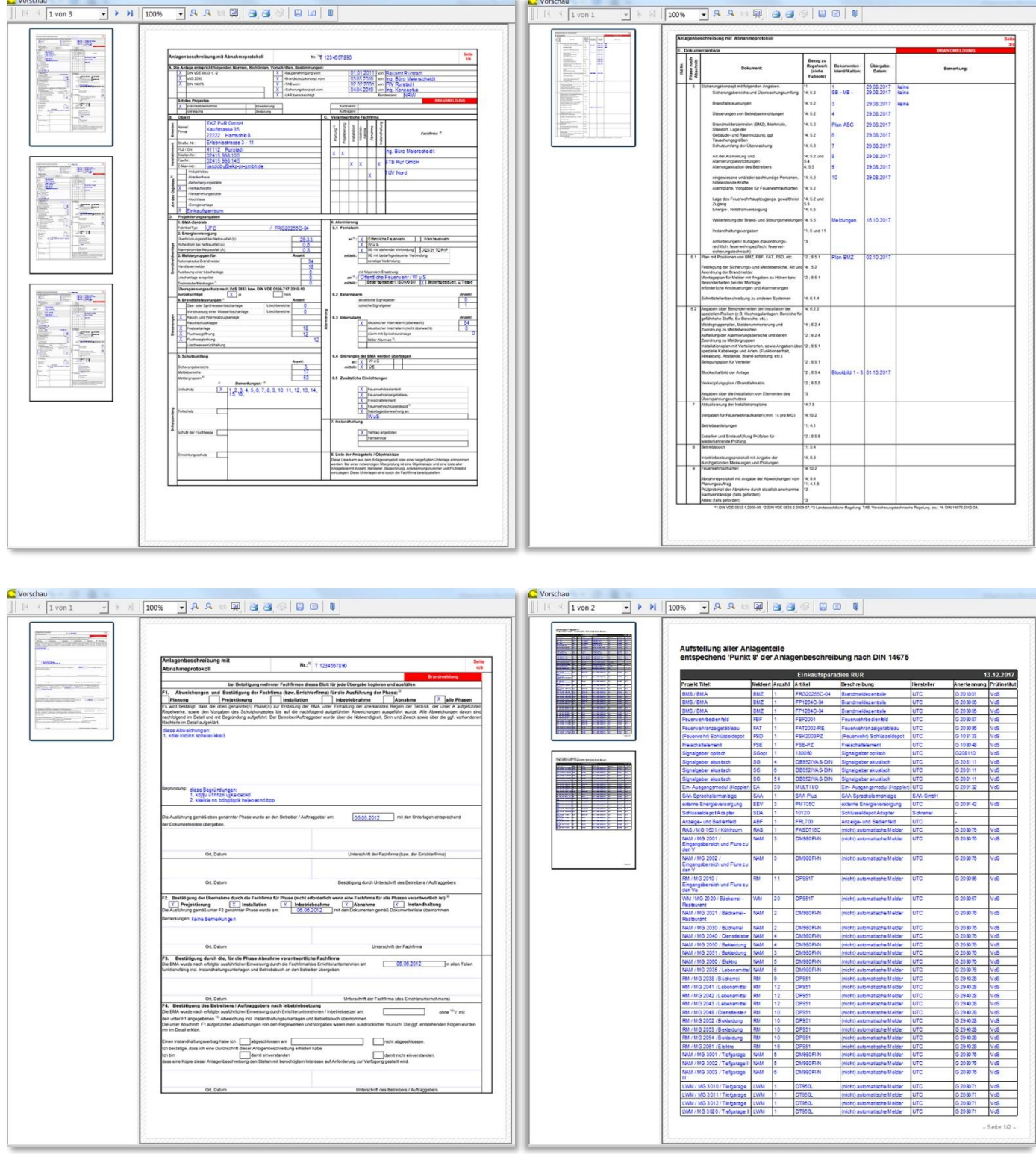

Die 2. Seite wird nicht gedruckt, da sie nur Informationen für die Eingabe enthält.

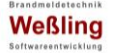

#### *Weitere Übergabe Dokumente*

Alle anderen Ausgaben enthalten wie in Projekt 2095 pro C die Bereichs- und Melder Einzelliste eine "Dokumenten Identifikationsnummer" und einen "ISO" Eintrag, welcher die verantwortliche Person, die Revisionsnummer und das Datum beinhaltet.

### *Der "ISO" Ausdruck mit allen Daten des Projektes, des Errichters und Anlagen Komponenten / Ausdruck der Bereiche und Meldergruppen*

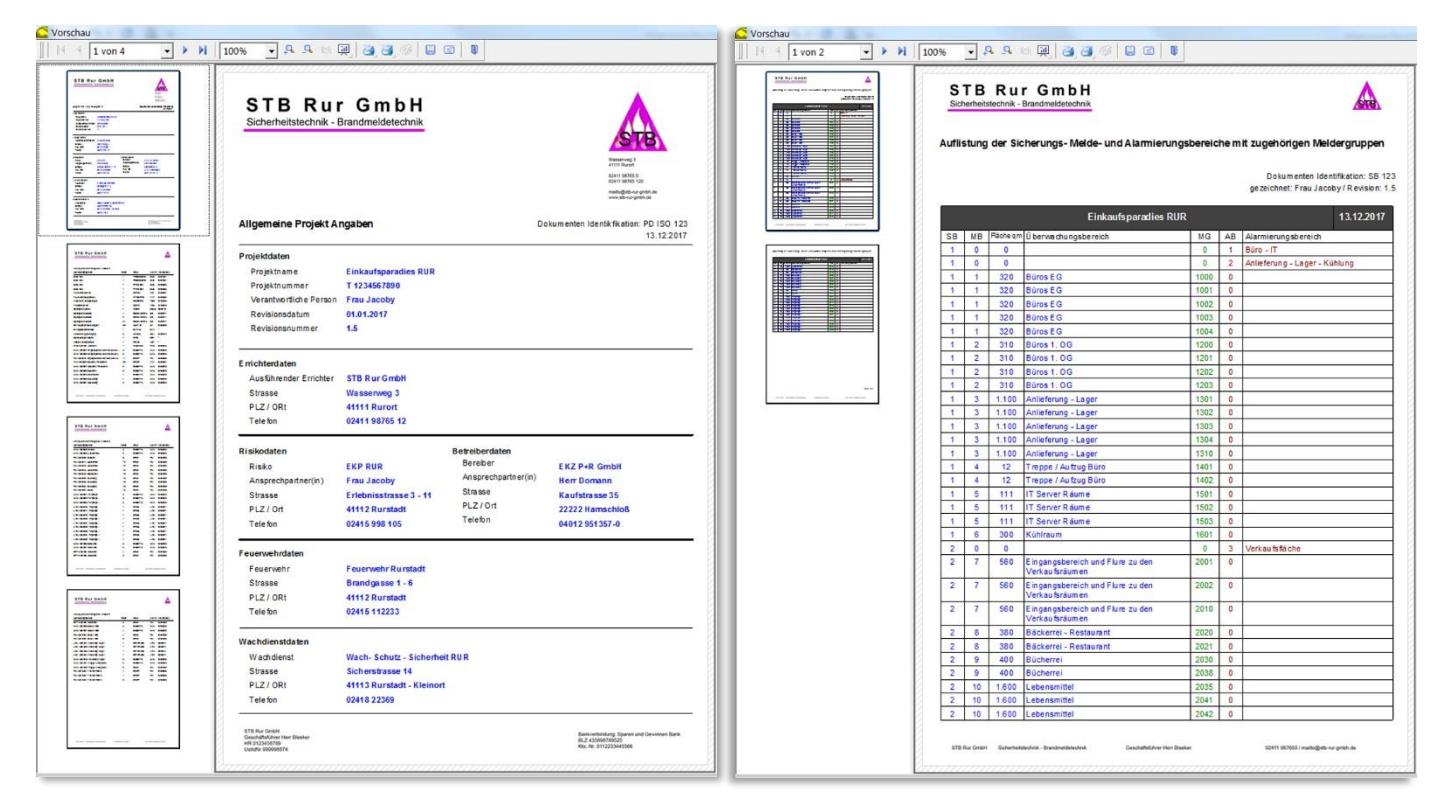

#### *Meldergruppen Liste*

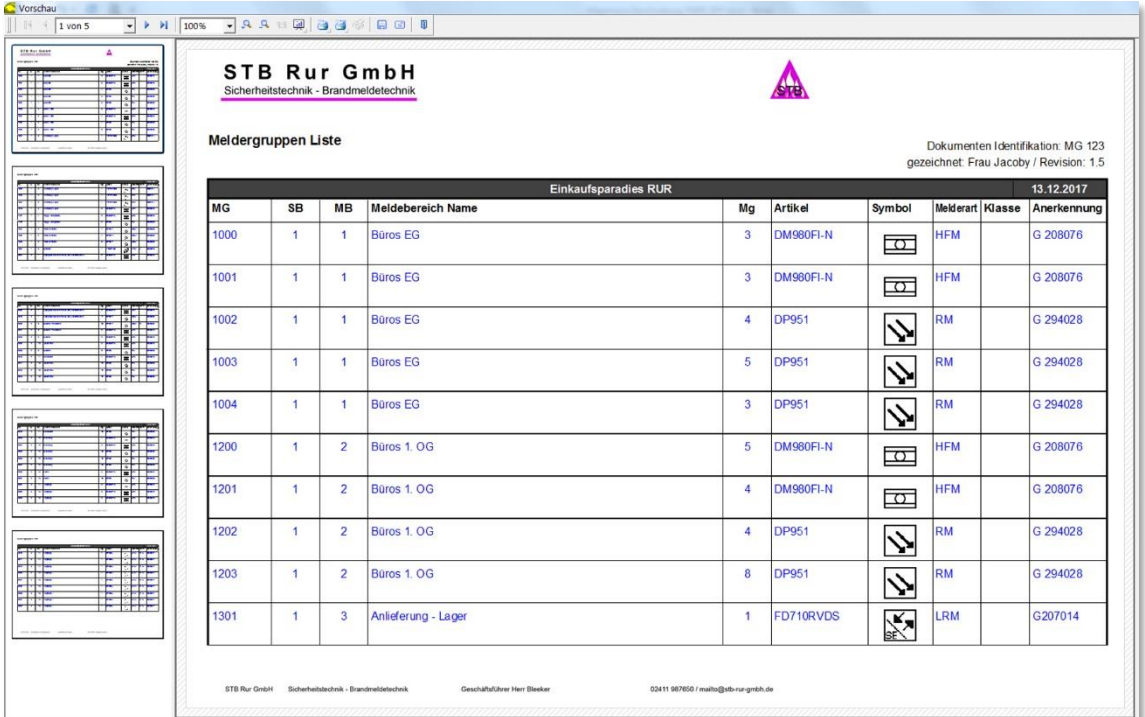

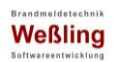

### *Alarmorganisation und allgemeine Steuerungen, Steuerungen von betrieblichen Einrichtungen*

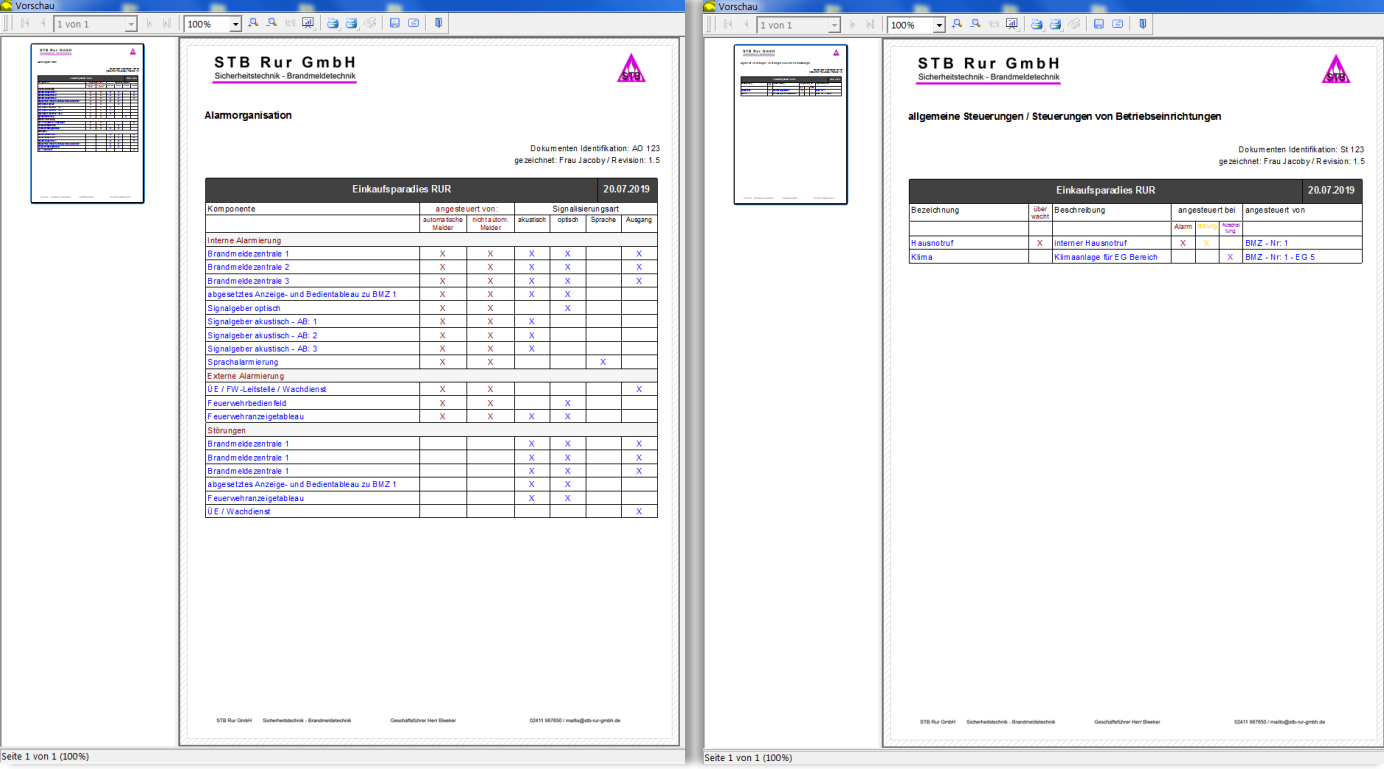

### *Brandfallsteuerungen und Energieversorgungen*

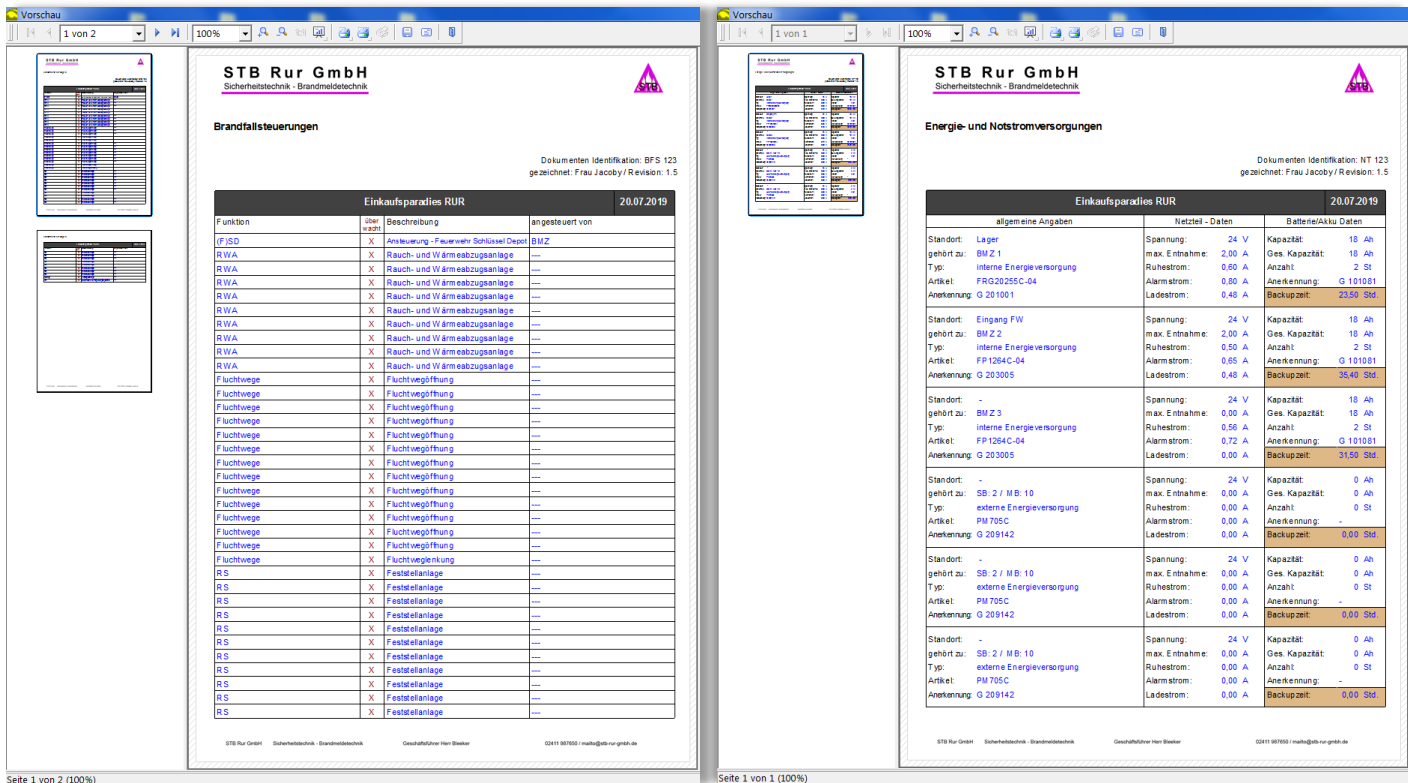

<span id="page-41-0"></span>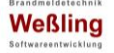

### Inbetriebnahme / Übergabe – Inspektion und Wartung

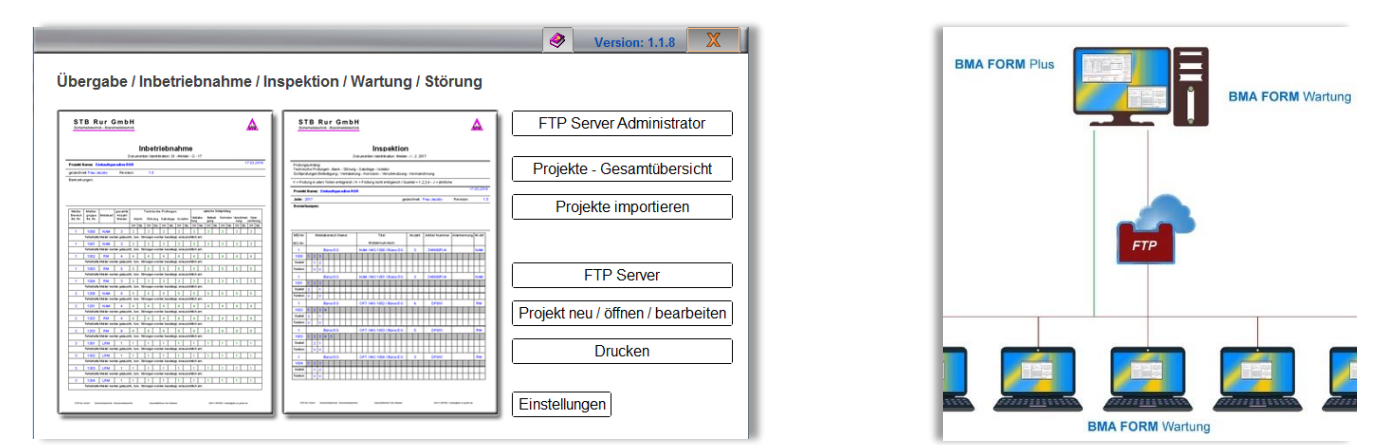

Erstellen Sie automatisch alle Vordrucke für die Übergabe der BMA, die vierteljährliche Inspektion und jährliche Wartung und geben die Ergebnisse der Prüfung ein.

Wie zuvor beschrieben ist BMA FORM Wartung ein Zusatztool zu BMA FORM Plus. Dies bedeutet, dass alle Daten aus einem BMA FORM Plus Projekt importiert werden, bzw. mit diesen Daten synchronisiert werden.

Dieses Tool bietet eine komplette Verwaltung für die Inbetriebnahme, Inspektion und Wartung. Zusätzlich können weitere Eingaben für Zeiterfassungen, Material Aufstellungen, Material Anforderungen und Arbeitsbeschreibungen dem Projekt hinzugefügt werden.

BMA FORM Wartung kann unterschiedlich programmiert werden, entweder als Vollversion oder eingeschränkte Version. Die Vollversion wird als "Master" genutzt und beinhaltet alle Original Projekte, verteilt diese an die eingeschränkten Versionen, bietet eine Übersicht aller Projekte mit Status Meldungen für:

- geplant
- Zeitüberschreitung für Arbeitsbeginn, Arbeit noch nicht begonnen
- in Arbeit
- Zeitüberschreitung in der Ausführung
- alle Arbeiten fertig

weiterhin kann nur die Vollversion Projekte neu anlegen, synchronisieren, die Prüfungsergebnisse für die Originaldateien einfügen und die Kommunikation bestimmen.

Die eingeschränkte Version dient in erster Linie als "Vor Ort" Version und kann kopierte Projekte bearbeiten und diese an die Vollversion schicken.

Beide Versionen beinhalten alle Ausdrucke, so dass die Ergebnisse und z.B. die Zeiterfassung vor Ort gedruckt und vom Betreiber unterschrieben werden können. Selbstverständlich kann die Vollversion alle Funktionen der eingeschränkten Version übernehmen, damit ist auch eine direkte Bearbeitung der Originaldateien möglich.

### Die Kommunikation

Die Projektdaten können natürlich manuell von der Vollversion an die eingeschränkte Version gegeben werden. Das Tool bietet aber auch eine Kommunikation über einen FTP Server und beinhaltet ein FTP Client Programm. Dieser Client wurde bewusst sehr eingeschränkt erstellt und ermöglicht ausschließlich den Up- und Download der kopierten Projektdateien und besitzt keinen weiteren Zugriff auf den FTP Server.

Die Kommunikation ist denkbar einfach, die entsprechende Datei wird gewählt und schlicht mit einem Klick in das entsprechende Verzeichnis geladen oder versendet.

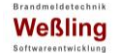

#### *Mögliche Vorgehensweise über einen FTP Server*

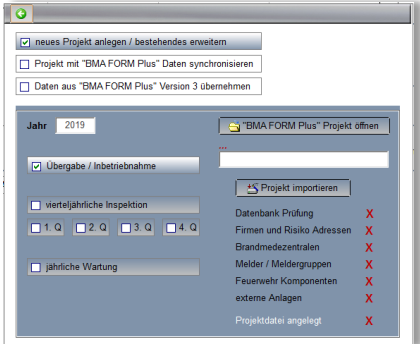

Startet mit dieser Auswahl.

Der Import erfolgt aus BMA FORM Plus für Neuanlagen, Erweiterungen oder Synchronisation.

Anschließend wird der Status, die verantwortliche Person und die Zeiten eingegeben.

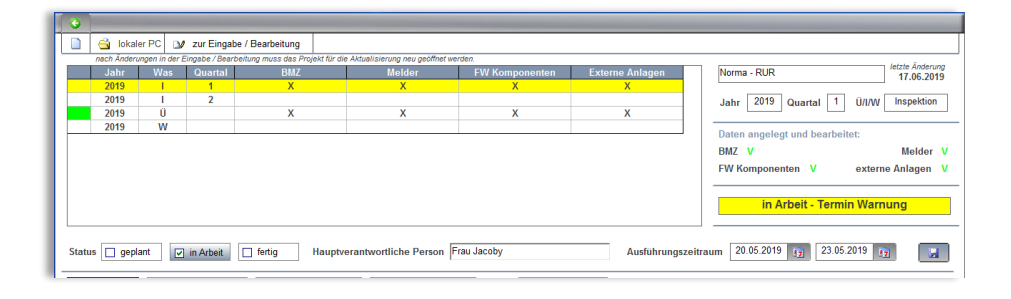

Es folgt die Erstellung einer Informationsdatei der zu bearbeitenden Projekte, wenn gewünscht mit Person und Prioritätsanzeige sowie zusätzlichen Informationen, welche in der eingeschränkten Version dann beim Öffnen angezeigt wird.

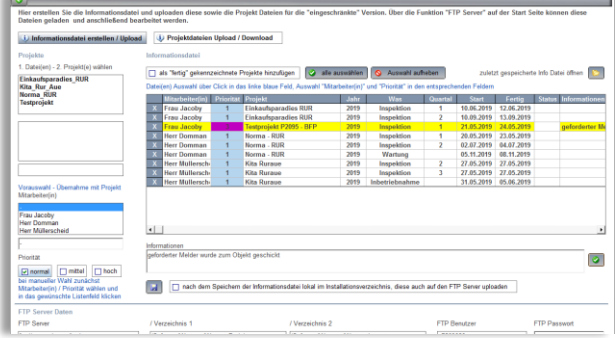

Anschließend werden diese Informationsdatei sowie die Projektdateien auf den FTP Server geladen.

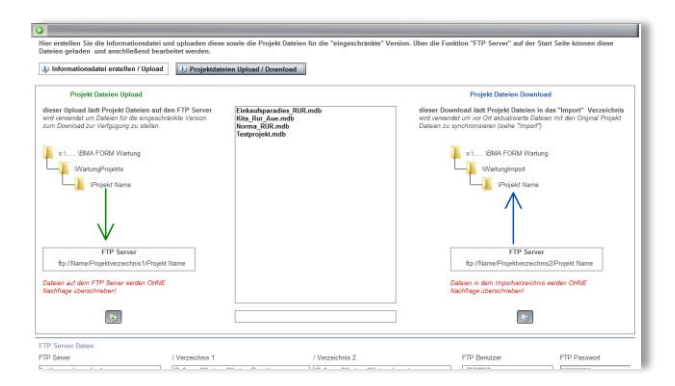

Wird die eingeschränkte Version geöffnet, versucht diese sich mit dem FTP Server zu verbinden und die Informationsdatei zu laden.

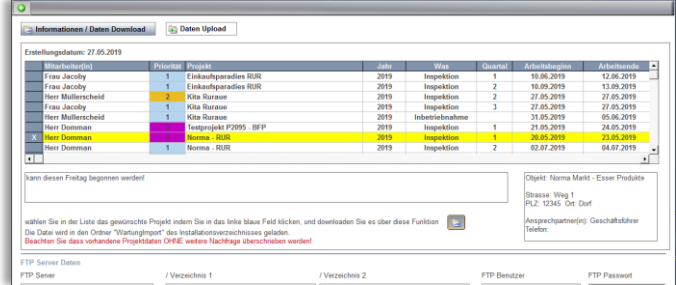

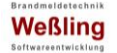

Per Download wird das gewählte Projekt geladen und kann bearbeitet werden.

Nach der Bearbeitung zurück auf den FTP Server und Import in die Vollversion, zur Synchronisation der bearbeiteten Daten.

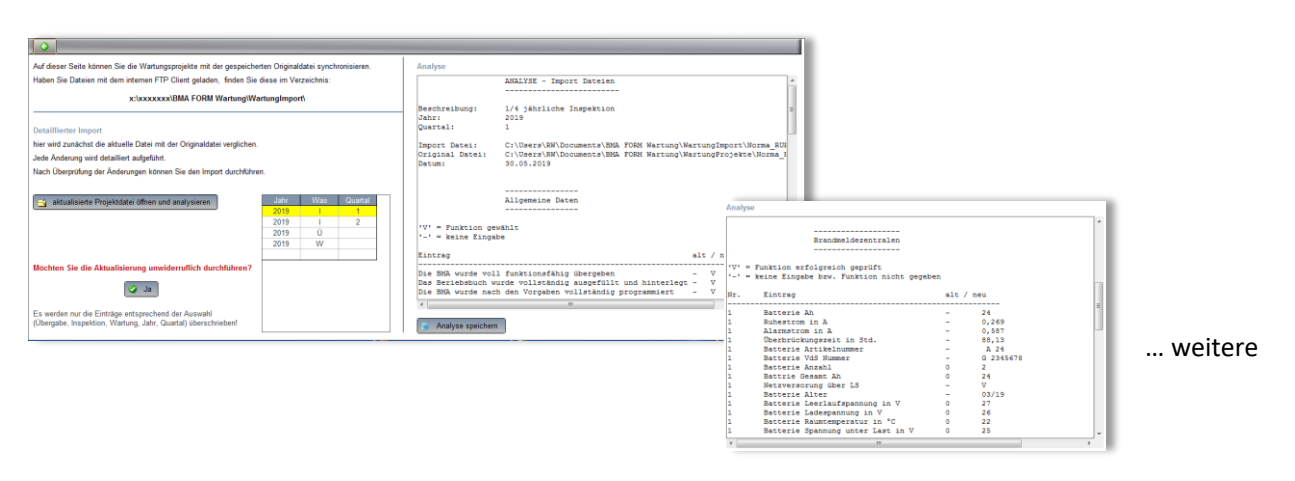

Vor der Aktualisierung erhalten Sie eine Analyse der bearbeiteten Datei mit exakter Dokumentation welche Punkte wie geändert wurden.

#### *Die Strukturierung*

Es gibt 3 Bereiche/Aktionen

- ✓ erstmalige Übergabe / Inbetriebnahme
- ✓ vierteljährliche Inspektion
	- $0 \t 1. 2. 3. 4.$  Quartal
- ✓ jährliche Wartung

jeder Bereich ist unterteilt in

- ✓ BMZ Daten
- ✓ Melder Daten (Meldergruppen)
- $\checkmark$  Feuerwehr Komponenten
	- o FBF
	- o FAT
	- o FSD
	- o FSE
- ✓ externe Anlagen

pro Bereichsunterteilung gibt es separate Ausdrucke, zusätzlich wird eine "1. Seite" generiert.

Die Daten für die Bearbeitung werden für jeden neuen Bereich aktuell erstellt bzw. bei bestehenden Einträgen synchronisiert.

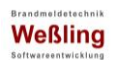

#### *Die Eingaben der Prüfungsergebnisse*

#### *Die 1. Seite*

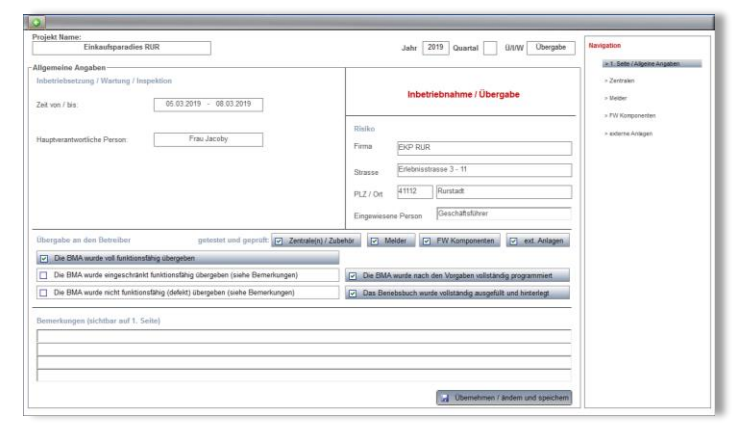

Die Daten für das Risiko werden automatisch übernommen und können, bis auf die "Eingewiesene Person" nicht verändert

#### *Zentralen auf 4 Seiten*

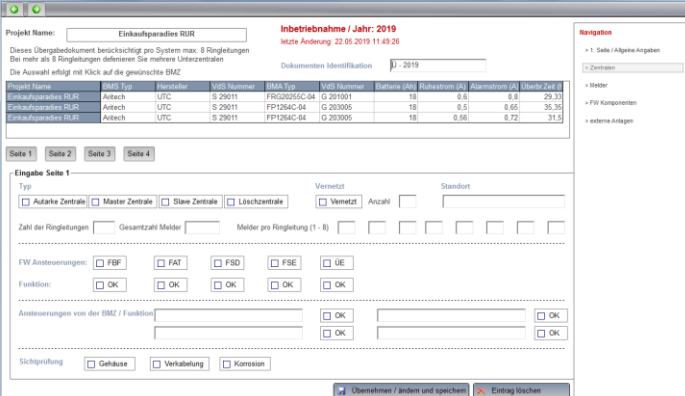

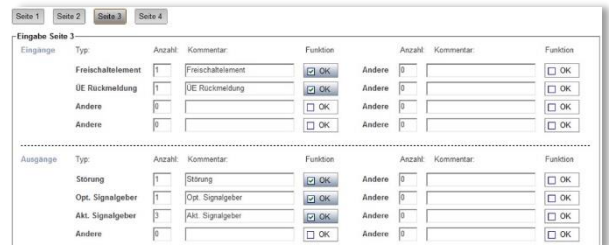

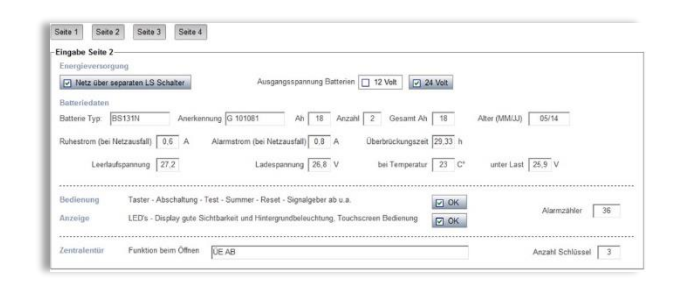

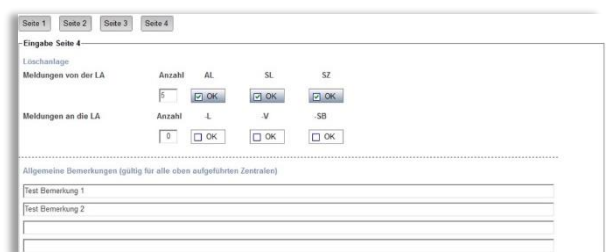

### *Melder (Inbetriebnahme)*

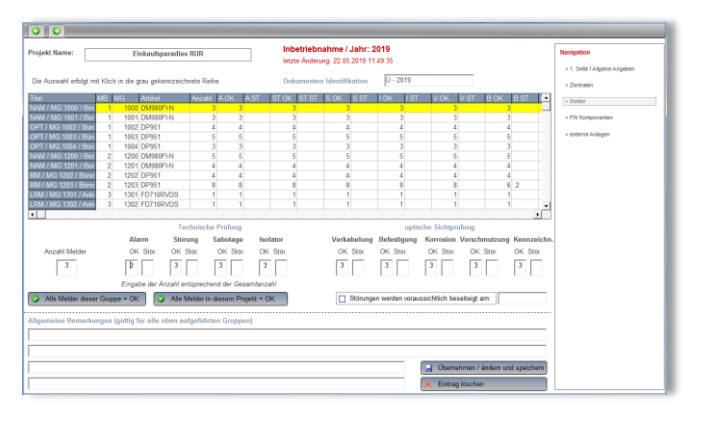

Bei der Inbetriebnahme werden die gesamten Melder einer Meldergruppe betrachtet und entsprechend der Anzahl bewertet.

In diesem Beispiel (MG 1000) sind 3 Melder in der Gruppe vorhanden und alle Melder haben die technischen und optischen Prüfungen bestanden.

### *Melder (Inspektion)*

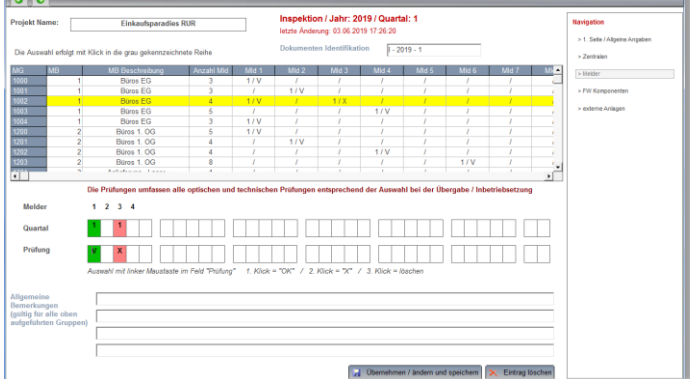

Hier werden die Melder je Meldergruppe einzeln gesehen. Bei der Inspektion werden die Melder je Quartal geprüft.

Die Auswahl der Meldergruppe erfolgt mit Klick in die Liste.

Das Programm zeigt unter "Melder" die vorhandenen Melder in dieser Gruppe.

Im Feld "Quartal" wird automatisch das Quartal entsprechend der Projektauswahl geschrieben.

### *Melder (Wartung)*

Bei der Wartung wird keine Quartal Nummer, sondern als Erkennungszeichen ein "J" eingesetzt.

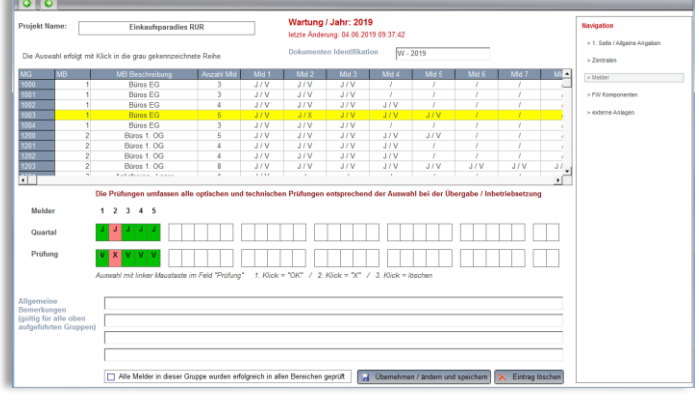

#### **Tollo** Inspektion / Jahr: 2019 / Quartal: 1 > 1, Sete (A  $1 - 2019$ .<br>Melder ok **D** Schl  $90K$  PS  $mug$   $\boxed{26}$  VD  $\overline{a}$  $\alpha$  $\overline{\omega}$  $\mathbf{E}$  $\overline{A}$  $\overline{\Xi}$  $\overline{\Xi}$  $\overline{\Xi}$  $\overline{\Xi}$  $\overline{\Xi}$ . R  $\overline{\Xi}$  $\Box$  $\overline{\Xi}$  $\blacksquare$  $\overline{a}$

 $\mathbf{H}^{-1}$ 

hern X. Eintrag loschon

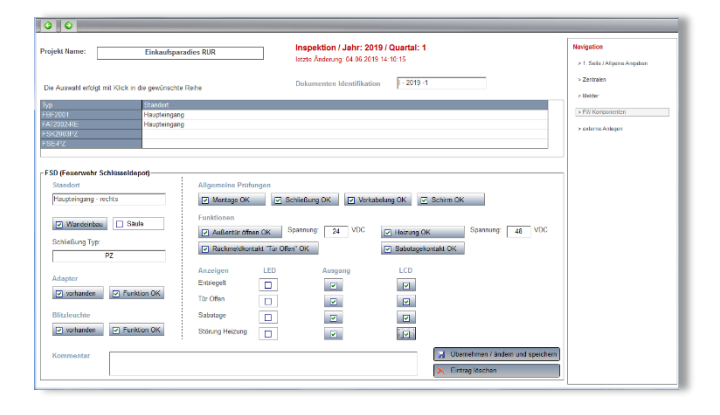

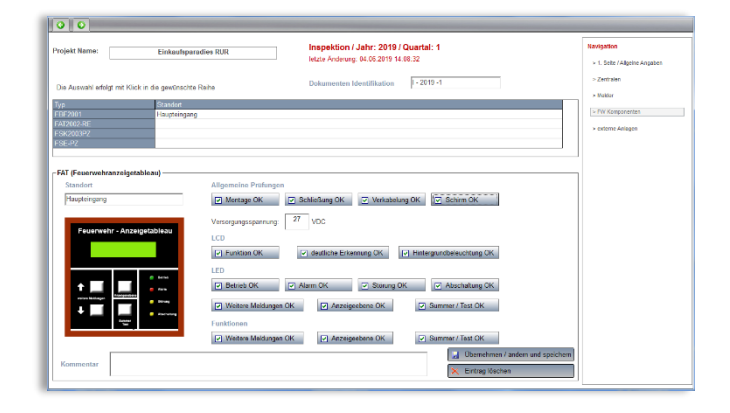

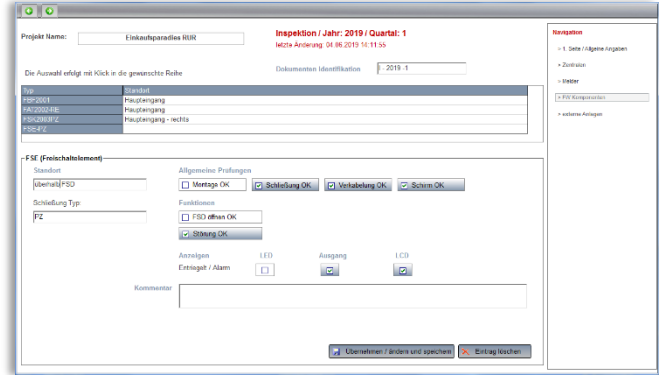

### *Feuerwehr Komponenten auf 4 Seiten*

#### *Externe Anlagen*

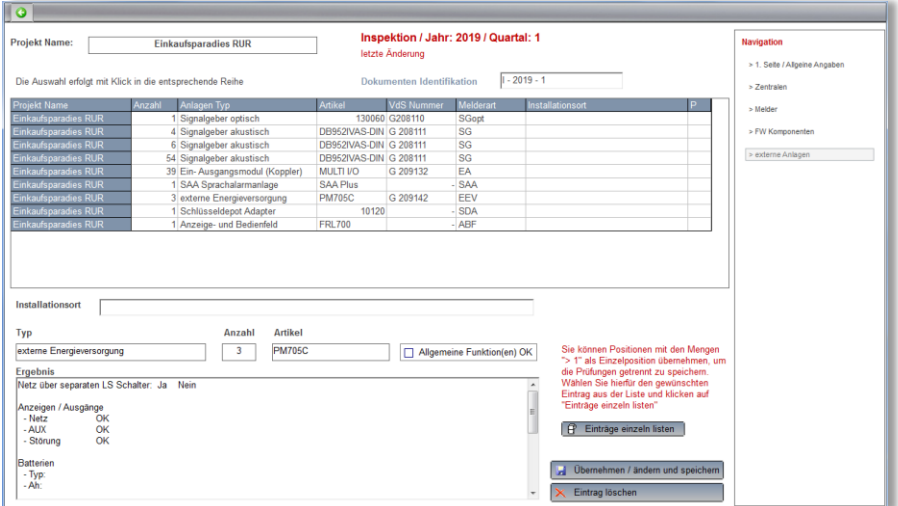

Die Komponenten und Typen der "Externen Anlagen" entsprechen denen vom "VdS Attest". Dazu gehören:

- •Anzeige- und Bedienfelder
- •Ein- Ausgangsmodule
- •Ex-Koppler
- •Externe Energieversorgungen
- •Isolator Module / Trenner
- •Relaismodule
- •Schlüsseldepot Adapter
- •Schnittstellen
- •Signalgeber optisch / akustisch
- •Sprachalarmanlagen

#### *Weitere und zusätzliche Eingaben*

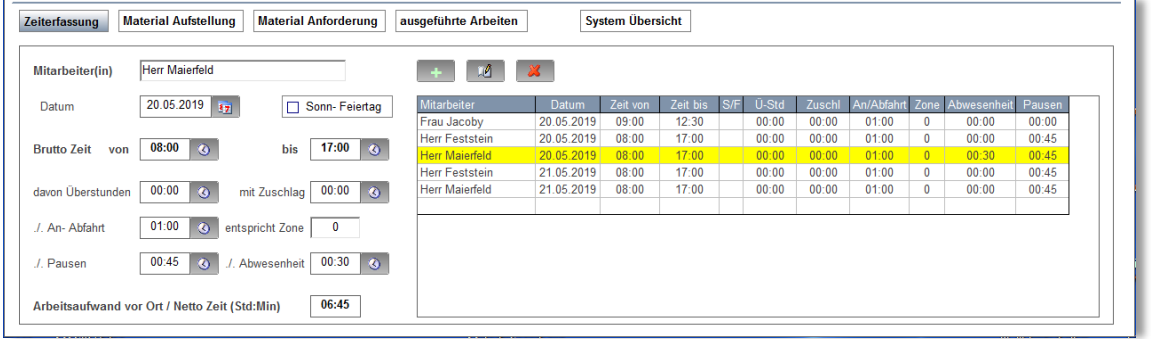

#### Erfasst wird die tägliche Arbeitszeit.

Zunächst der Name und das Datum, zusätzlich ob dies ein Sonn- oder Feiertag ist.

Im nächsten Schritt die Bruttozeit, also inklusive An- und Abfahrt, Pausen- und Abwesenheitszeiten.

Es gibt separate Eingabefelder für Überstunden oder Stunden mit extra Zu- bzw. Aufschlag.

Die An- und Abfahrt kann in Zeit oder als Zone eingegeben werden.

Pausen und andere Abwesenheiten folgen.

Das Ergebnis ist die Nettozeit, also der tatsächliche Arbeitsaufwand vor Ort.

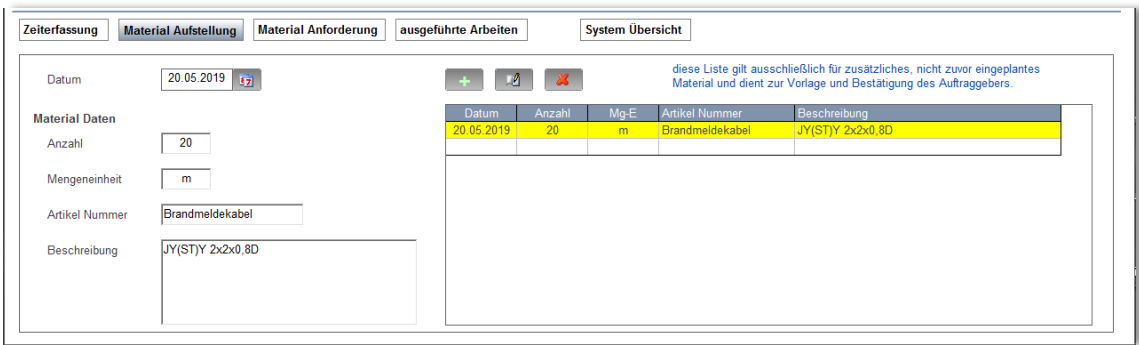

Prinzipiell kann hier jedes verwendete Material eingegeben werden. Der Ursprungsgedanke war: diese Liste ausschließlich für zusätzliches, nicht zuvor geplantes Material zu verwenden.

Die Eingabe erfolgt nach Datum, Anzahl, Mengeneinheit, Artikel und Beschreibung.

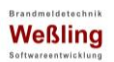

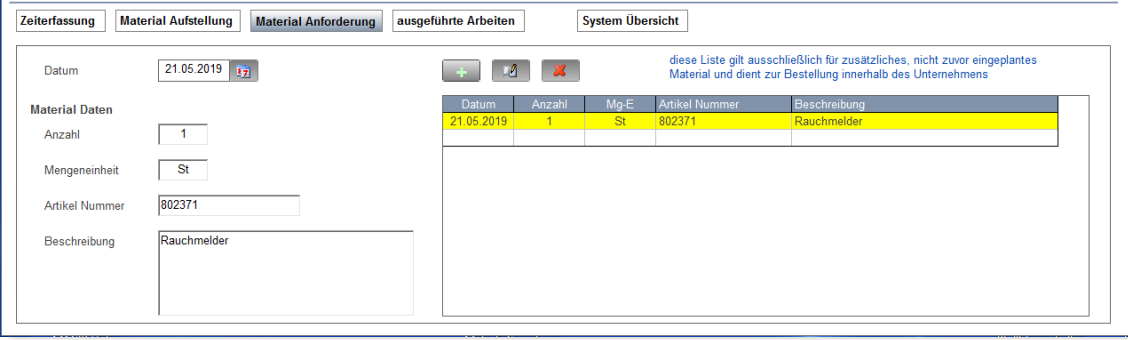

Die Liste kann verwendet werden, um gleichzeitig mit der Übergabe der Projekt Datei intern Material zu bestellen.

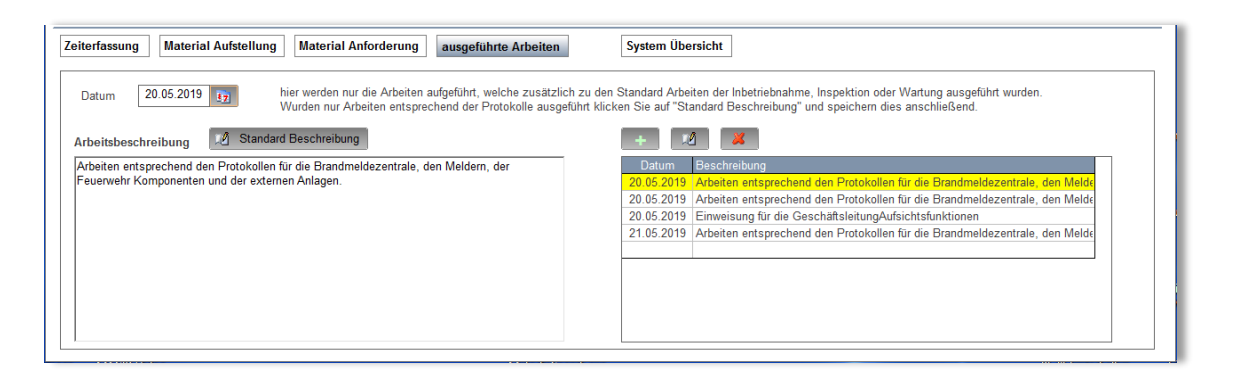

Hier kann die spezifische Arbeitsbeschreibung pro Tag eingegeben, oder ein Standard Text übernommen werden.

#### *Die Ausdrucke*

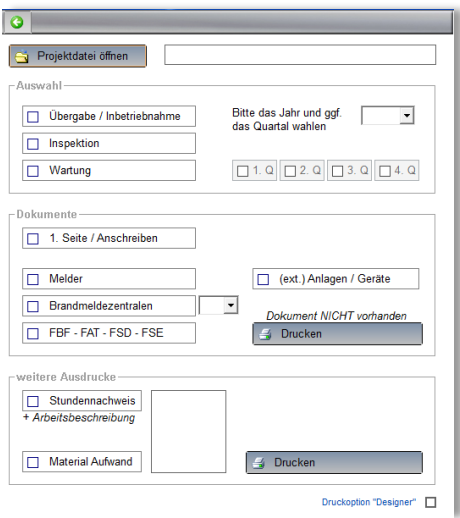

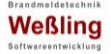

## <span id="page-48-0"></span>**Schluss Erklärung**

Diese Beschreibung wurde mit aller Sorgfalt erstellt und beinhaltet die wesentlichen Funktionen der Programme. Sollten dennoch Fehler enthalten sein, bitten wir um Entschuldigung.

Für alle Fragen – **wie auch für den Support** – stehen wir natürlich jederzeit zur Verfügung, per Mail oder gerne auch direkt telefonisch.

Eine weitere Möglichkeit die Programme kennen zu lernen ist eine unverbindliche online Vorführung auf unseren Rechnern. Dann sehen Sie genau was die Programme leisten. Diese Vorführung ist im Normalfall sehr kurzfristig möglich.

Die Preise finden Sie in dem Datenblatt oder wenden Sie sich an Ihren Lieferanten.

Es gelten die AGB, welche Sie auf dieser Seite finden: <https://www.bma-software-wessling.de/agb>

#### **GDS – media**

**Rolf Weßling**

Brandmeldetechnik → Software

Garsbeck 49 41836 Hückelhoven

info@gds-media.de [www.bma-software-wessling.de](http://www.bma-software-wessling.de/)

Telefon: 02433 952492 Mobil: 0177 3517984